# <span id="page-0-0"></span>**Przewodnik użytkownika systemu Dell™ PowerConnect™ 3024**

Ostroż[nie: Instrukcje dotycz](file:///C:/data/Network/1j052/po/ug/3024si4.htm#1048006)ące bezpieczeństwa **[Wst](file:///C:/data/Network/1j052/po/ug/3024c14.htm#1084976)ep** [Instalacja](file:///C:/data/Network/1j052/po/ug/3024c24.htm#1099632) [Interfejs sieci Web](file:///C:/data/Network/1j052/po/ug/3024c34.htm#1101281) [Interfejs konsoli](file:///C:/data/Network/1j052/po/ug/3024c44.htm#1107515) [Uaktualnienia oprogramowania](file:///C:/data/Network/1j052/po/ug/3024c54.htm#1084976) [Dodatek](file:///C:/data/Network/1j052/po/ug/3024c64.htm#1099334)

## **Uwagi, przypomnienia i ostrzeżenia**

**UWAGA:** UWAGA oznacza ważną informację, pozwalającą lepiej wykorzystać posiadany komputer.

**PRZYPOMNIENIE:** PRZYPOMNIENIE informuje o sytuacjach, w których występuje ryzyko uszkodzenia sprzętu lub utraty danych i przedstawia sposoby uniknięcia problemu.

**OSTROŻNIE: OSTROŻNIE informuje o sytuacjach, w których występuje ryzyko uszkodzenia sprzętu, uszkodzenia ciała lub śmierci.**

### **Informacje zawarte w tym dokumencie mogą ulec zmianie bez uprzedzenia. © 2002–2003 Dell Computer Corporation. Wszelkie prawa zastrzeżone.**

Powielanie w jakikolwiek sposób bez pisemnego zezwolenia od firmy Dell Computer Corporation jest surowo zabronione.

Znaki towarowe użyte w tekście: *Dell,* logo DELL, PowerConnect, Dimension, Inspiron, OptiPlex, Laitlude, Dell Precision oraz DellNet są znakami towarowymi firmy Dell Computer<br>Corporation: *Microsof*t i Windows są zastrzeż

Tekst może zawierać także inne znaki towarowe i nazwy towarowe, odnoszące się do podmiotów posiadających prawa do tych produktów. Firma Dell<br>Computer Corporation nie rości sobie praw do jakichkolwiek znaków towarowych i na

Styczeń 2003 N/K 1J052 Wersja A04

#### <span id="page-1-0"></span>[Powrót do Spisu treś](file:///C:/data/Network/1j052/po/ug/index.htm)ci

### **Wstęp**

**Przewodnik użytkownika systemu Dell™ PowerConnect™ 3024**

- **•** Funkcie
- **Wskaźniki panelu prze**
- Opisy dotyczą[ce panelu tylnego](#page-3-0)
- **O** Zarzą[dzanie](#page-3-1)

### <span id="page-1-1"></span>**Funkcje**

Przełącznik PowerConnect 3024 Fast Ethernet Managed Switch zawiera poniższe funkcje:

- l Tryb przypisywania adresu IP
- l Tabela autoryzacji hosta SNMP
- l Tryb uwierzytelniania użytkownika Adres IP serwera RADIUS, współdzielony łańcuch tekstowy serwera RADIUS, filtrowanie adresów IP i dozwolone adresy IP
- l Priorytet warstwy 3 DiffServ
- l Zarządzanie plikiem konfiguracyjnym
- l Ulepszona administracja zabezpieczeniami
- l Więcej podsumowań statystyk/wykorzystania
- l 24 porty przełączające Fast Ethernet z automatycznym wyczuwaniem 10/100BASE-T
- l 2 porty przełączające Gigabit Ethernet z automatycznym wyczuwaniem 10/100/1000BASE-T; każdemu portowi odpowiada gniazdo przetwornika GBIC (gigabit interface converter)
- l 2 porty gigabitowe typu kaskadowego umożliwiające połączenie w łańcuch maksymalnie 6 urządzeń
- l Zgodność ze specyfikacjami IEEE 802.3u, IEEE 802.3z i IEEE 802.3ab
- l Pamięć podręczna adresów MAC (media access control) o maksymalnym rozmiarze pozycji równym 8 KB ze wspomaganym sprzętowo przedawnianiem
- l Sterowanie przepływem zgodnie ze specyfikacją IEEE 802.3x w trybie pełnego dupleksu
- l Wirtualna sieć lokalna (VLAN) ze znacznikami oparta na standardzie IEEE 802.1Q
- l Obsługa gwarantowanej klasy usług (CoS) według standardu IEEE 802.1p za pomocą dwóch kolejek priorytetów na każdy port
- l Agregacja łączy według standardu IEEE 802.3ad: do 4 zagregowanych połączeń dalekosiężnych na przełącznik
- l Protokół Spanning Tree
- l Obsługa nasłuchu zgodnie z protokołem IGMP (Internet Group Management Protocol)
- l Sterowanie przepływem z propagacją natłoku przy pracy w trybie półdupleksu
- l Porty lustrzane
- l Automatyczna obsługa MDI/MDIX dla portów 10/100BASE-T i 10/100/1000BASE-T
- l Wyszukiwanie adresów MAC w zależności od portu, identyfikatora wirtualnej sieci lokalnej (VLAN) i adresu MAC
- l Systemowa dioda LED i diody LED portów
- l Standardowa obudowa 1U
- l Możliwość montażu w stojaku 19-calowym
- l Obsługa mieszanej kaskady 3024/3024

#### **Funkcje zarządzania**

- l Zarządzanie w oparciu o sieć Web z wbudowanym serwerem HTTP
- l Zarządzanie w formie tekstowej za pomocą 3 wewnątrzpasmowych sesji Telnet i pozapasmowego portu konsoli RS232 (VT100)
- l Zarządzanie siecią w oparciu o protokół SNMP (Simple Network Management Protocol) poprzez aplikację konsoli zarządzania SNMP
- l Rozruch sieciowy i przekazywanie oprogramowania na serwer za pośrednictwem protokołu TFTP
- l Gromadzenie danych statystycznych za pomocą zdalnego monitorowania (RMON) z wykorzystaniem sprzętu
- l Baza informacji zarządzania MIB II (numer RFC1213)
- l Baza informacji zarządzania MIB Ethernet Interface (numer RFC1643)
- l Baza informacji zarządzania MIB Bridge (numer RFC1493)
- l 4-grupowe monitorowanie zdalne RMON (numer RFC1757)

## <span id="page-2-0"></span>**Wskaźniki panelu przedniego**

Przedni panel systemu zawiera port konsoli, wszystkie porty Ethernet i diody LED. Jak pokazano na poniższej ilustracji, przełącznik posiada jedną systemową<br>diodę LED, dwie diody LED na każdy port Fast Ethernet i trzy diody szczegółowo.

#### <del>HHHH HHHHGGo</del> 600

#### **Dioda LED zasilania**

Dioda LED zasilania sygnalizuje ogólny stan działania systemu zgodnie z poniższymi wskazaniami:

- l Wyłączona urządzenie jest wyłączone.
- l Zielona Urządzenie jest włączone i gotowe do pracy.
- l Żółta Urządzenie jest w trybie rozruchu.
- l Miga na żółto Podczas inicjalizacji występuje awaria urządzenia.

Po włączeniu zasilania lub zresetowaniu systemu normalna sekwencja sygnalizacyjna wygląda następująco: kolor zielony (powodzenie inicjalizacji), żółty<br>(aplikacje rozruchu) i ponownie zielony (gotowość systemu).

#### **Port konsoli**

Dostęp do interfejsu konsoli można uzyskać za pomocą portu szeregowego RS232 lub połączenia telnet. Port konsoli korzysta ze standardowego kabla pseudomodemu. Instrukcje dotyczące konfigurowania przełącznika za pomocą konsoli można znaleźć w sekcji "Interfejs ko

### **Diody LED portów**

Stan pracy każdego portu Fast Ethernet sygnalizują dwie diody LED, a stan pracy każdego portu Gigabit Ethernet sygnalizują trzy diody LED zgodnie z opisami w poniższych sekcjach:

#### **Porty Fast Ethernet**

#### **Stan i aktywność łącza (LINK/ACT)**

- l Zielona Uruchomione jest łącze 100 Mb/s i nie ma w nim aktywności.
- l Miga na zielono Uruchomione jest łącze 100 Mb/s i występuje aktywność.
- l Żółta Uruchomione jest łącze 10 Mb/s i nie ma w nim aktywności.
- l Miga na żółto Uruchomione jest łącze 10 Mb/s i występuje aktywność.
- l Wyłączona Łącze jest wyłączone.

#### **Tryb dupleks i kolizje (FULL/COL)**

- l Zielona Uruchomione jest łącze w trybie pełnego dupleksu.
- l Żółta Uruchomione jest łącze w trybie półdupleksu i nie występują kolizje.
- l Miga na żółto Uruchomione jest łącze w trybie półdupleksu i występują kolizje.
- l Wyłączona łącze jest wyłączone.

#### **Porty Gigabit Ethernet**

#### **Stan i aktywność łącza gigabitowego (GIGA)**

- l Zielona Uruchomione jest łącze 1000 Mb/s i nie ma w nim aktywności.
- l Miga na zielono Uruchomione jest łącze 1000 Mb/s i występuje aktywność.
- l Wyłączona Uruchomione jest łącze 10/100 Mb/s lub łącze jest wyłączone.

#### **Stan i aktywność łącza 10/100 Mb/s (LINK/ACT)**

- l Zielona Uruchomione jest łącze 100 Mb/s i nie ma w nim aktywności.
- l Miga na zielono Uruchomione jest łącze 100 Mb/s i występuje aktywność.
- l Żółta Uruchomione jest łącze 10 Mb/s i nie ma w nim aktywności.
- l Miga na żółto Uruchomione jest łącze 10 Mb/s i występuje aktywność.
- l Wyłączona łącze jest wyłączone.

#### **Tryb dupleks i kolizje (FULL/COL)**

l Zielona – Uruchomione jest łącze w trybie pełnego dupleksu.

- l Żółta Uruchomione jest łącze w trybie półdupleksu i nie występują kolizje.
- l Miga na żółto Uruchomione jest łącze w trybie półdupleksu i występują kolizje.
- l Wyłączona łącze jest wyłączone.

## <span id="page-3-0"></span>**Opisy dotyczące panelu tylnego**

Na tylnym panelu przełącznika znajdują się dwa porty Gigabit typu kaskadowego i gniazdo zasilania prądem zmiennym.

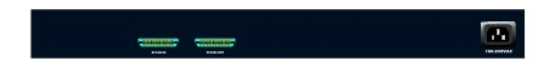

#### **Gniazdo zasilania prądem zmiennym**

Przełącznik automatycznie dopasowuje własne ustawienie zasilania zgodnie z napięciem zasilania z zakresu 90-240 V prądu zmiennego.

### <span id="page-3-1"></span>**Zarządzanie**

W poniższych sekcjach opisano możliwe metody zarządzania przełącznikiem.

#### **Interfejs oparty na sieci Web**

Po zakończonej powodzeniem instalacji przełącznika można go konfigurować, monitorować panel z diodami LED i wyświetlać dane statystyczne w postaci graficznej za pomocą przeglądarki sieci Web, takiej jak Netscape Navigator w wersji 6.0 i nowszej lub Microsoft IE w wersji 4.01 i nowszej.

**UWAGA:** Aby uzyskać dostęp do przełącznika za pomocą przeglądarki sieci Web, komputer z uruchomioną przeglądarką musi mieć dostęp sieciowy do przełącznika w oparciu o protokół IP.

#### **Interfejs konsoli z wykorzystaniem menu z poziomu portu szeregowego lub połączenia Telnet**

Można również podłączyć komputer lub terminal do szeregowego portu konsoli lub uzyskać dostęp do przełącznika za pomocą połączenia Telnet. W interfejsie wykorzystywane jest menu, więc użytkownik nie musi stosować poleceń o skomplikowanej składni. Menu są podobne do stosowanych w interfejsie sieci Web.<br>Więcej informacji znajduje się w sekcji <u>"Interfeis konsoli</u>".

#### **Zarządzanie w oparciu o protokół SNMP**

Przełącznikiem można zarządzać za pomocą aplikacji konsoli zgodnej z protokołem SNMP. Przełącznik jest zgodny z wersją 1.0 protokołu SNMP.

Agent protokołu SNMP dekoduje przychodzące komunikaty SNMP i odpowiada na te żądania obiektami MIB przechowywanymi w bazie danych. W celu<br>generowania danych statystycznych i liczności agent SNMP aktualizuje obiekty MIB co

Przełącznik obsługuje szeroki zestaw rozszerzeń MIB, wymienionych na poniższej liście:

- l Baza informacji zarządzania MIB II
- l Baza informacji zarządzania MIB Ethernet Interface
- l Baza informacji zarządzania MIB Bridge
- l 4 grupy monitorowania zdalnego (RMON)
	- ¡ Grupa informacji statystycznych Ethernet
	- ¡ Grupa historii Ethernet
	- $\circ$  Grupa alarmów
	- ¡ Grupa zdarzeń

[Powrót do Spisu treś](file:///C:/data/Network/1j052/po/ug/index.htm)ci

#### <span id="page-4-0"></span>[Powrót do Spisu treś](file:///C:/data/Network/1j052/po/ug/index.htm)ci

## **Instalacja**

#### **Przewodnik użytkownika systemu Dell™ PowerConnect™ 3024**

- Zawartość [opakowania](#page-4-1)
- **P** Przed podłą[czeniem do sieci: Instrukcje monta](#page-4-2)żu
- Podłą[czanie portu konsoli](#page-5-0)
- [Ochrona has](#page-5-1)łem
- **[Przypisywanie adresu IP](#page-6-0)**
- **O** Łą[czenie kaskadowe](#page-6-1)
- **Podłą[czanie urz](#page-8-0)ądzeń do przełącznika**

## <span id="page-4-1"></span>**Zawartość opakowania**

Przed rozpoczęciem instalacji przełącznika należy sprawdzić, czy w opakowaniu znajdują się następujące elementy:

- l Przełącznik
- l Kabel łączący kaskadowo
- l Kabel zasilania prądu zmiennego
- l Kabel pseudomodemu
- l Samoprzylepne gumowe podkładki do instalacji na płaskiej powierzchni
- l Zestaw do montażu stojakowego
- l *Podręcznik z informacjami o systemach PowerConnect*

### <span id="page-4-2"></span>**Przed podłączeniem do sieci: Instrukcje montażu zestawu**

**PRZYPOMNIENIE:** Przełącznika nie należy podłączać do sieci przed określeniem prawidłowych ustawień protokołu IP (Internet Protocol).

Przed podłączeniem do sieci przełącznik należy zainstalować na płaskiej powierzchni lub w stojaku, skonfigurować program emulujący terminal i podłączyć<br>przewód zasilania. Następnie należy skonfigurować hasło i adres IP.

Przełącznik dostarczany jest z gumowymi nóżkami służącymi do ustawienia przełącznika na płaskiej powierzchni oraz uchwytami montażowymi i śrubami<br>służącymi do zamontowania przełącznika w stojaku.

### **Instalowanie na płaskiej powierzchni**

Przełącznik można zainstalować na odpowiedniej poziomej powierzchni, która bezpiecznie wytrzyma obciążenie koncentratorów oraz dołączonych do nich<br>kabli. Należy pozostawić odpowiednią ilość wolnej przestrzeni dookoła przeł

Aby zainstalować przełącznik na płaskiej powierzchni, należy wykonać następujące czynności:

1. Ustaw przełącznik na płaskiej powierzchni i sprawdź wentylację.

Pozostaw co najmniej 2 cale (5,1 cm) wolnego miejsca z każdej strony, aby umożliwić wentylację i 5 cali (12,7 cm) z tyłu na kabel zasilania.

2. Przymocuj gumowe nóżki w oznaczonych miejscach na spodzie obudowy.

Gumowe nóżki są opcjonalne, ale zaleca się ich użycie w celu zabezpieczenia przed ślizganiem.

#### **Instalowanie w stojaku**

Przełącznik można zainstalować w większości standardowych stojaków 19-calowych (48,3 cm).

**UWAGA:** Dla stojaków bez gwintowanych otworów dostarczono nakrętki.

Aby zainstalować przełącznik w stojaku, należy wykonać następujące czynności:

- 1. Użyj dostarczonych śrub, aby z każdej strony przełącznika przykręcić uchwyty montażowe.
- 2. Umieść przełącznik w stojaku i dopasuj otwory w uchwytach montażowych do otworów w stojaku.
- 3. Do każdego otworu montażowego włóż dwie śruby odpowiednie dla stojaka i dokręć je.

#### <span id="page-5-0"></span>**Podłączanie portu konsoli**

Przełącznik wyposażony jest w port szeregowy RS-232, który umożliwia podłączenie komputera PC lub terminala w celu monitorowania i konfigurowania<br>przełącznika. Port ten jest męskim złączem DB-9, zaimplementowanym jako połą

Aby używać portu konsoli, należy posiadać następujący sprzęt:

- l Terminal, terminal zgodny ze standardem TTY, komputer PC lub system komputer przenośny wyposażony w port szeregowy i możliwość emulacji terminala.
- l Kabel pseudomodemu lub krzyżowy kabel RS-232 z żeńskim złączem DB-9 do podłączenia do portu konsoli na przełączniku.

Aby podłączyć terminal do portu konsoli, należy wykonać następujące czynności:

- 1. Podłącz żeńskie złącze kabla RS-232 bezpośrednio do portu konsoli na przełączniku i dokręć śruby mocujące.
- 2. Drugi koniec kabla podłącz do terminala lub złącza szeregowego komputera PC z zainstalowanym oprogramowaniem emulującym terminal.

Oprogramowanie emulujące terminal należy skonfigurować w sposób opisany poniżej:

- a. Wybierz odpowiedni port szeregowy (port szeregowy 1 lub port szeregowy 2).
- b. Ustaw szybkość przesyłania danych na 9600 bodów.
- c. Ustaw format danych na 8 bitów danych, 1 bit stopu i brak parzystości.
- d. Ustaw kontrolę przepływu danych na *none*.
- e. W oknie **Properties** (Właściwości) wybierz tryb emulacji **VT100**.
- f. W obszarze **Function, Arrow and Ctrl keys** (Klawisze funkcyjne, klawisze strzałek i Ctrl) wybierz opcję **Terminal keys** (Klawisze terminalu). Upewnij się, że wybrano opcję **Terminal keys** (Klawisze terminalu), a *nie* **Windows keys** (Klawisze systemu Windows).
- **PRZYPOMNIENIE:** Podczas korzystania z programu HyperTerminal w systemie operacyjnym Microsoft® Windows® 2000 należy upewnić się, że<br>zainstalowano pakiet Windows 2000 Service Pack 2 lub nowszy. Dodatek Windows 2000 Service **www.microsoft.com**.
- 3. Po poprawnym skonfigurowaniu terminala podłącz kabel zasilania do gniazda zasilania z tyłu przełącznika. Na terminalu zostanie wyświetlona sekwencja rozruchowa

# <span id="page-5-1"></span>**Ochrona hasłem**

**UWAGA:** Pierwszą konfigurację ochrony hasłem należy przeprowadzić na ekranie konsoli. Po skonfigurowaniu przełącznika można zarządzać nim za<br>pośrednictwem interfejsu sieci Web. Więcej informacji znajduje się w sekcji "<u>In</u>

Jeżeli włączona jest ochrona hasłem, na początkowym ekranie powitania należy wprowadzić hasło, aby było możliwe przejście dalej. Jeżeli ochrona hasłem<br>jest wyłączona, wyświetlane jest menu główne (Main Menu) i użytkownik u

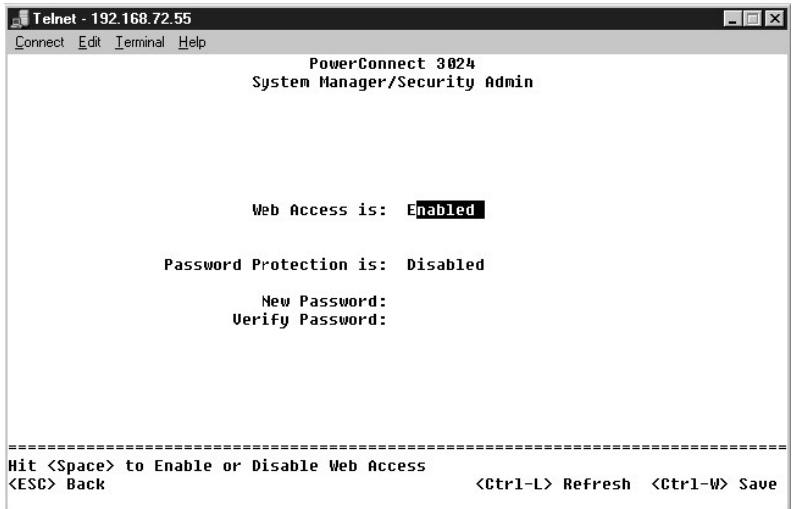

Ochronę hasłem należy włączyć, aby uniemożliwić nieautoryzowany dostęp do przełącznika.

1. Wybierz pozycję **System Manager** i naciśnij klawisz <Enter>.

Aby poruszać się po menu, należy używać klawisza <Tab>.

- 2. Wybierz pozycję **Security Admin**.
- 3. Wpisz hasło i naciśnij klawisz <Enter>.
- 4. Wpisz hasło ponownie, aby je potwierdzić. Naciśnij klawisz <Enter>.
- 5. Aby zapisać zmiany, naciśnij klawisze <Ctrl><w>.

**UWAGA:** Jeśli włączono ochronę hasłem bez ustawienia hasła użytkownika, domyślnym hasłem jest switch. Nazwa użytkownika to zawsze root.

### <span id="page-6-0"></span>**Przypisywanie adresu IP**

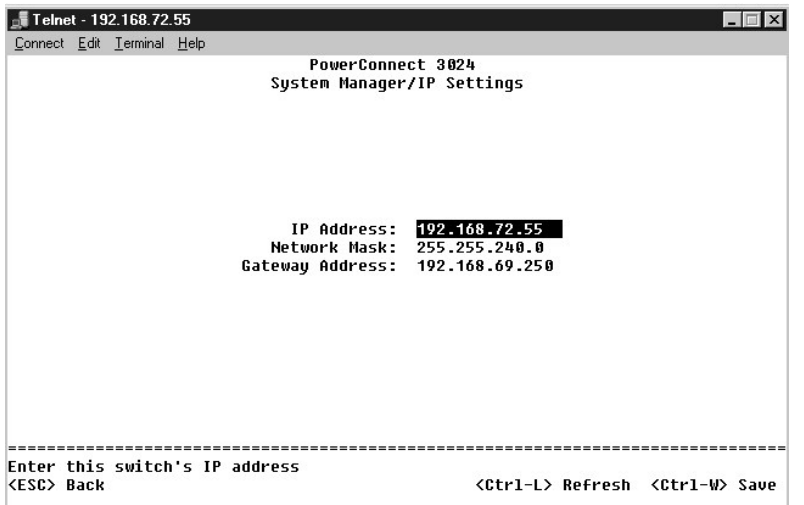

Przed przypisaniem do przełącznika adresu IP należy od administratora sieci uzyskać następujące informacje:

- l Adres IP przełącznika
- l brama domyślna sieci
- l maska sieci

Aby przypisać do przełącznika adres IP, należy wykonać następujące czynności:

- 1. W menu głównym wybierz pozycję **System Manager**. Naciśnij klawisz <Enter>.
- 2. Wybierz pozycję **IP Settings.**
- 3. W pierwszym polu wpisz poprawny adres IP tego systemu.
- 4. W drugim polu wpisz maskę sieci.
- 5. W trzecim polu wpisz adres IP bramy domyślnej sieci, do której należy przełącznik.
- 6. Aby zapisać zmiany, naciśnij klawisze <Ctrl><w>.
- 7. Po zmianie adresu IP dokonaj ponownego rozruchu systemu. Aby powrócić do menu głównego, naciśnij dwukrotnie klawisz <Esc>.
- 8. Wybierz pozycję **System Manager**, a następnie wybierz pozycję **Reset**, aby dokonać ponownego rozruchu przełącznika.

**PRZYPOMNIENIE:** Aby zmiany zaczęły obowiązywać, należy wykonać ponowny rozruch systemu ze strony **System Manager/Reset**.

9. Potwierdź zamiar zresetowania przełącznika.

### <span id="page-6-1"></span>**Łączenie kaskadowe**

W konfiguracji przełączników połączonych kaskadowo występuje od 2 do 6 jednostek w kaskadzie przełączników. Jednostki są łączone w architekturze łań**cuchowej z wykorzystaniem portów łą**czących kaskadowo o przepustowości 1 Gb/s. Kaskadą można zarządzać tak jak pojedynczą jednostką, poprzez<br>adres IP lub port szeregowy jednostki g**łównej.** 

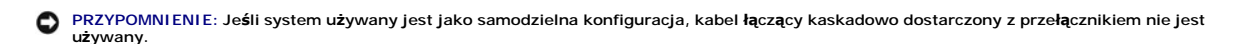

#### **Tworzenie kaskady**

Aby utworzyć kaskadę, wykonaj następujące czynności:

- 1. Wykonaj procedury włączania ochrony hasłem i przypisywania adresu IP dla jednostki głównej pierwszej jednostki kaskady.
- 2. Upewnij się, że kable zasilania wszystkich jednostek w kaskadzie zostały odłączone.
- 3. Umieść lub zamontuj wszystkie jednostki kaskady tak, aby stały jedna na drugiej, a jednostka główna znajdowała się na spodzie kaskady.
- 4. Podłącz kabel łączący kaskadowo jednostki głównej do jej portu STACK OUT, który znajduje się z tyłu jednostki.
- 5. Podłącz kabel łączący kaskadowo jednostki głównej do portu STACK IN drugiej jednostki w kaskadzie.

**PRZYPOMNIENIE:** Port STACK IN jednostki głównej jest zawsze odłączony.

- 6. Powtarzaj czynności 4 i 5 dla każdej dodatkowej jednostki w kaskadzie. Podłącz port STACK IN każdej jednostki do portu STACK OUT poprzedniej jednostki.
- **PRZYPOMNIENIE:** Port STACK OUT ostatniej jednostki w kaskadzie jest zawsze odłączony.
- 7. Podłączaj kable zasilania jednostek kaskady, rozpoczynając od jednostki na górze, a kończąc na jednostce głównej tak, aby jednostka główna była ostatnią jednostką podłączoną do zasilania.

Kaskada jest gotowa do działania i można nią zarządzać poprzez jednostkę główną.

PRZYPOMNIENIE: Nigdy nie należy odłączać kabla łączącego kaskadowo, gdy jednostka jest podłączona do zasilania.

#### **Usuwanie jednostki z kaskady**

Aby usunąć jednostkę z kaskady, wykonaj następujące czynności.

- 1. Odłącz kable zasilania wszystkich jednostek w kaskadzie.
- 2. Od ostatniej jednostki w kaskadzie odłącz wszystkie urządzenia.
- 3. Odłącz kabel łączący kaskadowo podłączony do portu STACK IN ostatniej jednostki w kaskadzie.
- 4. Usuń jednostkę z kaskady.
- 5. Odłącz kabel łączący kaskadowo podłączony do portu STACK OUT obecnie ostatniej jednostki w kaskadzie. Ten kabel łączący kaskadowo nie będzie już używany w kaskadzie.

**PRZYPOMNIENIE:** Port STACK OUT ostatniej jednostki w kaskadzie jest zawsze odłączony.

6. Podłączaj kable zasilania jednostek kaskady, rozpoczynając od jednostki na górze, a kończąc na jednostce głównej tak, aby jednostka główna była ostatnią jednostką podłączoną do zasilania.

Kaskada jest gotowa do działania i można nią zarządzać poprzez jednostkę główną.

**PRZYPOMNIENIE:** Nigdy nie należy odłączać kabla łączącego kaskadowo, gdy jednostka jest podłączona do zasilania.

#### **Dodawanie jednostki do kaskady**

Aby dodać jednostkę do kaskady, wykonaj następujące czynności.

- 1. Odłącz kable zasilania wszystkich jednostek w bieżącej kaskadzie oraz kabel zasilania nowej jednostki, która zostanie dodana do kaskady.
- 2. Podłącz kabel łączący kaskadowo jednostki do portu STACK OUT jednostki znajdującej się na górze bieżącej kaskady.
- 3. Umieść lub zamontuj nową jednostkę na górze kaskady.
- 4. Podłącz odłączony koniec kabla łączącego kaskadowo opisanego w punkcie 2 do portu STACK IN nowej jednostki.

**PRZYPOMNIENIE:** Port STACK OUT ostatniej jednostki w kaskadzie jest zawsze odłączony.

5. Podłączaj kable zasilania jednostek kaskady, rozpoczynając od nowej jednostki na górze, a kończąc na jednostce głównej tak, aby jednostka główna była ostatnią jednostką podłączoną do zasilania.

Kaskada jest gotowa do działania i można nią zarządzać poprzez jednostkę główną

# <span id="page-8-0"></span>**Podłączanie urządzeń do przełącznika**

W tym momencie użytkownik może już używać odpowiedniego okablowania sieciowego do podłączania urządzeń do złączy RJ-45 przełącznika.

Aby podłączyć urządzenie do portu GBIC, należy wykonać następujące czynności:

- 1. Na podstawie wymagań dotyczących okablowania wybierz odpowiedni typ modułu GBIC.
- 2. Umieść moduł GBIC (sprzedawany oddzielnie) w gnieździe GBIC.
- 3. Użyj odpowiedniego okablowania sieciowego, aby podłączyć urządzenie do złączy modułu GBIC.
- 4. Wykonując następujące czynności, włącz port GBIC za pomocą interfejsu zarządzania konsoli lub sieci Web:

#### **Interfejs sieci Web:**

- o Wybierz pozycję Port Manager, a następnie wybierz pozycję GBIC.
- o Aby włączyć moduł GBIC, zaznacz opcję GBIC dla wybranego portu.

#### **Interfejs konsoli**

- o Wybierz pozycję Port Manager.
- o Umieść kursor nad numerem wybranego portu i naciśnij klawisz spacji, aby włączyć moduł GBIC.

**PRZYPOMNIENIE:** Włączenie portu GBIC powoduje wyłączenie odpowiadającego mu wbudowanego portu 10/100/1000BASE-T.

[Powrót do Spisu treś](file:///C:/data/Network/1j052/po/ug/index.htm)ci

<span id="page-9-0"></span>[Powrót do Spisu treś](file:///C:/data/Network/1j052/po/ug/index.htm)ci

# **Interfejs sieci Web**

#### **Przewodnik użytkownika systemu Dell™ PowerConnect™ 3024**

[Strony sieci Web](#page-9-1) [Strona Home](#page-9-2) **O** [Strona System Manager](#page-10-0) **O** [Strona Port Manager](#page-13-0) [Strona Address Manager](#page-14-0) **[Strona Spanning Tree](#page-16-0)** [Strona VLAN & CoS](#page-17-0) **O** [Strona Port Trunking](#page-20-0) **O** [Strona Port Mirroring](#page-20-1) ● [Strona SNMP](#page-21-0) **[Strona Multimedia Support](#page-23-0) O** [Strona Statistics](#page-24-0) [Strona Save Configuration](#page-27-0)

Za pomocą zarządzania opartego na sieci Web można skonfigurować przełącznik PowerConnect 3024 Fast Ethernet Managed Switch i monitorować system za pomocą przeglądarki sieci Web.

Większość stron sieci Web dotyczących przełącznika zawiera następujące przyciski:

- l **Reload** Wyświetla bieżące wartości systemu powiązane z otwartą stroną sieci Web.
- l **Apply** Wprowadza zmiany do systemu i odświeża stronę. Te zmiany obowiązują tylko podczas bieżącej sesji.

**PRZYPOMNIENIE:** Aby zmiany zostały zachowane po zamknięciu bieżącej sesji, należy zapisać nową konfigurację na stronie **Save Configuration**.

- l **Add** Dodaje nowe wpisy do systemu i odświeża stronę.
- l **Remove** Usuwa wybrane wpisy z systemu i odświeża stronę.

## <span id="page-9-1"></span>**Strony sieci Web**

Podczas łączenia się z trybem zarządzania przełącznika za pomocą przeglądarki sieci Web wyświetlany jest ekran logowania (jeśli została włączona ochrona<br>hasłem). Nazwa użytkownika to zawsze root. Aby uzyskać dostęp do tryb

**UWAGA:** Hasło domyślne to switch.

. Za pośrednictwem interfejsu sieci Web można zarządzać kaskadą składającą się maksymalnie z sześciu jednostek. Na większości stron należy wybrać<br>jednostkę w kaskadzie, która zostanie wyświetlona w interfejsie sieci Web. G

Interfejs sieci Web zawiera następujące menu:

- l **Strona Home**
- l **Strona System Manager**
- l **Strona Port Manager**
- l **Strona Address Manager**
- l **Strona Spanning Tree**
- l **Strony VLAN i CoS**
- l **Strona Port Trunking**
- l **Strona Port Mirroring**
- l **Strona SNMP**
- l **Strona Multimedia Support**
- l **Strona Statistics**
- l **Strona Save Configuration**

### <span id="page-9-2"></span>**Strona Home**

Strona Home opisuje dynamiczny aplet przełącznika.

**UWAGA:** Jeśli system używany jest w konfiguracji kaskadowej, klawisze strzałek po lewej stronie apletu umożliwiają wybranie jednostki z kaskady. Dynamiczny aplet wyświetli stan wybranej jednostki.

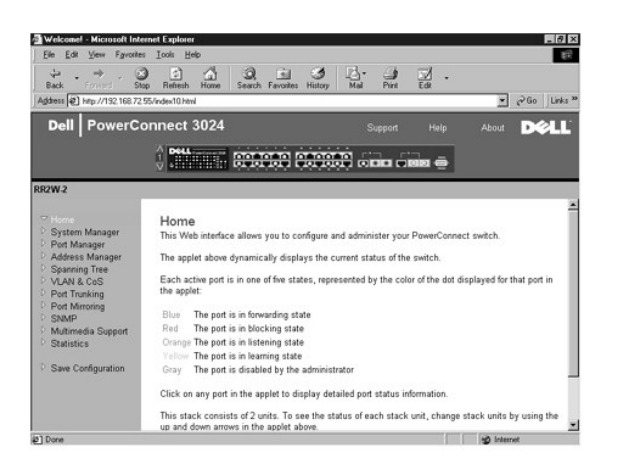

## <span id="page-10-0"></span>**Strona System Manager**

Strona **System Manager** zawiera wszystkie operacje systemowe i informacje ogólne. Zawiera łącza do następujących opcji:

- l General Info umożliwia przeglądanie ogólnych informacji o systemie i wykonywanie ogólnych czynności administracyjnych.
- l IP Settings umożliwia przeglądanie lub edytowanie parametrów protokołu IP.
- 1 Security Administration umożliwia wybór uwierzytelniania użytkownika, włączanie lub wyłączanie ochrony hasłem, filtrowanie według adresu IP.
- l Firmware Upgrade umożliwia wybranie serwera TFTP, z którego zostanie pobrane najnowsze oprogramowanie firmowego w celu uaktualnienia.
- l Configuration umożliwia zapisanie plików konfiguracyjnych na serwerze lub załadowanie plików konfiguracyjnych z serwera.
- l Reset umożliwia dokonanie ponownego rozruchu komputera.

## **Strona General Information**

Strona **General Information** zawiera następujące pola informacyjne:

- l **System Description**
- l **MAC Address**

Ponadto zawiera następujące pola, które można edytować:

- l **System Name**
- l **System Contact**
- l **System Location**

Aby zapisać zmiany wprowadzone na tej stronie, należy kliknąć przycisk **Apply**. Aby przywrócić bieżące wartości tych pól, należy kliknąć przycisk **Reload**.

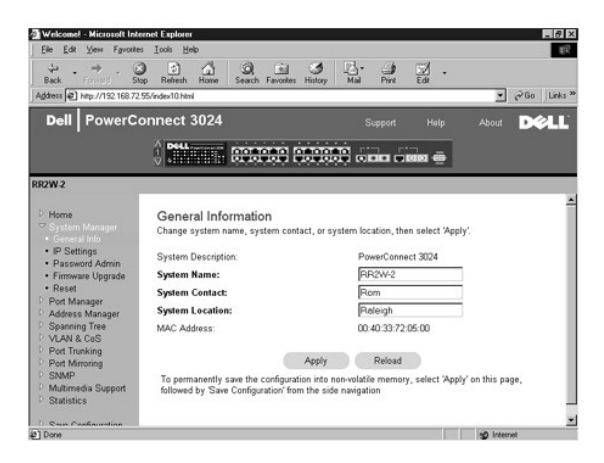

### **Strona IP Settings**

Na stronie **IP Settings** można zarządzać informacjami o systemie związanymi z protokołem IP. Strona zawiera następujące pola, które można edytować:

- l **IP address**
- l **Gateway address**
- l **Network mask**

**1 IP Assignment Mode –** Określa, czy działanie protokołu IP jest włączane za pomocą konfiguracji ręcznej (statycznej), czy ustawiane za pomocą<br>19. protokołu dynamicznej konfiguracji hosta (Dynamic Host Configuration Proto

- ¡ **Manual** Ustawia statyczny adres IP.
- ¡ **BootP** Adres IP pobierany jest z serwera BootP.
- ¡ **DHCP** Adres IP pobierany jest z serwera DHCP.

Aby zapisać zmiany wprowadzone na tej stronie na potrzeby bieżącej sesji, należy kliknąć przycisk **Apply**. Aby przywrócić bieżące wartości tych pól, należy kliknąć przycisk **Reload**.

Aby uwzględnić zmiany adresu IP, należy wykonać następujące czynności:

- 1. Na stronie **Save Configuration** zapisz zmiany, które będą obowiązywać poza bieżącą sesją.
- 2. Na stronie **System Manager/Reset** dokonaj ponownego rozruchu systemu.

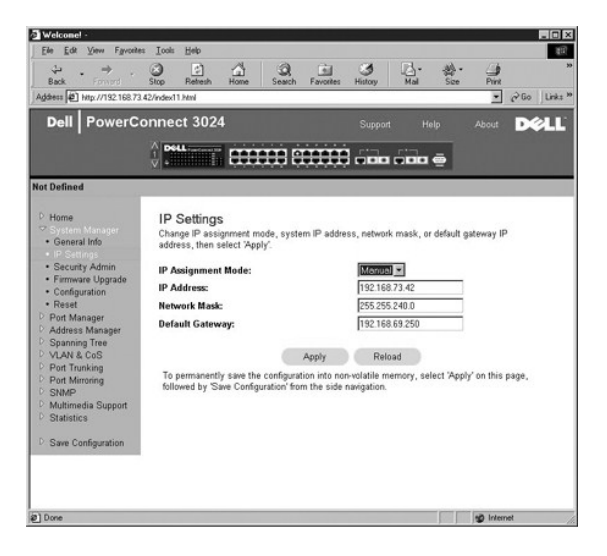

#### **Strona Security Administration**

- l **User Authentication Mode** Umożliwia wybranie odpowiedniego uwierzytelnienia lub sekwencji uwierzytelniania:
	- ¡ **Local Only** Przełącznik uwierzytelnia użytkownika.
	- ¡ **Local then Remote** Najpierw próbę uwierzytelnienia użytkownika podejmuje przełącznik, a następnie serwer RADIUS.
	- ¡ **Remote then Local** Najpierw próbę uwierzytelnienia użytkownika podejmuje serwer RADIUS, a następnie przełącznik.
	- ¡ **Remote Only** Serwer RADIUS uwierzytelnia użytkownika.
- l **RADIUS Server IP Address** Identyfikuje adres IP serwera RADIUS.
- l **RADIUS Shared Secret** Określa łańcuch tekstowy, który jest współdzielony przez przełącznik i serwer RADIUS.
- l **IP Filtering** Umożliwia dostęp do funkcji zarządzania przełącznikiem do 16 adresów IP, jeżeli jest włączona.
- l **Password Admin** Umożliwia włączenie lub wyłączenie ochrony hasłem.

**UWAGA:** Hasło domyślne to switch.

l **Allowed IP Addresses** – Umożliwia wprowadzenie do 16 adresów IP w tabeli Allowed IP Address.

l **Disable Telnet/Web Access (Console Only)** – Umożliwia włączanie lub wyłączenie dostępu do połączenia Telnet lub do sieci Web.

Aby zapisać zmiany wprowadzone na tej stronie, należy kliknąć przycisk **Apply**. Aby przywrócić bieżące wartości tych pól, należy kliknąć przycisk **Reload**.

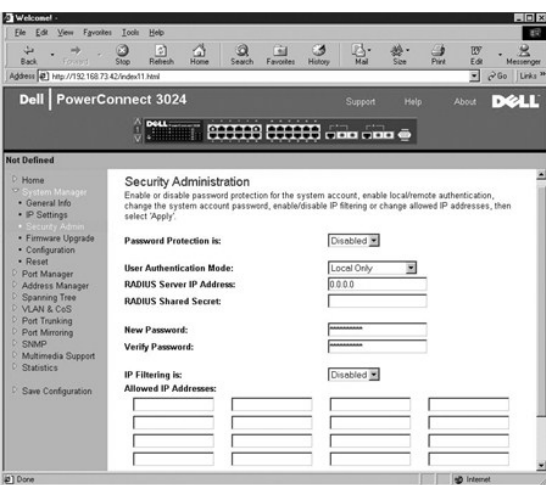

#### **Strona Firmware Upgrade**

Na stronie **Firmware Upgrade** można skonfigurować system do pobierania nowej wersji oprogramowania zarządzającego. Można również ustawić system tak, aby używał nowego oprogramowania bez zastępowania poprzedniej wersji. Więcej informacji na temat tego procesu można znaleźć w sekcji<br>"<u>[Uaktualnienia oprogramowania](file:///C:/data/Network/1j052/po/ug/3024c54.htm#1084976)</u>".

Strona Firmware Upgrade zawiera następujące pola informacyjne:

- l **Current Hardware Version**
- l **Current Boot ROM Version**
- l **Current Software Version**

Ponadto zawiera następujące pola, które można edytować:

- l **Next Boot from**  Określa lokalizację wersji oprogramowania, która ma być uruchomiona. Dostępne są poniższe opcje:
	- o Opcja Net Jest to ustawienie domyślne. Z opcji tej należy korzystać w celu wypróbowania nowej wersji oprogramowania przed uaktualnieniem.<br>Ta opcja powoduje uruchomienie oprogramowania z określonej przez użytkownika lok
	- ¡ Opcja **Net & save** Ta opcja zastępuje bieżącą wersję oprogramowania pobranym plikiem. Należy również uzupełnić pola **TFTP Server IP Address** i **TFTP Path/Filename**.
	- ¡ Opcja **Last Saved** Ta opcja jest wyświetlana automatycznie po wybraniu opcji Net & save oraz ponownym uruchomieniu systemu.
- l **TFTP Server IP Address** Określa serwer, z którego system ma pobrać nową wersję oprogramowania.
- l **TFTP Path/Filename** Określa nazwę i ścieżkę do pliku oprogramowania, który zostanie pobrany.

**PRZYPOMNIENIE:** Aby zmiany zostały zachowane po zamknięciu bieżącej sesji, należy zapisać nową konfigurację na stronie **Save Configuration**. Aby  $\bullet$ uruchomić uaktualnienie oprogramowania firmowego, należy wykonać ponowny rozruch systemu za pomocą strony **System Manager/Reset**.

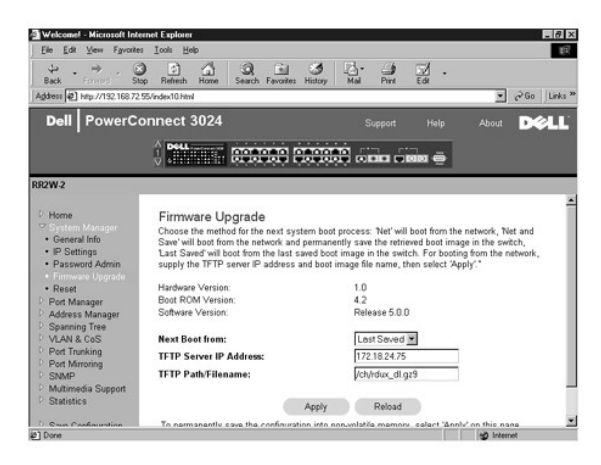

### **Strona Configuration**

l Aby zapisać bieżącą konfigurację przełącznika na serwerze, należy podać adres IP serwera TFTP oraz nazwę pliku konfiguracyjnego, a następnie

<span id="page-13-1"></span>wybrać opcj**ę Transfer Configuration File to Server**. Aby załadować plik konfiguracyjny z serwera, należy podać adres IP serwera TPTP oraz nazw**ę**<br>pliku konfiguracyjnego, a następnie wybrać opcję **Transfer Configuration Fi** 

- l Aby przywrócić konfigurację domyślną, należy wybrać opcję **Restore**.
- l **TFTP Server IP Address** Wstawia adres IP serwera TFTP do operacji zapisywania lub ładowania.
- l **TFTP Path/Configuration Filename** Wstawia adres IP serwera TFTP i nazwę pliku konfiguracyjnego do operacji zapisywania lub ładowania.
- l **Transfer Configuration File to Server** Kopiuje plik konfiguracyjny przełącznika na serwer.
- l **Transfer Configuration File from Server** Ładuje plik konfiguracyjny z serwera na przełącznik.
- l **Restore** Przywraca pierwotne ustawienia.

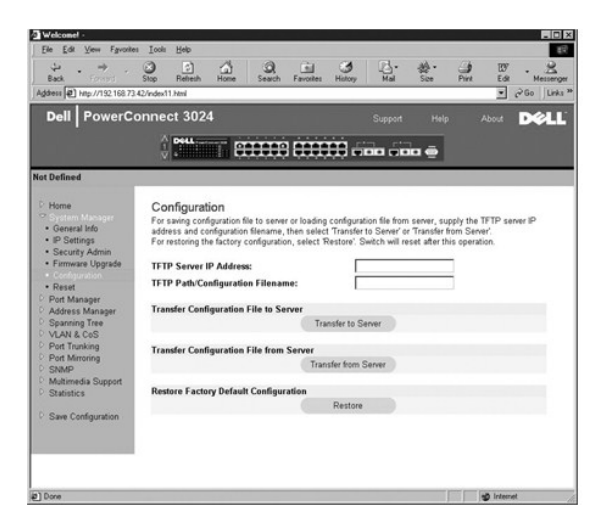

### **Strona Reset**

Kliknięcie przycisku **Reset** powoduje ponowny rozruch przełącznika. Gdy zostanie wyświetlony monit, należy potwierdzić zamiar zresetowania przełącznika.

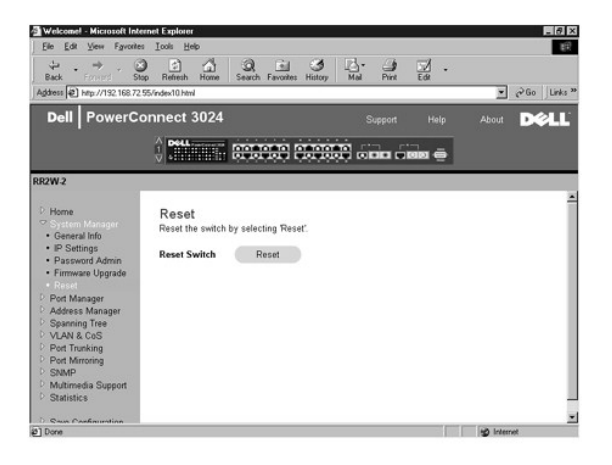

## <span id="page-13-0"></span>**Strona Port Manager**

Strona Port Manager zawiera łącza do następujących opcji:

- l Strona Port Settings
- l Strona GBIC

#### **Strona Port Settings**

Na tej stronie można przeglądać i edytować **parametry portów. Dla ka**żdego numeru portu znajdującego się w kolumnie Port można zmienić następujące<br>parametry wymienione wg nazwy kolumny na ekranie:

- l **Nazwa** Wskazuje zdefiniowaną przez użytkownika etykietę portu.
- l **Link** Wskazuje stan łącza: Up lub Down.
- l **Admin Enabled**  Umożliwia administratorowi sieci ręczne wyłączenie portu.
- l **State** Opisuje stan portu określony przez protokół Spanning Tree.
- l **Operating Parameters** Umożliwia ręczny lub automatyczny wybór szybkości i trybu dupleks portu.
- l **Flow Control Enabled** Umożliwia automatyczny lub ręczny wybór obsługi kontroli przepływu.

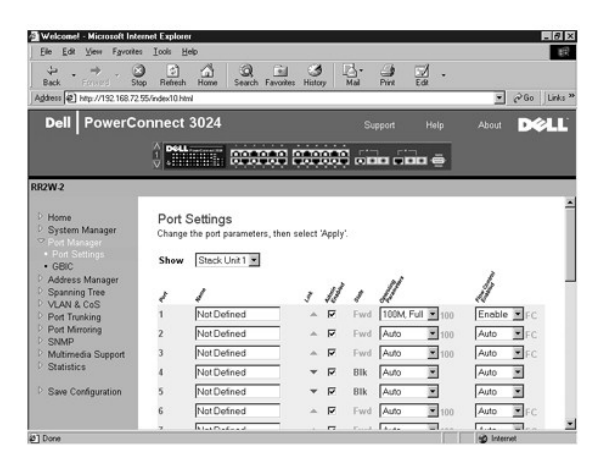

## **Strona GBIC**

Na stronie **GBIC** można włączyć gniazdo GBIC zamiast wbudowanego portu 10/100/1000BASE-T dla każdego z dwóch łączy nadrzędnych Gigabit Ethernet.

**PRZYPOMNIENIE:** Włączenie portu GBIC wyłącza wbudowany port 10/100/1000BASE-T.

Aby zapisać zmiany wprowadzone na tej stronie na potrzeby bieżącej sesji, należy kliknąć przycisk **Apply.** Aby przywrócić bieżące warto**ści tych pól, nale**ży<br>kliknąć przycisk **Reload**.

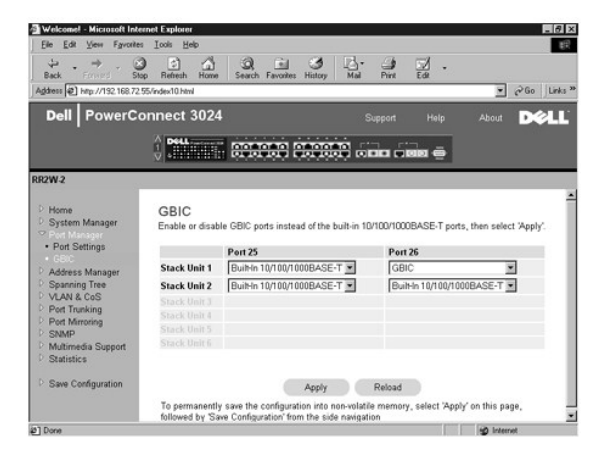

## <span id="page-14-0"></span>**Strona Address Manager**

Strona Address Manager zawiera łącza do następujących stron:

- l Strona Static Addresses
- l Strona Dynamic Addresses
- l Strona Address Aging

## **Strona Static Addresses**

Na stronie **Static Addresses** można określić adres kontroli dostępu do nośnika (Media Access Control, MAC) i numery portów systemów, które pozostaną dostępne dla przełącznika na czas nieokreślony.

Dostępne są poniższe opcje:

- l **MAC Address** Umożliwia wpisanie adresu MAC systemu, który zostanie ustawiony jako statyczny.
- l **Port Selection** Umożliwia wybranie portu skojarzonego z takim systemem.
- l **Lista** Wyświetla wszystkie adresy statyczne.
- l **Add** Dodaje adres, gdy zostanie on wybrany w polu listy i użytkownik kliknie przycisk **Add**.
- l **Remove** Usuwa adres po wybraniu go przez użytkownika na liście i kliknięciu przycisku **Remove**.

Aby zapisać zmiany wprowadzone na tej stronie na potrzeby bieżącej sesji, należy kliknąć przycisk **Apply**. Aby przywrócić bieżące wartości tych pól, należy kliknąć przycisk **Reload**.

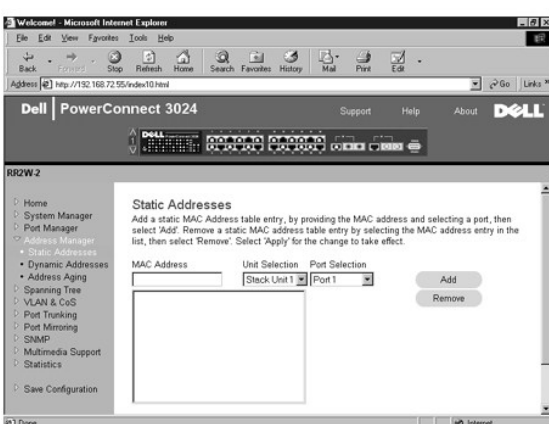

#### **Strona Dynamic Addresses**

Tabela przeglądowa Dynamic Address umożliwia przeglądanie adresów MAC, które aktualnie znajdują się bazie danych adresów. Gdy adresy znajdują się w bazie danych, pakiety przeznaczone dla tych adresów są kierowane bezpośrednio do odpowiednich portów. Istnieje możliwość filtrowania tabeli według<br>portu, sieci VLAN i adresu MAC przez zaznaczenie tych pól.

. Funkcja przyswajania adresów dynamicznych MAC jest domyślnie włączona. Jest to standardowy tryb pracy przełącznika sieciowego. W niektórych sieciach<br>administratorzy mogą utworzyć zabezpieczoną sieć, wyłączając możliwość

Ponadto jeżeli w porcie zostanie wykryty nowy adres, przełącznik wyłączy port z nowym adresem, zapisze aktualne ustawienia w pamięci NVRAM i wyśle ostrzeżenie o pułapce zgodne z protokołem SNMP (Simple Network Management Protocol). Ta funkcja jest używana do blokowania dostępu do sieci z<br>komputerów, które nie znajdowały się w sieci przed zablokowaniem. Gdy port zosta ponownie. Zapisanie do pamięci NVRAM nastąpi tylko za pierwszym razem, gdy dany port wykryje nowy adres. Przed wyłączeniem przyswajania adresów<br>dynamicznych należy zwiększyć czas przedawnienia, aby zapewnić przełącznikowi bez możliwości przedawnienia.

Ta strona zawiera następujące opcje przeszukiwania dynamicznej tabeli adresów MAC:

- l **Port** Należy zaznaczyć pole opcji i z listy rozwijanej wybrać port.
- l **VLAN ID** Należy zaznaczyć pole opcji i wpisać odpowiedni identyfikator VLAN ID.
- l **MAC Address** Należy zaznaczyć pole opcji i wybrać adres z wyświetlonej listy.
- l Przycisk **Query** Kliknięcie tego przycisku po wybraniu kryteriów kwerendy powoduje jej wykonanie.
- l **Dynamic Address Learning** Włącza lub wyłącza funkcję przyswajania adresów dynamicznych.

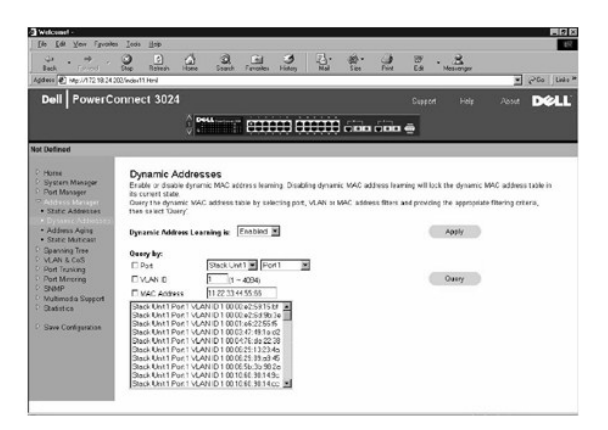

### **Strona Address Aging**

Na stronie **Address Aging** można określić, jak długo adres będzie dostępny dla przełącznika, jeśli adres nie jest skonfigurowany jako statyczny.

Dostępna jest następująca opcja:

l **Aging Time** – Określa czas, po upływie którego adres zostanie usunięty z systemu. Można ustawić dowolną wartość z zakresu od 10 do 1 000 000 sekund.

Aby zapisać zmiany wprowadzone na tej stronie, należy kliknąć przycisk **Apply**. Aby przywrócić bieżące wartości tych pól, należy kliknąć przycisk **Reload**.

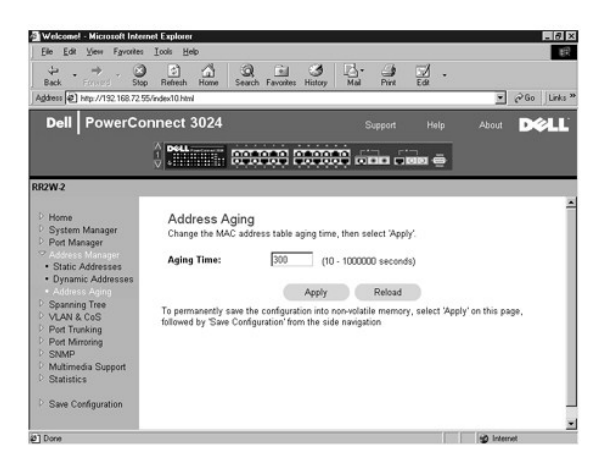

## <span id="page-16-0"></span>**Strona Spanning Tree**

Strona **Spanning Tree** zawiera łącza do poniższych stron, które umożliwiają określenie parametrów protokołu Spanning Tree:

- l **Strona Bridge Settings**
- l **Strona Port Settings**

#### **Strona Bridge Settings**

Na stronie **Bridge Settings** można włączyć obsługę protokołu Spanning Tree i skonfigurować go. Dostępne są następujące opcje:

- l **Enable** Włącza obsługę protokołu Spanning Tree. Po włączeniu obsługi protokołu Spanning Tree należy wypełnić następujące pola:
	- ¡ **Hello Time** Określa odstęp pomiędzy komunikatami konfiguracyjnymi wysyłanymi przez protokół Spanning Tree.
	- ¡ **Max Age** Określa czas, po upływie którego system odrzuci komunikat konfiguracyjny.
	- ¡ **Forward Delay** Określa czas, przez który system przebywa w stanach *learning* (przyswajania) i *listening* (nasłuchu).
	- ¡ **Bridge Priority** Określa ustawienia priorytetów innych przełączników w protokole Spanning Tree.
- l **Disable** Wyłącza w systemie obsługę protokołu Spanning Tree.

Aby zapisać zmiany wprowadzone na tej stronie na potrzeby bieżącej sesji, należy kliknąć przycisk **Apply.** Aby przywrócić bieżące warto**ści tych pól, nale**ży<br>kliknąć przycisk **Reload**.

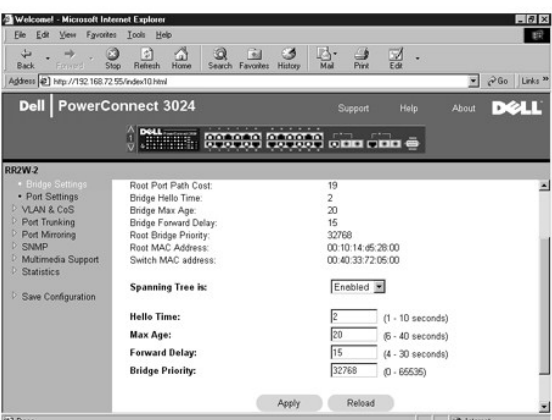

### **Strona Port Settings**

Na stronie **Port Settings** można określić parametry protokołu Spanning Tree dla każdego portu. Strona jest przedstawiona w formie tabeli. Dla każdego numeru portu wymienionego w kolumnie Port dostępne są następujące pola:

- l **Priority** Priorytet przypisany do portu dla protokołu Spanning Tree (0 do 255). Gdy protokół Spanning Tree wykryje zapętlenia sieci, zablokowanie portu o wyższym priorytecie jest mniej prawdopodobne. Niska wartość numeryczna wskazuje wysoki priorytet.
- l **Cost** Koszt przypisany do tego portu dla protokołu Spanning Tree (od 1 do 65536). Gdy protokół Spanning Tree wykryje zapętlenia sieci, zablokowanie portu o niższym koszcie jest mniej prawdopodobne.
- 1 **Fast Link -** Opcja Fast Link natychmiast przełącza port w stan przesyłania dalej w momencie uruchomienia łącza. W tym czasie port nie jest częścią<br>1995 sieci Spanning Tree, ale będzie do niej należeć w przyszłych rozp

**UWAGA:** Opcja ta przydaje się, jeśli urządzenie jest podłączone do portu wymagającego natychmiastowego dostępu do sieci w momencie uruchomienia łącza, i nie mogącego oczekiwać na rozpoznanie z protokołu Spanning Tree.

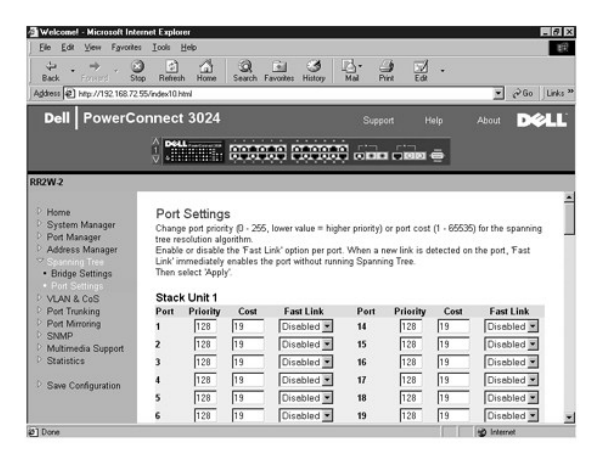

## <span id="page-17-0"></span>**Strona VLAN & CoS**

Strona **VLAN & CoS** zawiera łącza do następujących stron:

- l Strona VLAN & CoS Tagging
- l Strona Default Port VLAN
- l Strona Default Port CoS
- l Priorytet warstwy 3 DiffServ

# **Strona VLAN & CoS Tagging**

Na stronie **Membership** można zdefiniować grupy sieci VLAN. Dostępne są następujące opcje:

- <span id="page-18-1"></span>l **Show VLAN** – Umożliwia wybór sieci VLAN, której ustawienia przynależności będą edytowane.
- l **Name** Zdefiniowana przez użytkownika nazwa sieci VLAN
- l **VLAN ID** Numeryczny identyfikator sieci VLAN (od 1 do 4094)
- l Pole wyboru **Remove VLAN** Zaznaczenie tego pola powoduje usunięcie istniejącej sieci VLAN
- l Przyciski przełączników **Port** Umożliwiają wybranie przynależności do sieci VLAN dla każdego portu poprzez przełączanie wartości przycisku portu:
	- o <U>: Port należy do sieci VLAN. Wszystkie pakiety przesyłane przez ten port będą nieoznaczone, czyli nie będą posiadać znacznika, a więc nie<br>będą przenosić informacji VLAN lub CoS.
	- o <T>: Port należy do sieci VLAN. Wszystkie pakiety przesyłane przez ten port będą oznaczone, czyli będą posiadać znacznik, a więc będą przenosić informacje VLAN lub CoS.
	- o <PUSTY>: Port nie należy do sieci VLAN. Pakiety skojarzone z tą siecią VLAN nie będą przesyłane przez ten port.

Opcja oznaczania sieci VLAN jest standardem ustanowionym przez organizacj**ę** IEEE w celu ułatwienia łączenia sieci VLAN między wieloma przełącznikami.<br>Więcej informacji można znaleźć w sekcji "<u>[Dodatek](file:///C:/data/Network/1j052/po/ug/3024c64.htm#1099334)</u>" oraz w standardzie mostkowane sieci lokalne).

Aby zapisać zmiany wprowadzone na tej stronie, należy kliknąć przycisk **Apply**. Aby przywrócić bieżące wartości tych pól, należy kliknąć przycisk **Reload**.

Na tej stronie można wykonać następujące zadania:

#### **Dodawanie grupy sieci VLAN**

- 1. Z menu rozwijanego **Show VLAN** wybierz opcję **Add a new VLAN**.
- 2. Wypełnij pola VLAN Name i VLAN ID.
- 3. Dodawanie elementów sieci VLAN.

Więcej informacji znajduje się w opisie procedury "[Dodawanie przynale](#page-18-0)żności do sieci VLAN" w dalszej części tej sekcji.

4. Kliknij przycisk **Apply**.

#### **Usuwanie grupy sieci VLAN**

- 1. Z menu rozwijanego **Show VLAN** wybierz sieć VLAN, którą chcesz usunąć.
- 2. Zaznacz pole **Remove VLAN** odpowiadające sieci, którą chcesz usunąć.
- 3. Kliknij przycisk **Apply**.

#### <span id="page-18-0"></span>**Dodawanie przynależności do sieci VLAN**

- 1. Z menu rozwijanego **Show VLAN** wybierz sieć VLAN do edycji.
- 2. Zmień elementy należące do sieci VLAN, klikając ikonę portu do momentu wyświetlenia odpowiedniego stanu [**T** (oznaczony), **U** (nieoznaczony)] lub wartości pustej.
- 3. Kliknij przycisk **Apply**.

#### **Usuwanie przynależności do sieci VLAN**

- 1. Z menu rozwijanego **Show VLAN** wybierz sieć VLAN do edycji.
- 2. Zmień elementy należące do sieci VLAN, klikając ikonę portu do momentu wyświetlenia odpowiedniego stanu (wartość pusta).
- 3. Kliknij przycisk **Apply**.

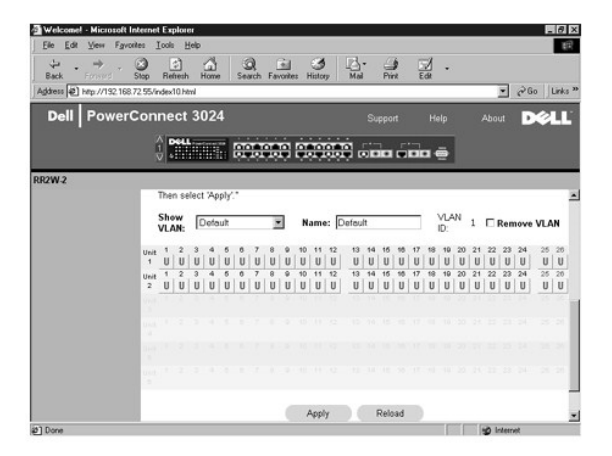

## **Strona Default Port VLAN**

Na stronie **Default Port VLAN** można określić domyślny identyfikator VLAN ID portu (PVID) dla każdego portu przełącznika. Wszystkie nieoznaczone pakiety<br>wchodzące do przełącznika są domyślnie oznaczane identyfikatorem okre

Strona jest przedstawiona w formie tabeli. Dla każdego portu wymienionego w kolumnie Port można w kolumnie PVID wpisać identyfikator PVID.

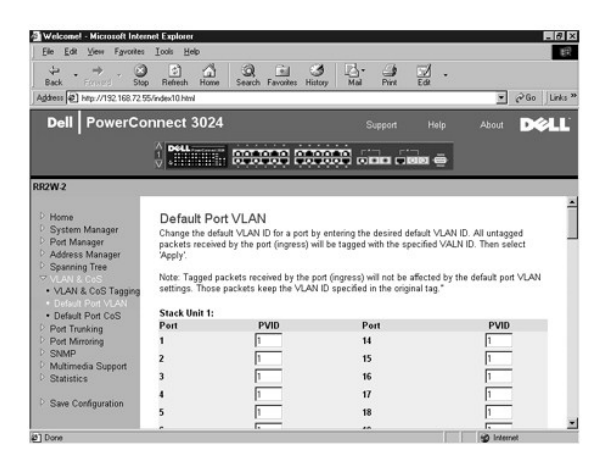

### **Strona Default Port CoS**

Za pomocą opcji priorytetu portu można określić porty, które mają pierwszeństwo w sytuacjach, gdy w przełączniku następuje buforowanie ruchu sieciowego na skutek zatorów. Porty z ustawieniem "high" (wysoki priorytet) będą przesyłać swoje pakiety przed portami o ustawieniu "normal" (priorytet normalny).<br>Ustawienia na tej stronie mają wpływ wyłącznie na pakiety wchodzące, k

Na stronie **Default Port CoS** można określić priorytet każdego portu przełącznika.

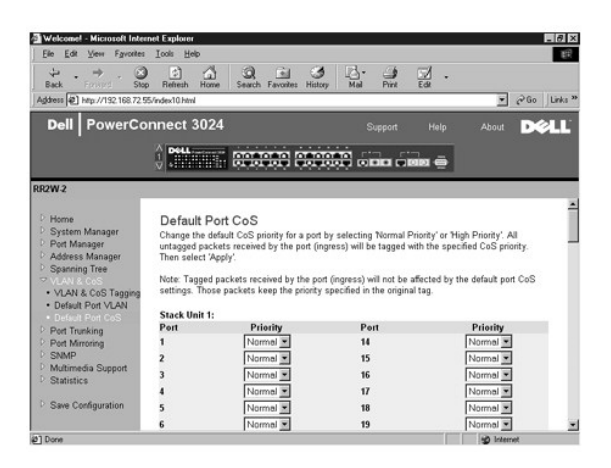

### **Priorytet warstwy 3 – DiffServ**

- ı DiffServ Umożliwia zmianę domyślnego priorytetu ToS poprzez wybranie opcji **Normal Priority** lub **High Priority** dla każdej klasy usług. To ustawienie<br>przerzuca definicję IETF oktetu Type of Service (ToS) dla protokołu
- l Pole Point (DSCP) (6 bitów) klasyfikuje pakiety na 64 możliwe klasy.

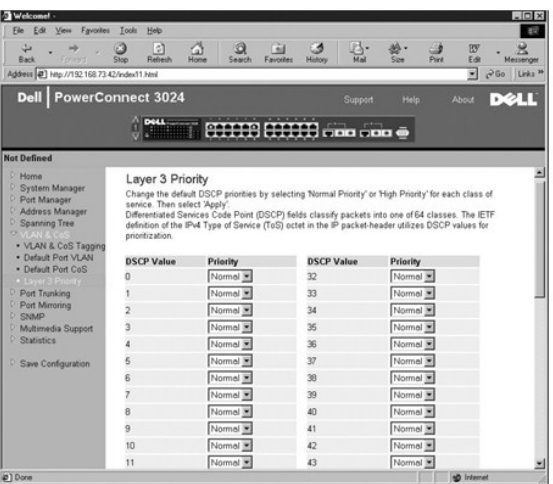

# <span id="page-20-0"></span>**Strona Port Trunking**

Na stronie **Port Trunking** można tworzyć wiele połączeń między przełącznikami, które działają jako jedno wirtualne, zagregowane łącze. Jednocześnie można<br>utworzyć do czterech połączeń dalekosiężnych, z których każde może z Ethernet.

**PRZYPOMNIENIE:** Połączenia dalekosiężne Fast Ethernet mogą zawierać wyłącznie porty z pojedynczego klastra 8-portowego: porty 1 do 8, porty 9 do 16 lub porty 17 do 24.

PRZYPOMNIENIE: Wbudowanych portów 10/100/1000BASE-T nie można łączyć w ramach połączeń dalekosiężnych z portami GBIC.

Aby dodać port do połączenia dalekosiężnego, należy klikać przycisk przełącznika pod numerem portu aż do wyświetlenia prawidłowego numeru połączenia dalekosiężnego.

PRZYPOMNIENIE: Wszystkie porty wchodzące w skład połączenia dalekosiężnego muszą pracować w trybie pełnego dupleksu.

PRZYPOMNIENIE: Wszystkie porty należące do połączenia dalekosiężnego powinny mieć identyczne ustawienia VLAN i CoS.

Aby zapisać zmiany wprowadzone na tej stronie, należy kliknąć przycisk **Apply**. Aby przywrócić bieżące wartości tych pól, należy kliknąć przycisk **Reload**.

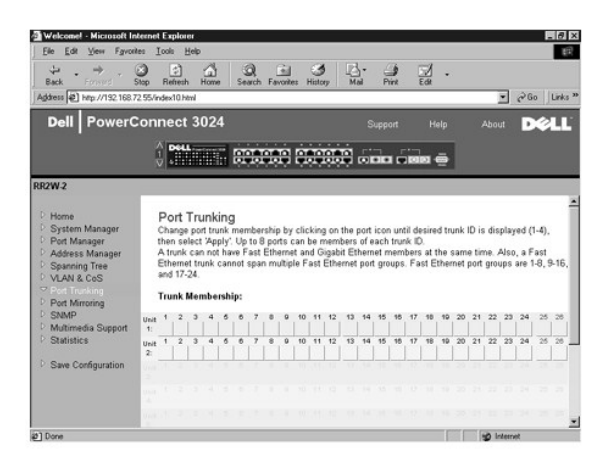

### <span id="page-20-1"></span>**Strona Port Mirroring**

Na stronie **Port Mirroring** można włączyć lub wyłączyć **sesje portów lustrzanych. Można również** ustawić porty źródłowe i monitorujące. Porty lustrzane<br>pomagają w debugowaniu sieci.

Dostępne są poniższe opcje:

- l **Port Mirroring** Włącza opcję portów lustrzanych.
- l **Source Port** Port, którego cały ruch będzie odwzorowywany w porcie monitorującym.
- l **Monitor Port** Port, który otrzymuje pełną kopię ruchu odbieranego przez port źródłowy.

Aby zapisać zmiany wprowadzone na tej stronie na potrzeby bieżącej sesji, należy kliknąć przycisk **Apply.** Aby przywrócić bieżące warto**ści tych pól, nale**ży<br>kliknąć przycisk **Reload**.

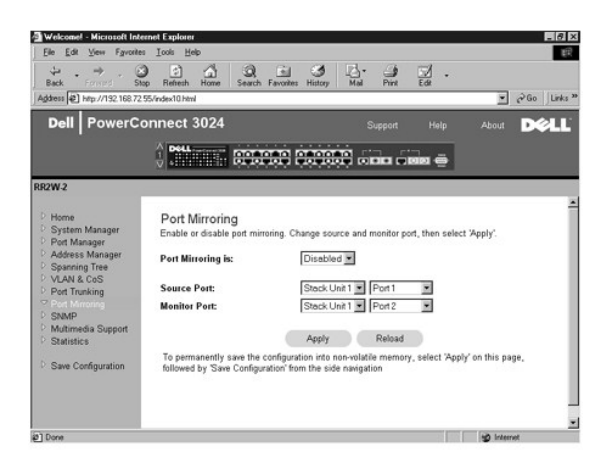

## <span id="page-21-0"></span>**Strona SNMP**

Menu strony SNMP zawiera łącza do następujących stron:

- l **Strona Community Table**
- l **Strona Host Table**
- l **Strona Trap Settings**

#### **Strona Community Table**

Na stronie **Community Table** można tworzyć różne środowiska i dostosowywać dostęp. Łańcuch public (publiczny) domyślnie posiada uprawnienia Get (do odczytu).

Dostępne są poniższe opcje:

- l **Community Name** Należy wpisać nazwę środowiska, które użytkownik chce utworzyć.
- l **Get** Umożliwia członkom środowiska SNMP dostęp z możliwością odczytu do informacji SNMP przełącznika.
- l **Set** Umożliwia członkom środowiska SNMP dostęp z możliwością zapisu do informacji SNMP przełącznika.
- l **Trap** Umożliwia odbiór pułapek SNMP przez członków środowiska SNMP.

Aby zapisać zmiany wprowadzone na tej stronie, należy kliknąć przycisk **Apply**. Aby przywrócić bieżące wartości tych pól, należy kliknąć przycisk **Reload**.

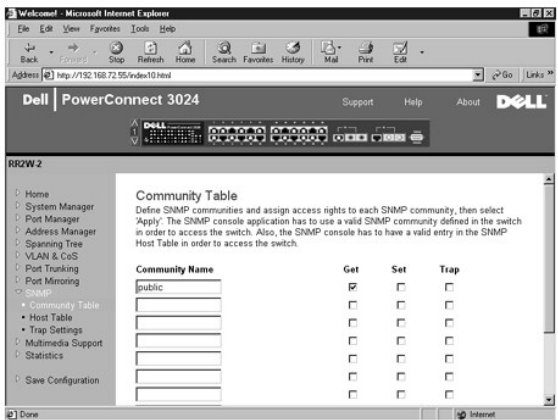

#### **Strona Host Table**

Na stronie SNMP Host Table można przyznawać lub odbierać hostom prawa dostępu, które zostały przyznane grupom środowisk. Uprawnienia GET, SET i<br>TRAP są przypisywane do nazwy środowiska, a następnie prawa te są przypisywane adresów IP do odpowiedniego łańcucha środowiskowego. Autoryzację hostów można włączyć lub wyłączyć.

Jeżeli autoryzacja hosta jest wyłączona (ustawienie domyślne), przełącznik umożliwia dostęp dowolnemu menadżerowi SNMP. Jeżeli autoryzacja hosta jest włączone, administrator może określić w tabeli hostów do 16 menedżerów SNMP, które mogą uzyskać dostęp do przełącznika.

Aby było możliwe korzystanie z tabeli hostów, musi zostać włączona autoryzacja hostów. Autoryzacja hostów to funkcja ochrony, za pomocą której można<br>ograniczyć dostęp do przełącznika ze strony osób nie wymienionych w tabel

Po włączeniu autoryzacji hostów należy dodać hosta do tej tabeli poprzez połączenie z portem konsoli. W przeciwnym razie przełącznik nie będzie mógł<br>uzyskać dostępu do stacji końcowej za pomocą protokołu SNMP.

Dostępne są następujące pola:

- l **Host Name** Zdefiniowana przez użytkownika nazwa hosta SNMP.
- l **Host IP Address** Adres IP hosta SNMP autoryzowanego do komunikacji z przełącznikiem poprzez protokół SNMP.
- l **Community** Nazwa środowiska SNMP, do którego należy host.

**UWAGA:** Nazwa środowiska określona w tym miejscu musi istnieć w tabeli środowisk SNMP przełącznika.

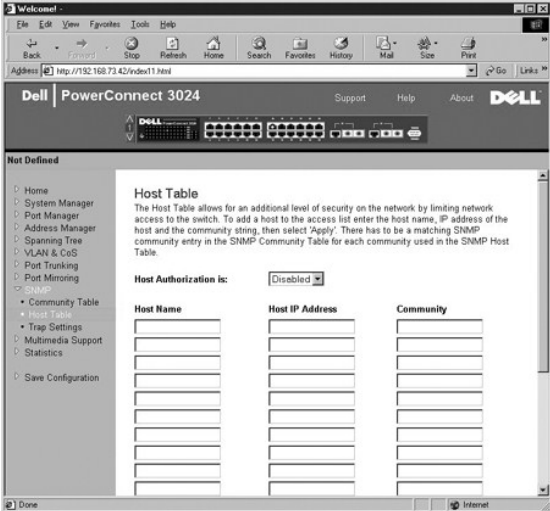

### **Strona Trap Settings**

Opcja SNMP Trap Setting umożliwia konfigurację pułapek stosowanych przy uwierzytelnianiu.

Pułapki uwierzytelniania można włączyć lub wyłączyć:

- l **Enabled** Po niepowodzeniu autoryzacji hosta system generuje pułapkę SNMP.
- l **Disabled** System nie generuje pułapek przy uwierzytelnianiu.

Jeżeli zaistnieją warunki pułapki, powiadamiane są wszystkie hosty z łańcuchów środowisk, dla których określono przywileje pułapek.

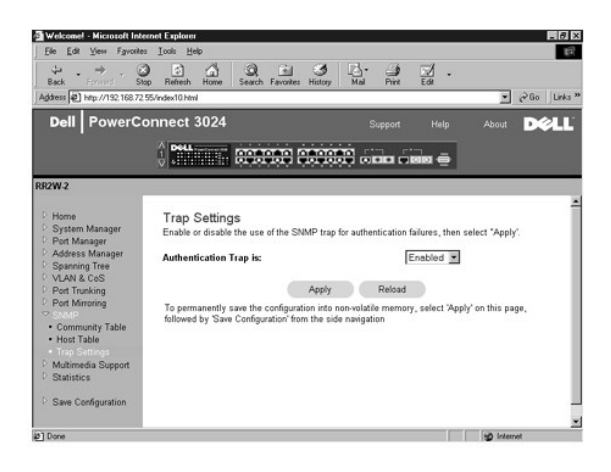

## <span id="page-23-0"></span>**Strona Multimedia Support**

Na tej stronie dostępne są dwa ustawienia: IGMP i High Priority Optimization.

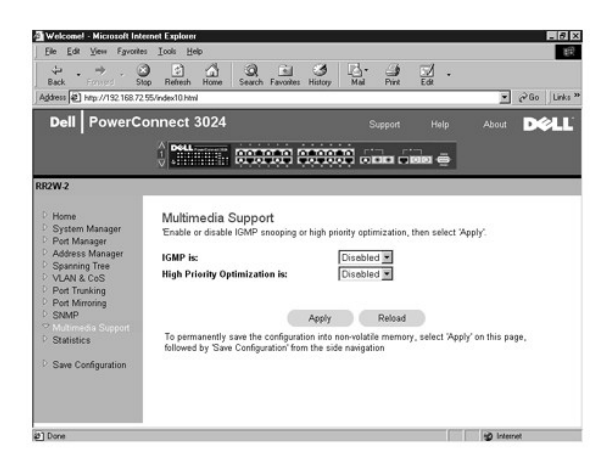

#### **IGMP**

. Dzięki funkcji nasłuchiwania zgodnej z protokołem IGMP (Internet Group Management Protocol) można tak skonfigurować przełącznik, aby inteligentnie<br>przesyłał dalej ruch multiemisji. Na podstawie komunikatów zapytań GWP, p

**UWAGA:** Protokół IGMP wymaga routera, który wykrywa obecność grup multiemisji w swoich podsieciach i przechowuje informacje o przynależności do grup.

Opcja IGMP może być ustawiona następująco:

- l **Enabled** System wykrywa zapytania i pakiety raportów IGMP i zarządza ruchem multiemisji IP za pośrednictwem przełącznika.
- l **Disabled** Przełącznik przesyła ruch dalej i ignoruje żądania IGMP.

#### **High-Priority Optimization**

**PRZYPOMNIENIE:** Włączenie optymalizacji według wysokich priorytetów może skutecznie wyłączyć sterowanie przepływem w przypadku pakietów o priorytecie normalnym.

Ustawienie High-Priority Optimization wprowadza w systemie bazujący na priorytetach algorytm zapobiegania blokadom w nagłówku wi**ersza. Algorytm ten**<br>gwarantuje, że w przypadku wyst**ąpienia zatorów w ruchu pakiety o normal** 

**UWAGA:** Włączenie optymalizacji według wysokich priorytetów może zwiększyć ogólną wydajność sieci, w których występuje ruch wrażliwy na czynnik<br>czasu i opatrzony priorytetami, na przykład ruch związany ze strumieniowymi t

## <span id="page-24-0"></span>**Strona Statistics**

Na stronie Statistics można przejrze**ć wykresy ró**żnych danych systemu. Klikając słupek, można wyświetlić wartość każdego słupka lub linii na wykresie. Po<br>ustawieniu wszystkich zmiennych wykresu, należy kliknąć przycisk **D** 

**UWAGA:** Prędkości są wyświetlane jako wartości z liczników w przeliczeniu na sekundę. Wartości liczników są sumowane od momentu ostatniego rozruchu systemu.

W poniższych sekcjach opisano każdy typ wykresu.

### **Wykres Comparison Chart**

Wykres Comparison Chart porównuje dane statystyczne jednego typu dla wszystkich portów. Należy zdefiniować następujące zmienne:

- l **Statistics** typ danych systemu, które będą monitorowane.
- l **Refresh Rate** Odstęp pomiędzy automatycznymi odświeżeniami.
- l **Color** Ustawienie koloru wykresu.

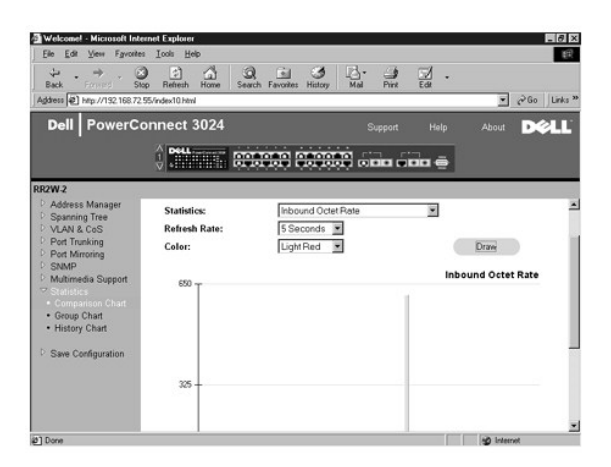

### **Wykres Group Chart**

Wykres Group Chart pokazuje dane statystyczne wszystkich typów dla jednego portu. Należy zdefiniować następujące zmienne:

- l **Port Selection** Port, którego dane będą monitorowane
- l **Refresh Rate** Odstęp pomiędzy automatycznymi odświeżeniami
- l **Color** Ustawienie koloru wykresu

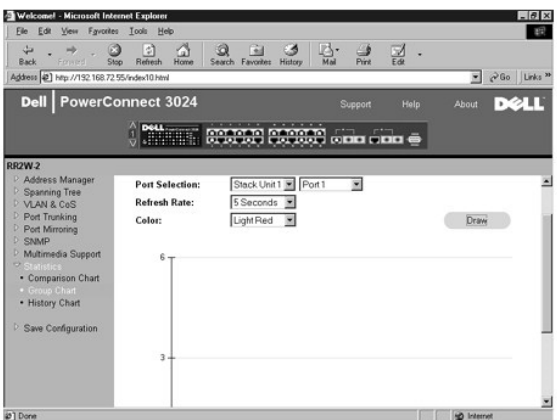

## **Wykres History Chart**

Wykres History Chart przedstawia dane statystyczne jednego typu dla dowolnego zestawienia portów. Na wykresie prezentowane są dane z określonego<br>przedziału czasu, dzięki czemu można monitorować wahania w czasie.

- l **Statistics** Typ danych systemu, które będą monitorowane
- l **Refresh Rate** Odstęp pomiędzy automatycznymi odświeżeniami
- l **Port Selection** Port, którego dane będą monitorowane

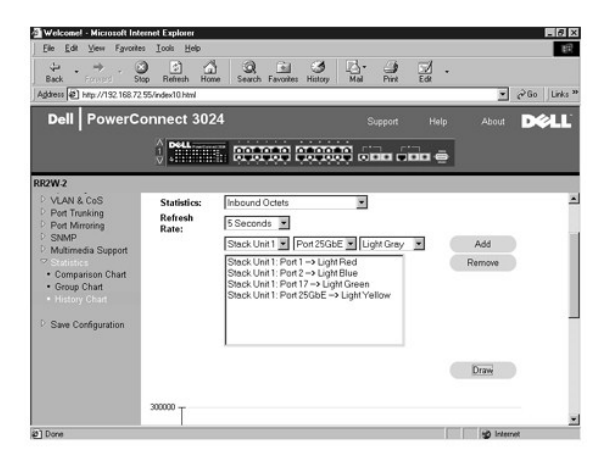

## **Strona Counter Reset**

Strona **Counter Reset** umożliwia resetowanie wszystkich liczników statystycznych.

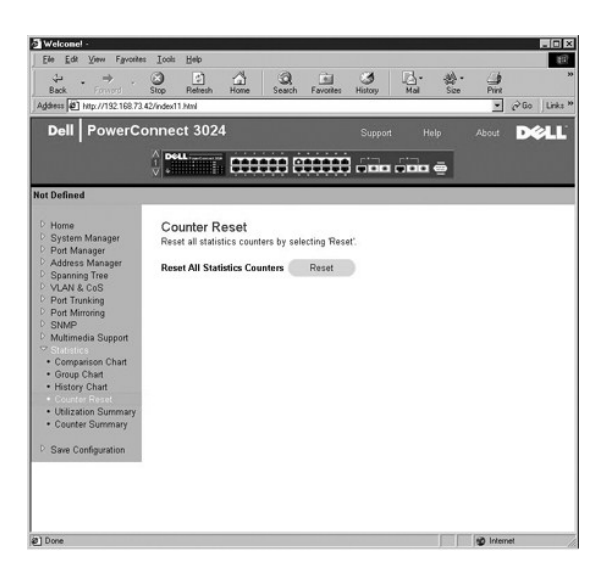

## **Strona Utilization Summary**

Strona **Utilization Summary** umożliwia przeglądanie (według portów) statusu łącza; procentowej wielkości wykorzystania; oraz proporcji przychodzących<br>pakietów w emisji pojedynczej, innych rodzajach emisji oraz pakietów błę

Kliknij przycisk **Refresh**, aby odświeżyć stronę **Utilization Summary**.

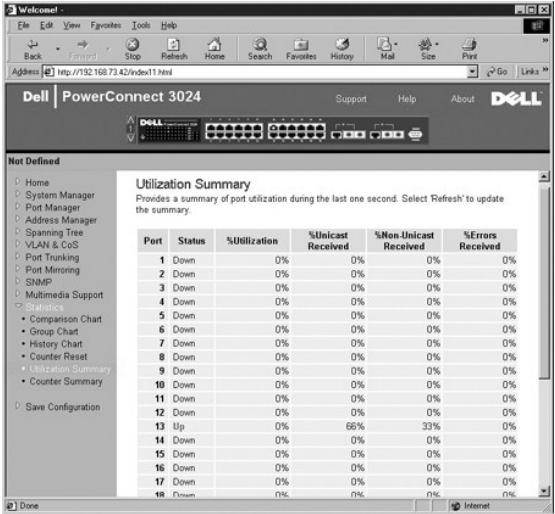

## **Strona Counter Summary**

Strona **Counter Summary** umożliwia przeglądanie pakietów nagromadzonych, przekazanych i odebranych, w transmisji pojedynczej i innej oraz pakietów<br>błędów, dla wszystkich portów.

Kliknij przycisk **Refresh**, aby odświeżyć stronę **Utilization Summary**.

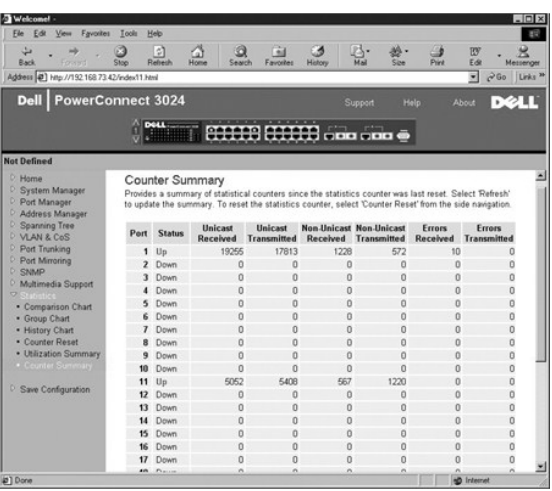

## <span id="page-27-0"></span>**Strona Save Configuration**

Jeśli w systemie wprowadzono zmiany za pośrednictwem interfejsu sieci Web, należy zapisać je na stronie **Save Configuration**.

Dostępne są poniższe opcje:

- 1 **Save Configuration to NVRAM** Zapisuje zmiany w konfiguracji systemu.
- l **Restore Factory Defaults** Przywraca oryginalne ustawienia domyślne konfiguracji systemu.

**UWAGA:** Ustawienia IP sieci, takie jak adres IP, adres bramy i maska sieci nie są przywracane tym poleceniem.

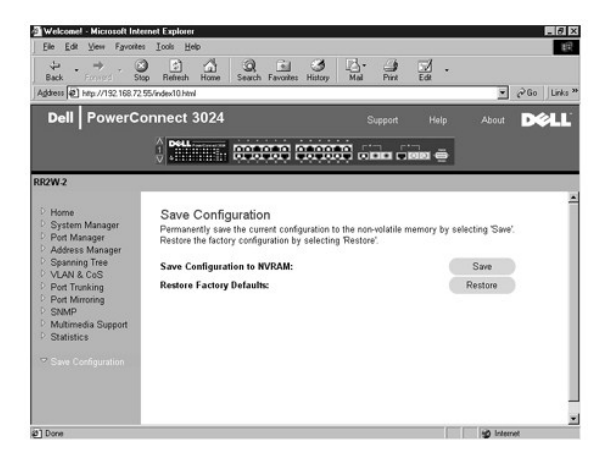

[Powrót do Spisu treś](file:///C:/data/Network/1j052/po/ug/index.htm)ci

<span id="page-28-0"></span>[Powrót do Spisu treś](file:///C:/data/Network/1j052/po/ug/index.htm)ci

### **Interfejs konsoli**

**Przewodnik użytkownika systemu Dell™ PowerConnect™ 3024**

- **O** [Interfejs u](#page-28-1)żytkownika
- Poruszanie się [po interfejsie konsoli](#page-28-2)
- [Ochrona has](#page-28-3)łem
- **Menu** główne
- [Strona System Manager](#page-29-1)
- **[Strona Port Manager](#page-35-0)**
- [Strona Address Manager](#page-36-0)
- [Strona SNMP Management](#page-44-1) **[Strona Multimedia Support](#page-46-0)** 
	- [Strona Statistics](#page-48-0)

**O** [Strona Spanning Tree](#page-37-0) [Strony VLAN i CoS Setup](#page-39-0) **O** [Strona Port Trunking](#page-43-0) **[Strona Port Mirroring](#page-44-0)** 

Za pomocą emulacji terminala VT100 można uzyskać dostęp do konsoli poprzez port szeregowy RS232 lub połączenie telnet. Przełącznik umożliwia ochronę tego interfejsu hasłem.

Po otwarciu sesji telnet należy wybrać pozycję **Terminal->Properties**. W oknie dialogowym **Terminal Preferences** należy sprawdzić poniższe ustawienia:

l W części **Terminal Options** należy wykonać następujące czynności:

- ¡ Wybrać opcję **VT100 Arrows**.
- ¡ Ustawić wartość opcji **Buffer Size** na **25**.
- l W części **Emulation** należy zaznaczyć pole wyboru **VT-100/ANSI**.

**PRZYPOMNIENIE:** Jeżeli wykorzystywany jest program HyperTerminal w systemie Windows 2000, należy upewnić się, że został zainstalowany dodatek Windows 2000 Service Pack 2 lub późniejszy. Dodatek Windows 2000 Service Pack 2 rozwiązuje problem nie działających klawiszy strzałek w emulacji<br>VT100 programu HyperTerminal. Informacje na temat dodatków Service Pack dla s **www.microsoft.com**.

## <span id="page-28-1"></span>**Interfejs użytkownika**

Przełącznik posiada interfejs konsoli korzystający z menu. Do poruszania się po menu i podekranach należy używać klawiszy strzałek. Aby wybrać menu,<br>należy je zaznaczyć przez naciśnięcie odpowiedniego klawisza <strzałki>, wpisać literę umieszczoną przed tą opcją.

Na dole każdego ekranu wyświetlane są polecenia klawiszy dost**ępne na danym ekranie, a czasem również** inne pomocne informacje. Na poniższej liście<br>opisano najczęściej występujące polecenia klawiszy:

- l <Esc> Powrót do poprzedniego menu lub ekranu albo przerwanie edycji
- l <Ctrl><l> Odświeżenie ekranu
- l <Ctrl><d> Wylogowanie
- l <Ctrl><w> Zapisanie aktualnej konfiguracji w pamięci NVRAM
- l <Spacja> Przełączanie między możliwymi ustawieniami danego pola
- l <Enter> Wybór pozycji menu, edycja pola lub akceptacja wartości po edycji pola
- l <Ctrl><x> Usunięcie wpisu tabeli

### <span id="page-28-2"></span>**Poruszanie się po interfejsie konsoli**

Po skonfigurowaniu terminala systemu i uruchomieniu przełącznika użytkownik może zalogować się do interfejsu konsoli. Przy pierwszym logowaniu należy użyć domyślnego hasła, a więc switch.

Na dole większości ekranów wyświetlane są informacje na temat poruszania się po interfejsie konsoli i wydawania poleceń przy jego użyciu. Zwykle obowiązują następujące informacje:

- l Aby wybrać opcję, należy nacisnąć klawisz określony w menu za pomocą nawiasów kwadratowych ([ ]), a następnie nacisnąć klawisz <Enter>.
- l Do przechodzenia do pól umożliwiających edycję należy korzystać z klawiszy strzałek.
- l Do przełączania między opcjami w innych polach należy korzystać z klawisza spacji.
- l Na dowolnym ekranie można nacisnąć klawisz <q> i klawisz <Enter> w celu powrotu do poprzedniego ekranu.

Za pomocą interfejsu konsoli można zarządzać kaskadą złożoną maksymalnie z sześciu jednostek. Na większości stron konieczne jest wybranie jednostki z<br>kaskady do wyświetlenia. Za pomocą klawiszy strzałek należy przejść do o jednostki, należy nacisnąć klawisz <Esc>.

### <span id="page-28-3"></span>**Ochrona hasłem**

Jeżeli włączona jest ochrona hasłem, na początkowym ekranie powitania należy wprowadzić hasło, aby było możliwe przejście dalej. Jeżeli ochrona hasłem<br>jest wyłączona, wyświetlane jest menu gł<mark>ówne (Main Menu) i uż</mark>ytkownik

## <span id="page-29-0"></span>**Menu główne**

W menu głównym wyświetlane są wszystkie dostępne menu podrzędne i strony.

Dostępne są poniższe pozycje menu:

- l **Strona System Manager**
- l **Strona Port Manager**
- l **Strona Address Manager**
- l **Strona Spanning Tree**
- l **Strony VLAN i CoS Setup**
- l **Strona Port Trunking**
- l **Strona Port Mirroring**
- l **Strona SNMP Management**
- l **Strona Multimedia Support**
- l **Strona Statistics**
- l **Strona Save Configuration**

Aby wylogować się z interfejsu użytkownika, należy w dowolnym momencie sesji telnet nacisnąć klawisze <Ctrl><d>. Spowoduje to powrót do ekranu logowania.

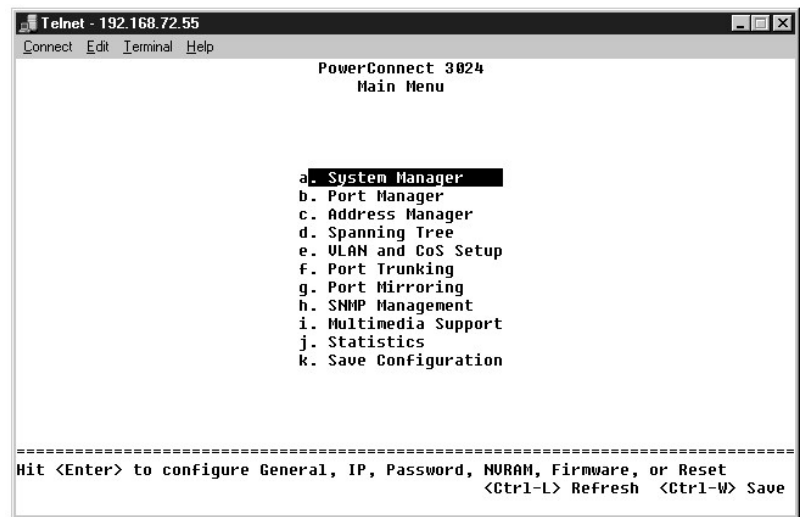

### <span id="page-29-1"></span>**Strona System Manager**

Menedżer systemu zawiera wszystkie operacje systemowe i informacje ogólne. W jego skład wchodzą następujące menu:

- l **General Info** umożliwia przeglądanie ogólnych informacji o systemie i wykonywanie ogólnych czynności administracyjnych.
- l **IP Settings** umożliwia przeglądanie i edycję parametrów adresu IP.
- 1 Security Admin umożliwia wybór uwierzytelniania użytkownika, włączanie lub wyłączanie ochrony hasłem, filtrowanie według adresu IP.
- l **Save Configuration** umożliwia zapisywanie zmian konfiguracji w nieulotnej pamięci RAM (NVRAM) lub przywracanie ich fabrycznych wartości domyślnych.
- l **Firmware Upgrade** umożliwia pobranie najnowszego oprogramowania firmowego za pomocą protokołu TFTP w celu uaktualnienia.
- l **Reset** umożliwia ponowny rozruch przełącznika.

#### **Strona General Info**

Strona General Info zawiera następujące pola informacyjne:

- l **System Description**
- l **MAC Address**

Ponadto zawiera następujące pola, które można edytować:

- l **System Name**
- l **System Contact**
- l **System Location**

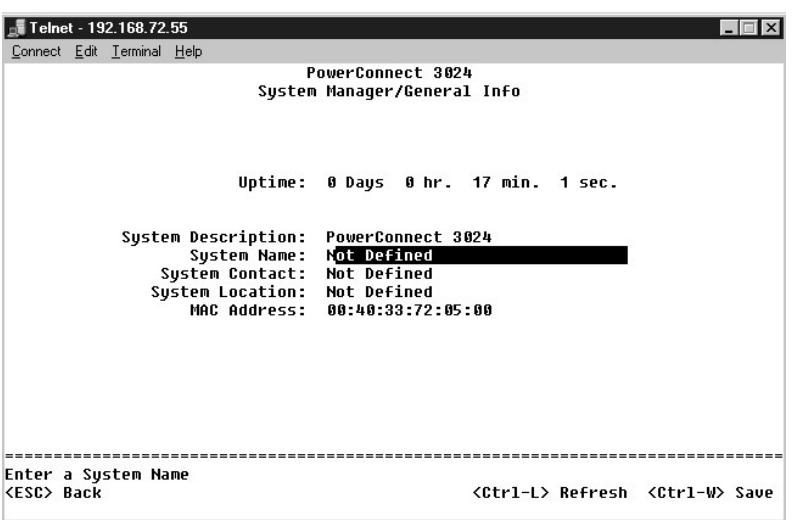

### **Strona IP Settings**

To menu służy do zarządzania informacjami o systemie związanymi z protokołem IP.

Strona **IP Settings** zawiera następujące pola, które można edytować:

- l **IP address**
- l **Network mask**
- l **Gateway address**
- i **∣P Assignment Mode –** Określa, czy działanie protokołu IP jest włączane poprzez konfiguracj**ę rę**czną (statyczną), czy ustawiane za pomocą protokołu –<br>dynamicznej konfiguracji hosta (Dynamic Host Configuration Protocol
	- ¡ **Manual** Ustawia statyczny adres IP.
	- ¡ **BootP** Adres IP pobierany jest z serwera BootP.
	- ¡ **DHCP** Adres IP pobierany jest z serwera DHCP.

Aby zapisać wszystkie wprowadzone zmiany, naciśnij klawisze <Ctrl><w>. Aby wykonać ponowny rozruch systemu, należy nacisnąć klawisz <ESC> i wybrać opcję **Reset**.

**UWAGA:** Aby zmiany zaczęły obowiązywać, należy wykonać ponowny rozruch systemu ze strony **System Manager/Reset**.

Więcej informacji na temat instalacji można znaleźć w sekcji "[Instalacja](file:///C:/data/Network/1j052/po/ug/3024c24.htm#1099632)".

<span id="page-31-1"></span>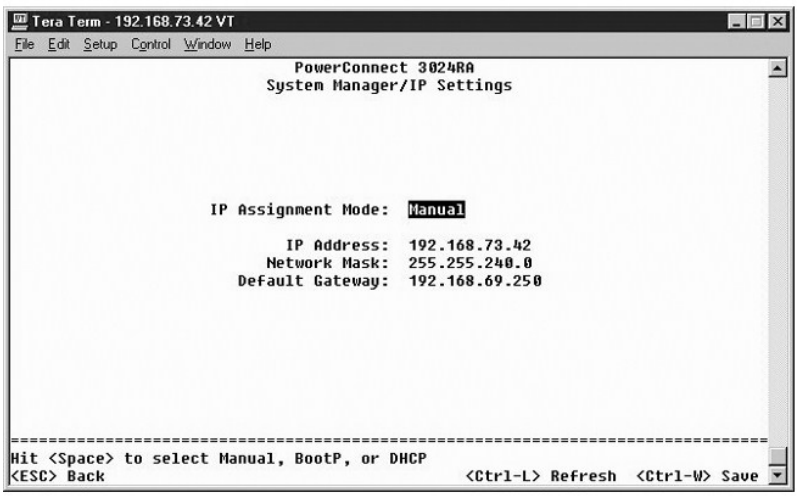

## <span id="page-31-0"></span>**Strona Security Admin**

- l **User Authentication Mode** Umożliwia wybranie odpowiedniego uwierzytelnienia lub sekwencji uwierzytelniania:
	- ¡ **Local Only** Przełącznik uwierzytelnia użytkownika.
	- ¡ **Local then Remote** Najpierw próbę uwierzytelnienia użytkownika podejmuje przełącznik, a następnie serwer RADIUS.
	- ¡ **Remote then Local** Najpierw próbę uwierzytelnienia użytkownika podejmuje serwer RADIUS, a następnie przełącznik.
	- ¡ **Remote Only** Serwer RADIUS uwierzytelnia użytkownika.
- l **RADIUS Server IP Address** Identyfikuje adres IP serwera RADIUS.
- l **RADIUS Shared Secret** Określa łańcuch tekstowy, który jest współdzielony przez przełącznik i serwer RADIUS.
- l **IP Filtering** Umożliwia dostęp do funkcji zarządzania przełącznikiem do 16 adresów IP, jeżeli jest włączona.
- l **Password Admin** Umożliwia włączenie lub wyłączenie ochrony hasłem.
- l **Allowed IP Addresses** Umożliwia wprowadzenie do 16 adresów IP w tabeli Allowed IP Address.
- l **Disable Telnet/Web Access (Console Only)** Umożliwia włączanie lub wyłączenie dostępu do połączenia Telnet lub do sieci Web.

**UWAGA:** Hasło domyślne to switch.

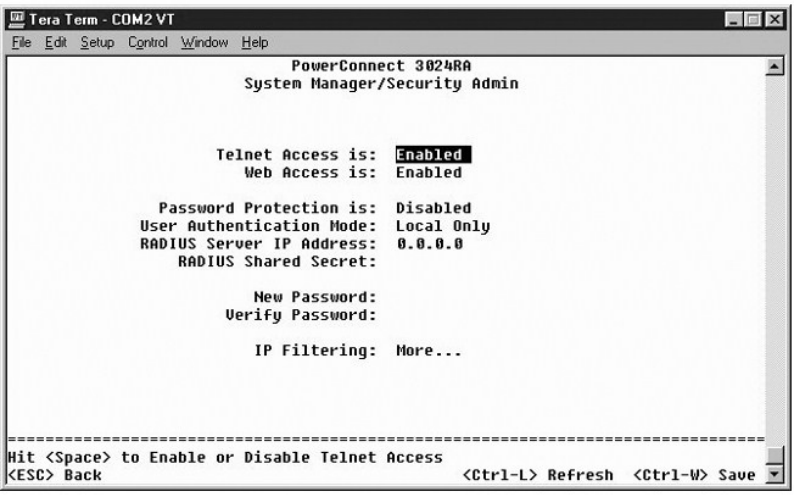

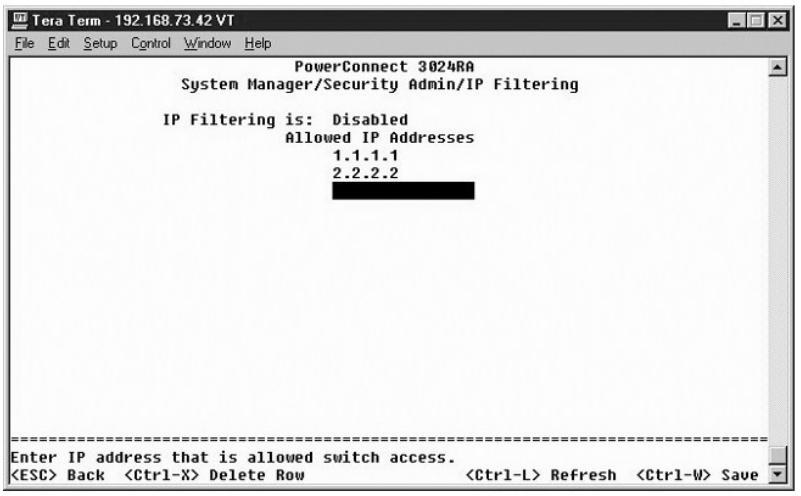

# **Strona Save Configuration**

Jeżeli użytkownik wprowadzi dowolne zmiany w systemie za pomocą interfejsu konsoli, należy je zapisać na ekranie **Save Configuration**.

- 1 Save Configuration to NVRAM Zapisanie wszystkich zmian dokonanych podczas sesji w pamięci NVRAM
- l **Restore Defaults** Przywrócenie oryginalnych ustawień

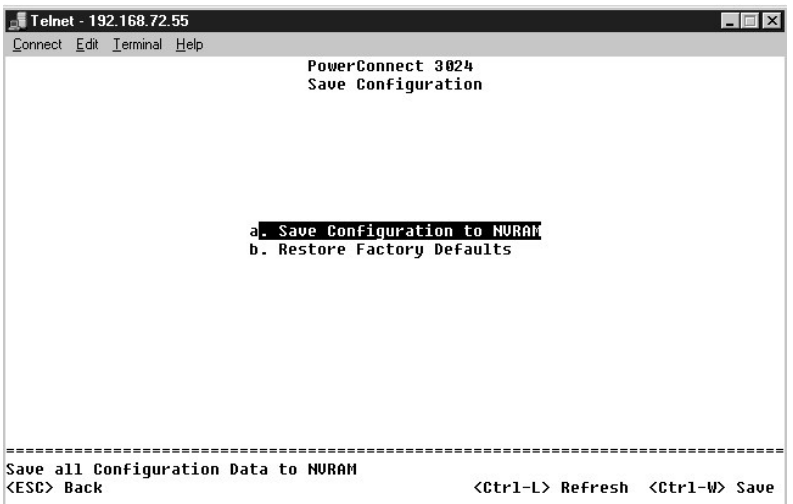

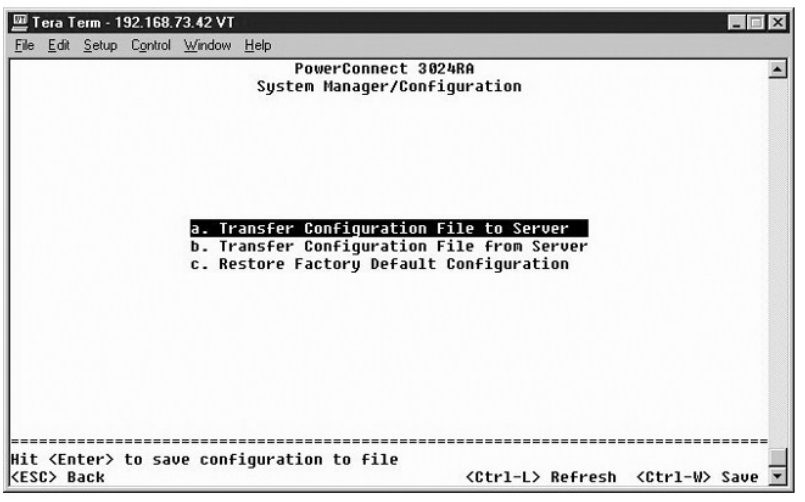

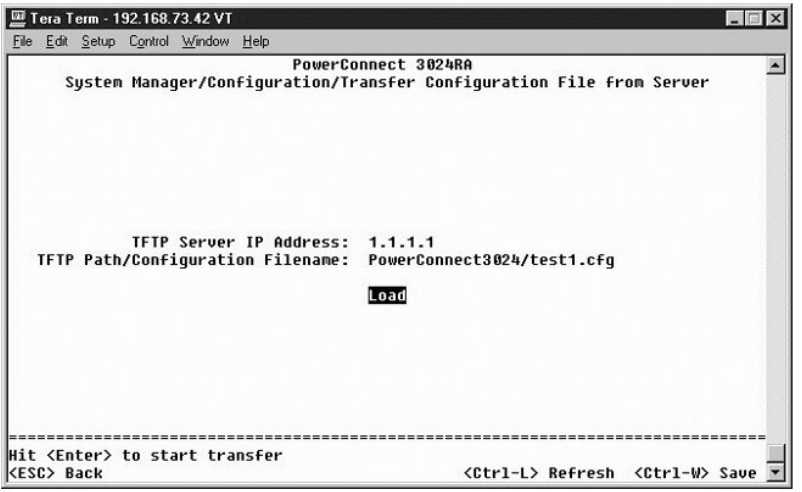

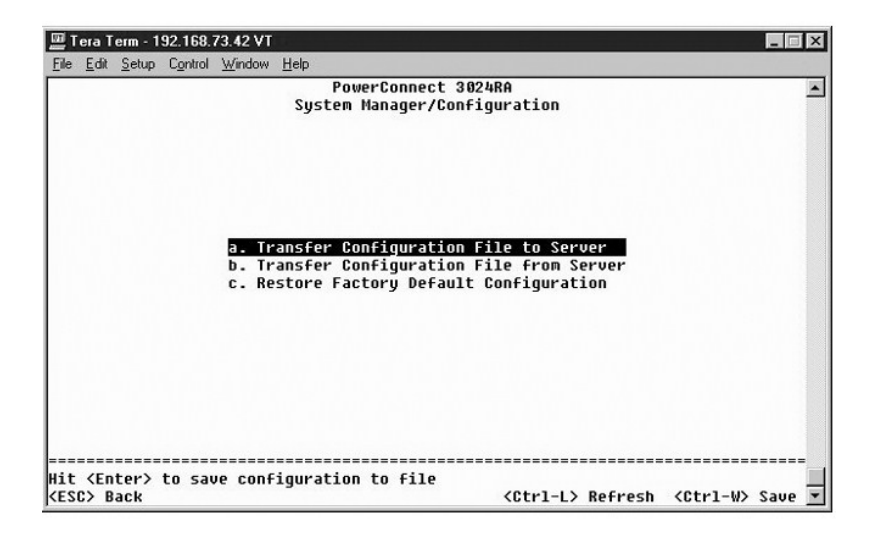

## **Strona Firmware Upgrade**

Na ekranie **Firmware Upgrade** można konfigurować system do pobierania nowej wersji oprogramowania zarządzającego. Można również ustawić system

tak, aby używał nowego oprogramowania bez zastępowania poprzedniej wersji. Więcej informacji na temat tego procesu można znaleźć w sekcji "[Uaktualnienia oprogramowania](file:///C:/data/Network/1j052/po/ug/3024c54.htm#1084976)".

Ekran **Firmware Upgrade** zawiera następujące pola informacyjne:

- l **Current Hardware Version**
- l **Current Boot ROM Version**
- l **Current Software Version**

Ponadto zawiera następujące pola, które można edytować:

l **Next Boot from** – określa lokalizację wersji oprogramowania, która ma być uruchomiona. Dostępne są poniższe opcje:

- o **Net** Jest to ustawienie domyślne. Z opcji tej należy korzystać **w celu wypróbowania nowej wersji oprogramowania przed uaktualnieniem. Ta**<br>opcja powoduje uruchomienie oprogramowania z określonej przez użytkownika lok **Server IP Address** i **TFTP Path/Filename**.
- ¡ **Net & save** Ta opcja powoduje zastąpienie aktualnej wersji oprogramowania pobranym plikiem. Należy również uzupełnić pola **TFTP Server IP Address** i **TFTP Path/Filename**.
- ¡ **Last Saved** Ta opcja jest wyświetlana automatycznie po wybraniu opcji **Net & save** i zresetowaniu systemu.
- l **TFTP Server IP Address** określa serwer, z którego system ma pobrać nową wersję oprogramowania.
- l **TFTP Path/Filename** określa nazwę i ścieżkę do pliku oprogramowania, który zostanie pobrany.

**PRZYPOMNIENIE:** Aby zmiany zostały zachowane po zamknięciu bieżącej sesji, należy zapisaćnową konfigurację na stronie **Save Configuration**. Aby<br>uruchomić uaktualnienie oprogramowania firmowego, należy wykonać ponowny rozr

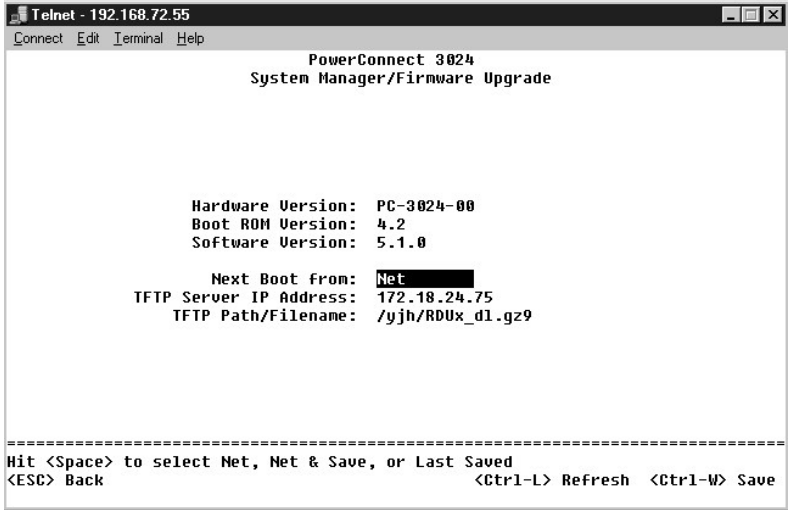

### **Strona Reset**

Jeżeli użytkownik wprowadzi dowolne zmiany w systemie za pomocą interfejsu konsoli, należy je zapisać na ekranie **Save Configuration**. Po zapisaniu zmian<br>na tym ekranie należy przejść do ekranu **Reset** i wybrać z menu opcj

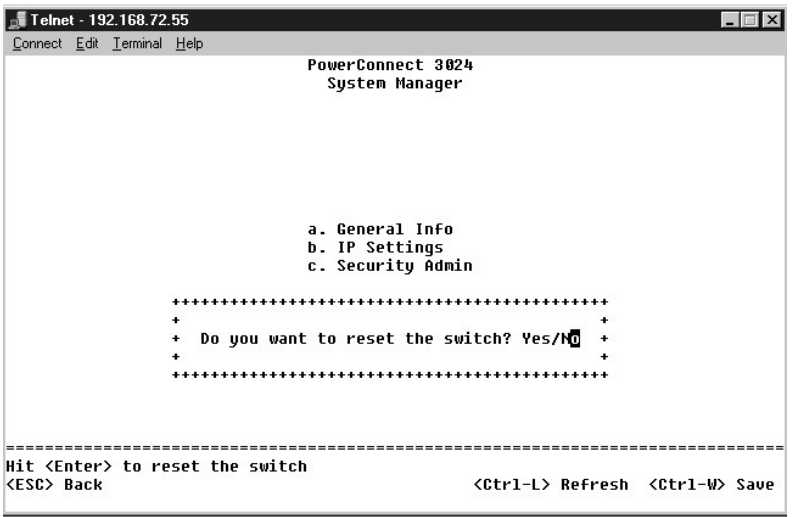

### <span id="page-35-0"></span>**Strona Port Manager**

Istnieje możliwość uporz**ądkowania cech portów zwią**zanych z działaniem łączy. Aby zmienić ustawienia dowolnego parametru na tej stronie, należy<br>zaznaczyć bieżącą wartość i nacisnąć klawisz spacji. Powoduje to przełączanie

W przypadku każdego numeru portu wymienionego w kolumnie **Port** można zmienić poniższe parametry, wymienione zgodnie z nazwą kolumny na ekranie:

- l **Admin** umożliwia włączanie lub wyłączanie portu.
- 1 **Data Rate –** umożliwia wybór prędkości pracy portu. Możliwe ustawienia to **10Mbps, 100Mbps, 1000Mbps** oraz **Auto, kt**óre powoduje automatyczne<br>ustalanie prędkości dołączonego urządzenia i uzgadnianie według tej prędkośc
- l **Duplex** umożliwia wybór ustawienia **Full**, **Half** lub **Auto**, które automatycznie wykrywa wartość w dołączonym urządzeniu i odpowiednio ustawia tryb dupleks portu.
- l **Flow Control** włączenie tej opcji powoduje, że wysyłanie danych przez nadawcę jest zatrzymywane do momentu, aż odbiorca będzie w stanie je odebrać.
- l **Comments** umożliwia nadanie portowi nazwy lub wprowadzenie komentarzy.

Aby włączyć moduł GBIC zamiast wbudowanego portu 10/100/1000BASE-T na potrzeby łącza Gigabit Ethernet typu uplink, należy przejść do odpowiedniego<br>numeru portu i nacisnąć klawisz spacji w celu włączenia modułu GBIC.

**PRZYPOMNIENIE:** Włączenie portu GBIC powoduje wyłączenie odpowiadającego mu wbudowanego portu 10/100/1000BASE-T.

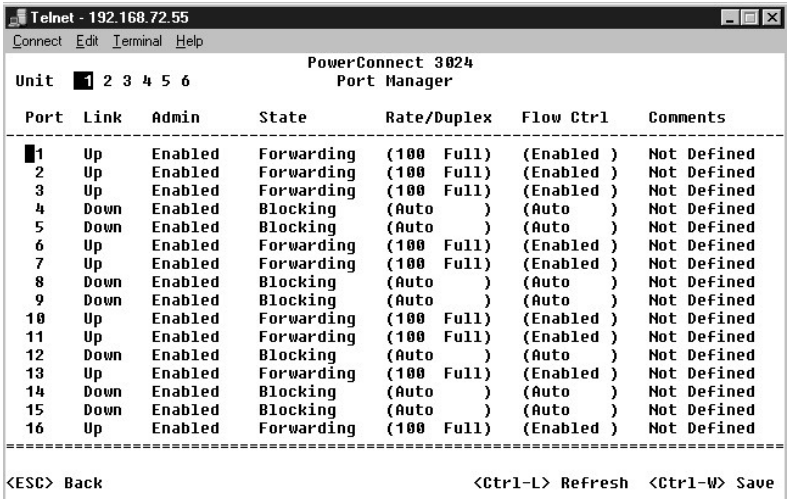

## <span id="page-36-0"></span>**Strona Address Manager**

Na ekranie **Address Manager** dostępne są poniższe opcje:

- l **Strona Static Addresses**
- l **Strona Dynamic Addresses**
- l **Strona Address Aging**

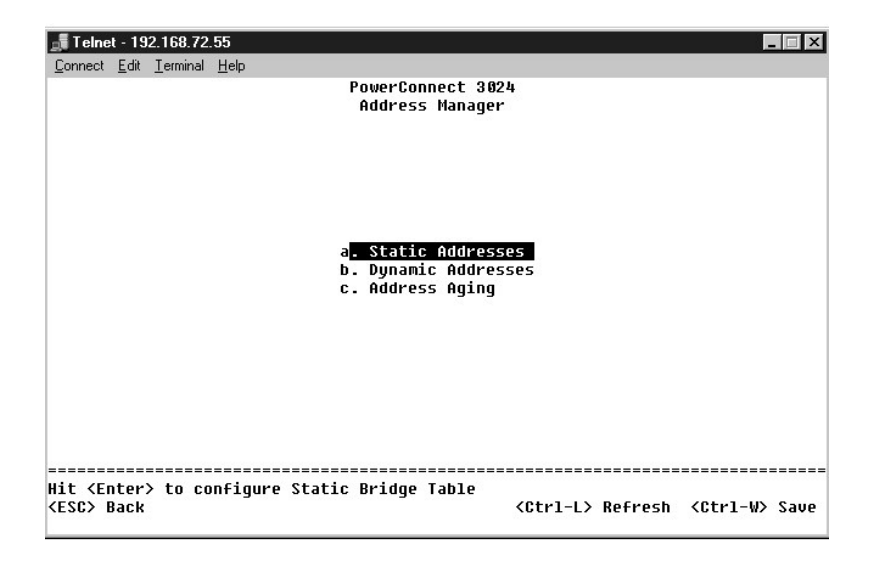

### **Strona Static Addresses**

Na ekranie **Static Addresses** można określić numery portów i adresy MAC systemów, które mają być dostępne na potrzeby przełącznika na czas nieokreślony.

Do dodania statycznego adresu MAC wymagane są poniższe informacje:

- l **Address** umożliwia wprowadzenie adresu MAC systemu, który ma być ustawiony jako statyczny.
- l **Port** umożliwia wybór portu powiązanego z tym systemem.

Jeżeli wszystkie informacje są prawidłowe, nowy wpis wyświetlany jest na ekranie, zgodnie z identyfikatorem portu.

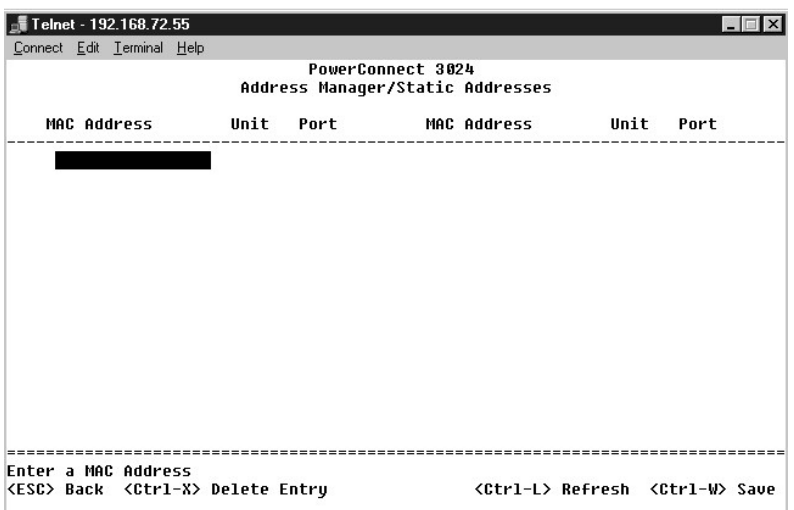

### **Strona Dynamic Addresses**

Tabela wyszukiwania adresów dynamicznych Dynamic Addresses umożliwia przeglądanie adresów MAC, które znajdują się aktualnie w bazie danych z<br>adresami. Gdy adresy znajdują się w bazie danych, pakiety przeznaczone dla tych a

możliwość filtrowania tabeli według portu, sieci VLAN i adresu MAC przez zaznaczenie tych pól.

Funkcja przyswajania adresów dynamicznych MAC jest domyślnie włączona. Jest to standardowy tryb pracy przełącznika sieciowego. W niektórych sieciach może wystąpić potrzeba utworzenia zabezpieczonej sieci poprzez wyłączenie możliwości przyswajania adresów dynamicznych. Po takiej operacji wszystkie<br>aktualne wpisy adresów dynamicznych zostaną zablokowane. Adresy te nie pr

Ponadto jeżeli w porcie zostanie wykryty nowy adres, przełącznik wyłączy port z nowym adresem, zapisze aktualne ustawienia w pamięci NVRAM i wyśle<br>ostrzeżenie o pułapce zgodne z protokołem SNMP (Simple Network Management P dost**ęp do sieci, a których nie był**o w sieci przed jej zablokowaniem. Po automatycznym wyłączeniu portu można go ponownie włączyć ręcznie. Zapisanie do<br>pamięci NVRAM nastąpi tylko za pierwszym razem, gdy dany port wykryje

**UWAGA:** Interfejs konsoli może wyświetli**ć maksymalnie 28 wpisów z adresami. Aby wyś**wietlić więcej niż **28 wpisów, należ**y skorzystać z interfejsu sieci<br>Web.

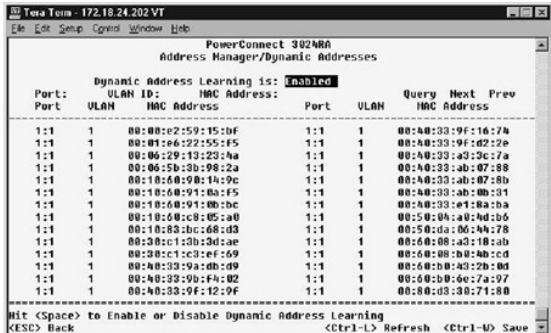

### **Strona Address Aging**

Na ekranie **Address Aging** można określić, jak długo adres pozostaje dostępny na potrzeby przełącznika, jeżeli nie zostanie skonfigurowany jako statyczny.

Dostępne jest poniższe pole:

l **Aging Time** – określa czas, po upływie którego adres zostanie usunięty z systemu. Można ustawić dowolną wartość z zakresu od 10 do 1 000 000 sekund.

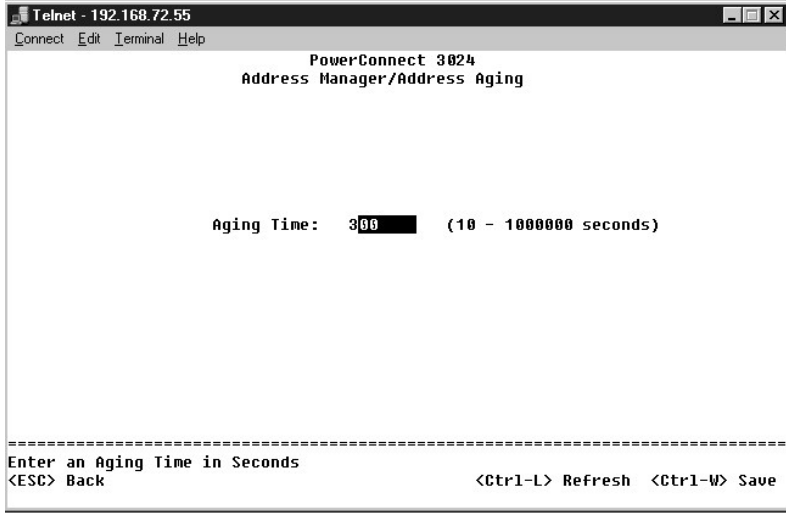

## <span id="page-37-0"></span>**Strona Spanning Tree**

Na ekranie **Spanning Tree** dostępne są poniższe opcje:

- l **Strona Bridge Settings**
- l **Strona Port Settings**

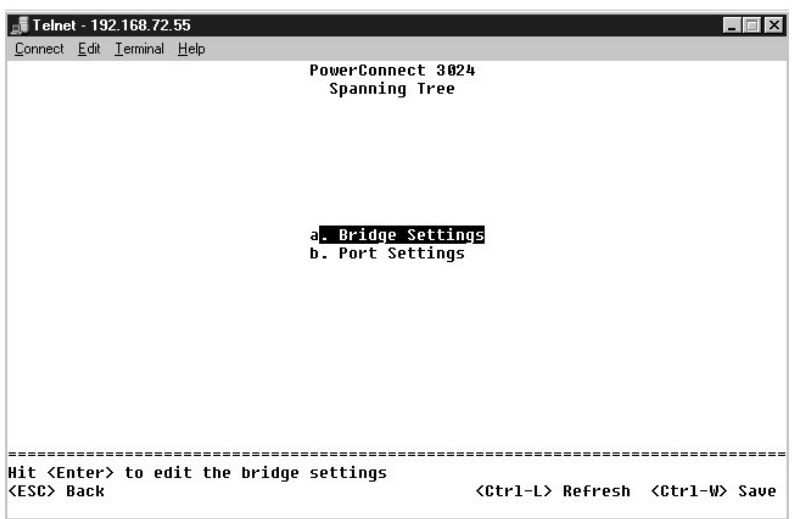

#### **Strona Bridge Settings**

Na ekranie **Bridge Settings** można włączać i konfigurować obsługę protokołu Spanning Tree. Dostępne są następujące opcje:

- l **Enable** włącza obsługę protokołu Spanning Tree. W przypadku włączenia obsługi protokołu Spanning Tree należy uzupełnić poniższe pola:
	- ¡ **Hello Time** określa odstęp pomiędzy komunikatami konfiguracyjnymi wysyłanymi przez protokół Spanning Tree.
	- ¡ **Max Age** określa czas, po upływie którego system odrzuci komunikat konfiguracyjny.
	- ¡ **Forward Delay** określa czas, przez który system przebywa w stanach *learning* (przyswajania) i *listening* (nasłuchu).
	- ¡ **Bridge Priority** określa ustawienia priorytetów innych przełączników w protokole Spanning Tree.
- l **Disable** wyłącza w systemie obsługę protokołu Spanning Tree.

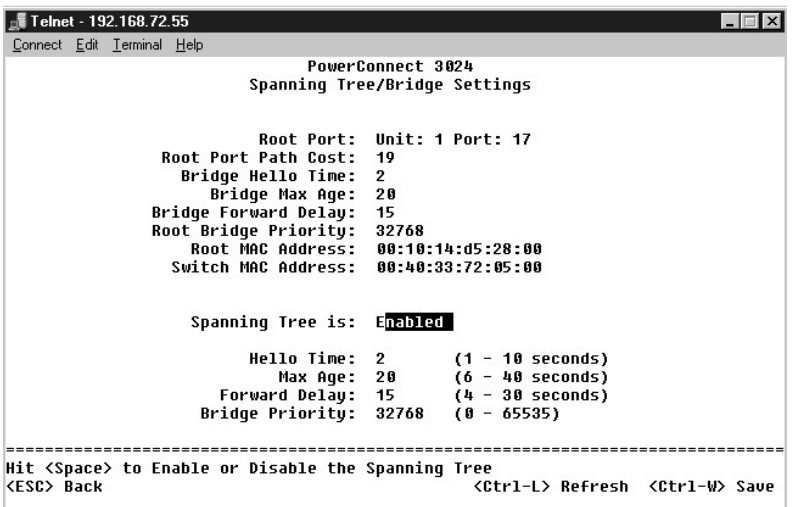

### **Strona Port Settings**

Na ekranie **Port Settings** można określić parametry protokołu Spanning Tree dla każdego portu. Ekran ten ma format tabeli. Dla każdego numeru portu wymienionego w kolumnie **Port** dostępne są następujące pola:

- 1 Priority Priorytet przypisany do portu dla protokołu Spanning Tree (0 do 255). Gdy protokół Spanning Tree wykryje zapętlenia sieci, zablokowanie<br>19 portu o wyższym priorytecie jest mniej prawdopodobne. Niska wartość nu
- l **Cost** Koszt przypisany do portu dla protokołu Spanning Tree (1 do 65536). Gdy protokół Spanning Tree wykryje zapętlenia sieci, zablokowanie portu o niższym koszcie jest mniej prawdopodobne.
- l **Fast Link**  Opcja Fast Link natychmiast przełącza port w stan przesyłania dalej w momencie uruchomienia łącza. W tym czasie port nie jest częścią sieci Spanning Tree, ale będzie do niej należeć w przyszłych rozpoznaniach Spanning Tree.

**UWAGA:** Opcja ta przydaje się, jeśli urządzenie jest podłączone do portu wymagającego natychmiastowego dostępu do sieci w momencie uruchomienia łącza, i nie mogącego oczekiwać na rozpoznanie z protokołu Spanning Tree.

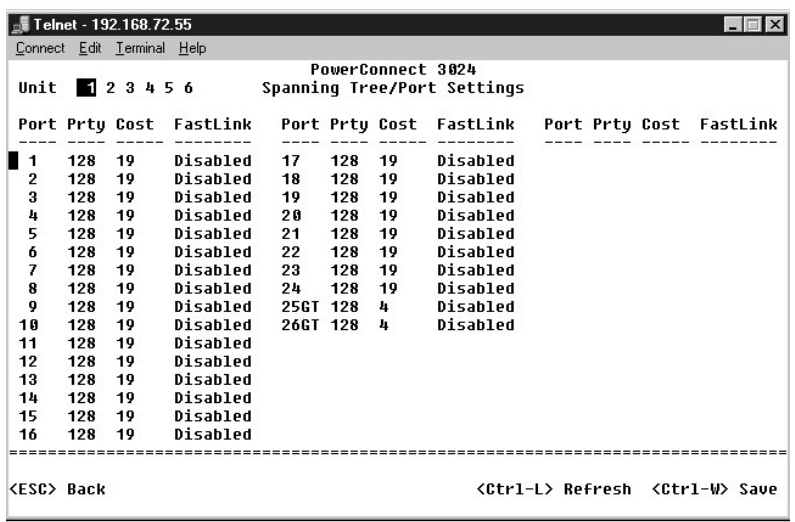

## <span id="page-39-0"></span>**Strony VLAN i CoS Setup**

Za pomocą menu **VLAN Management** można skonfigurować maksymalnie 64 sieci VLAN zgodne ze specyfikacjami 802.1Q.

Za pomocą sieci VLAN można organizowa**ć komputery PC, stacje robocze i inne zasoby, takie jak drukarki i serwery plików, w logiczne domeny nadawcze,<br>dzięki czemu tylko urządzenia z tej samej domeny mogą się wzajemnie ze so** 

. Na ekranie **VLAN Management** wyświetlane są informacje dotyczące wszystkich skonfigurowanych sieci VLAN. Domyślnie wszystkie porty przełącznika są<br>skonfigurowane jako nieoznaczone składniki sieci VLAN 1 o identyfikatorze

Na ekranie **VLAN Setup** dostępne są poniższe opcje:

- l **Strona VLAN Administration**
- l **Strona VLAN Membership**
- l **Strona PVID Settings**
- l **Strona CoS Settings**
- l Layer 3 Priority DiffServ

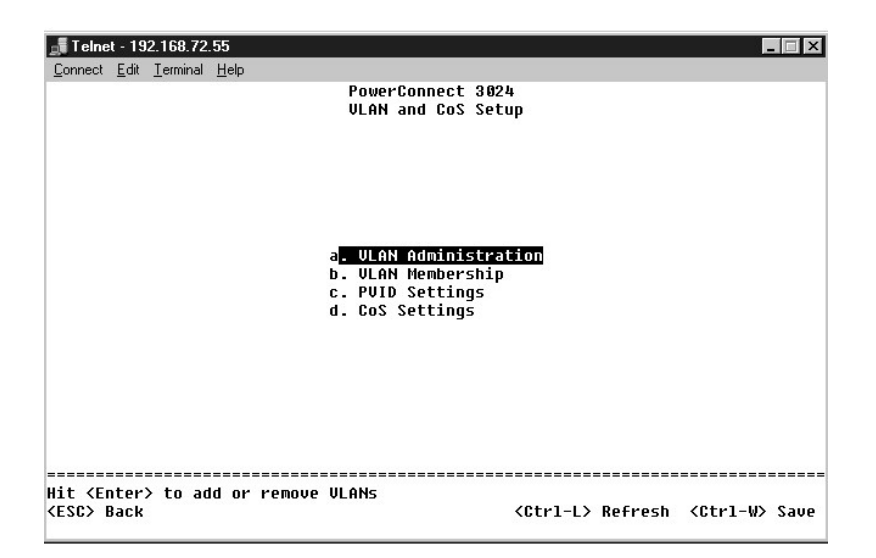

## **Strona VLAN Administration**

Istnieje możliwość dodania maksymalnie 64 sieci VLAN o unikatowych numerach identyfikacyjnych i nazwach. Numery identyfikacyjne VLAN muszą mieścić się w zakresie od 1 do 4094.

#### **Dodawanie sieci VLAN**

- l Wpisz unikatowy numeryczny identyfikator VLAN i naciśnij klawisz <Enter>.
- l Wpisz unikatową nazwę sieci VLAN i naciśnij klawisz <Enter>.

#### **Usuwanie portu lub całej sieci VLAN**

Aby usunąć całą sieć VLAN, wystarczy nacisnąć klawisze <Ctrl><x> w dowolnym miejscu w odpowiednim wierszu.

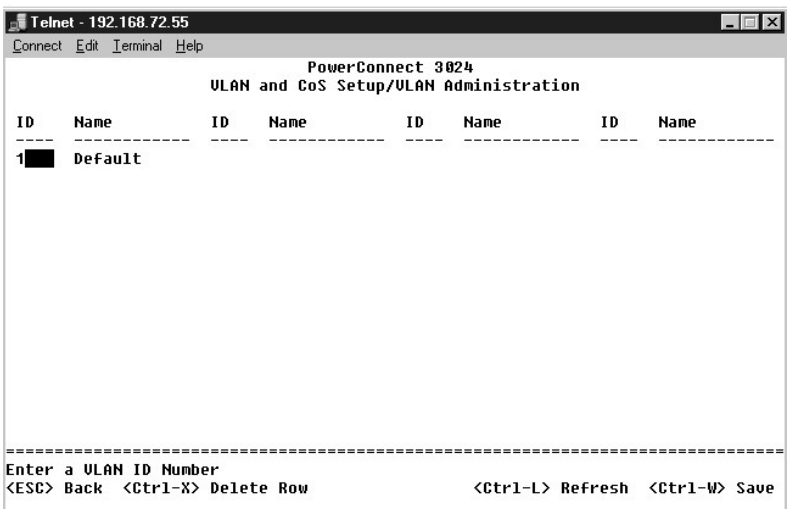

## **Strona VLAN Membership**

Za pomocą tej macierzy można w czasie rzeczywistym zarządzać maksymalnie 64 sieciami VLAN. Aby dodać port do sieci VLAN, należy ustawić kursor w<br>odpowiednim miejscu macierzy i przełączać pomiędzy opcjami za pomocą klawisza

- ı <U>: Port należy do sieci VLAN. Wszystkie pakiety przesyłane przez ten port b**ę**dą nieoznaczone, czyli nie będą posiadać znacznika, a więc nie będą<br>βprzenosić informacji VLAN ani CoS.
- ı <T>: Port należy do sieci VLAN. Wszystkie pakiety przesyłane przez ten port b**ędą** oznaczone, czyli b**ędą** posiadać znacznik, a wi**ę**c będą przenosić<br>informacje VLAN lub CoS.
- l < PUSTY>: Port nie należy do sieci VLAN. Pakiety skojarzone z tą siecią VLAN nie będą przesyłane przez ten port.

Opcja oznaczania sieci VLAN jest standardem ustanowionym przez organizacj**ę** IEEE w celu ułatwienia łączenia sieci VLAN między wieloma przełącznikami.<br>Więcej informacji można znaleźć w sekcji "<u>[Dodatek](file:///C:/data/Network/1j052/po/ug/3024c64.htm#1099334)</u>" oraz w standardzie mostkowane sieci lokalne).

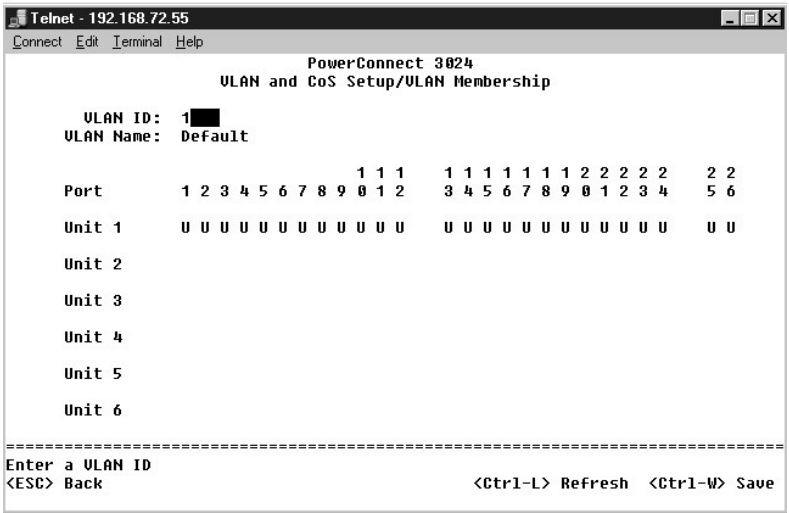

## **Strona PVID Settings**

Na ekranie Port VLAN ID Setup można określić identyfikator PVID dla każdego portu w przełączniku. Wszystkie nieoznaczone pakiety wchodzące do<br>przełącznika są domyślnie oznaczane identyfikatorem określonym jako identyfikato

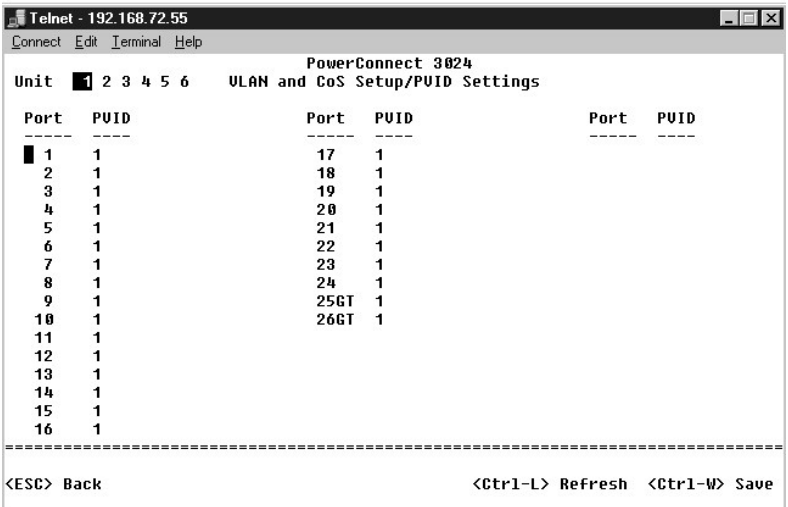

## **Strona CoS Settings**

Za pomocą opcji priorytetu portu można okre**ślić porty, które mają** pierwszeństwo w sytuacjach, gdy w przełączniku następuje buforowanie ruchu sieciowego<br>na skutek zatorów. Porty z ustawieniem "high" (wysoki priorytet) będ

Na ekranie **CoS Settings** można określić priorytet każdego portu przełącznika.

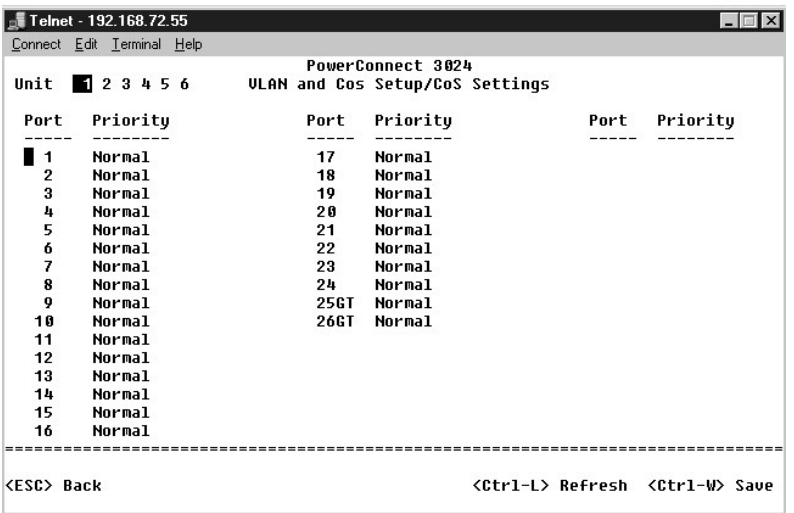

# **Layer 3 Priority – DiffServ**

- ı DiffServ Umożliwia zmianę domyślnego priorytetu ToS poprzez wybranie opcji **Normal Priority** lub **High Priority** dla każdej klasy usług. To ustawienie<br>wykorzystuje definicję IETF oktetu Type of Service (ToS) dla protok
- l Pole Point (DSCP) (6 bitów) klasyfikuje pakiety na 64 możliwe klasy.

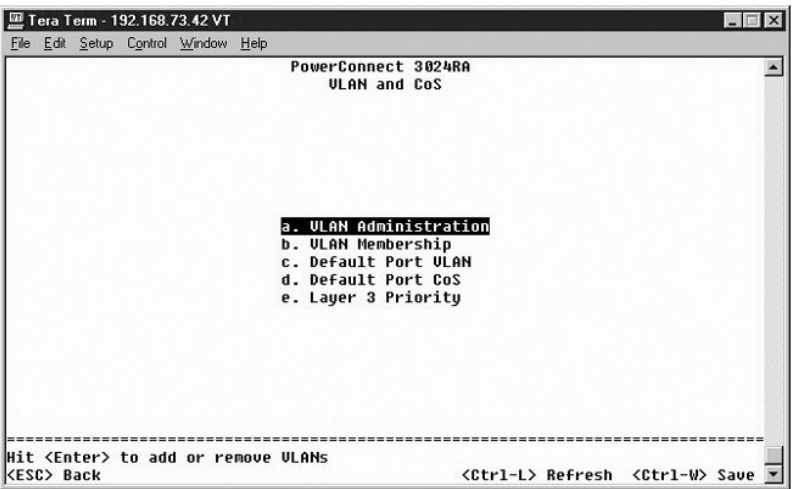

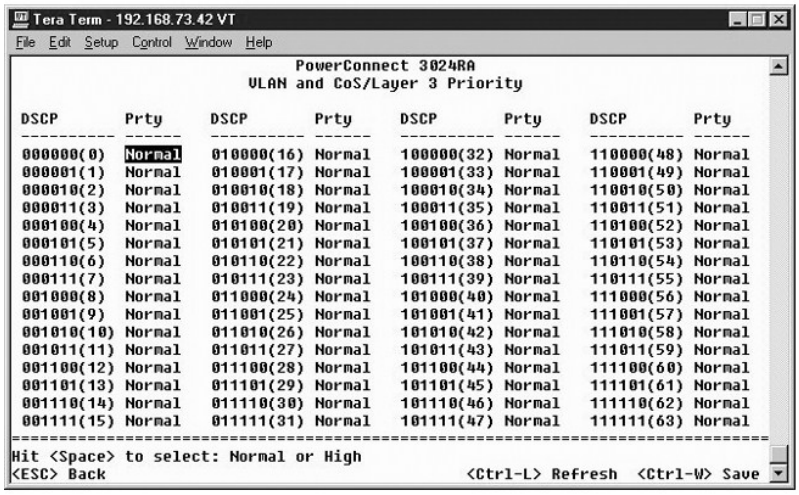

## <span id="page-43-0"></span>**Strona Port Trunking**

Na stronie **Port Trunking** można tworzyć wiele połączeń między przełącznikami, które działają jako jedno wirtualne, zagregowane łącze. Jednocześnie można<br>utworzyć do czterech połączeń dalekosiężnych, z których każde może z

**PRZYPOMNIENIE:** Połączenia dalekosiężne Fast Ethernet mogą zawierać wyłącznie porty z pojedynczego klastra 8-portowego: porty 1 do 8, porty 9 do 16 lub porty 17 do 24.

**PRZYPOMNIENIE:** Wbudowanych portów 10/100/1000BASE-T nie można łączyć w ramach połączeń dalekosiężnych z portami GBIC.

Aby dodać port do połączenia dalekosiężnego, należy klikać przycisk przełącznika pod numerem portu aż do wyświetlenia prawidłowego numeru połączenia<br>dalekosiężnego.

Za pomocą klawiszy strzałek można przejść do przecięcia portu i połączenia dalekosiężnego, które użytkownik chce edytować. Aby włączyć lub wyłączyć<br>obsługę połączeń dalekosiężnych dla odpowiedniego portu i połączenia dalek

PRZYPOMNIENIE: Wszystkie porty wchodzące w skład połączenia dalekosiężnego muszą pracować w trybie pełnego dupleksu.

PRZYPOMNIENIE: Wszystkie porty należące do połączenia dalekosiężnego powinny mieć identyczne ustawienia VLAN i CoS.

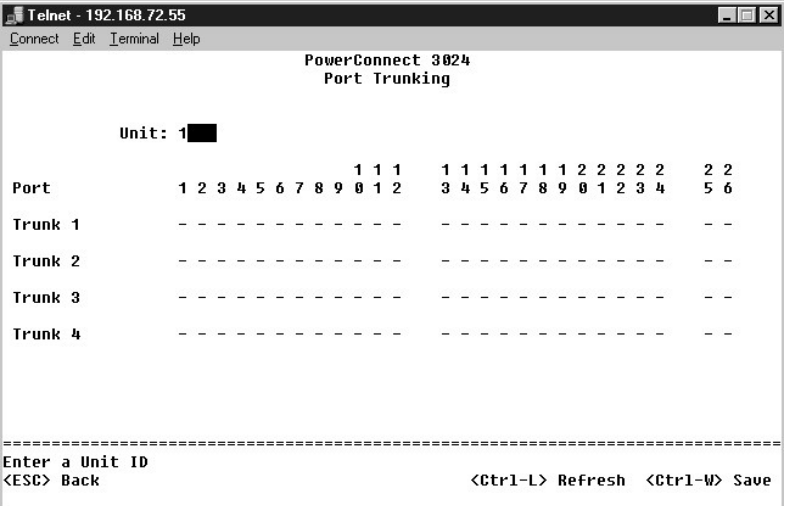

## <span id="page-44-0"></span>**Strona Port Mirroring**

. Za pomocą menu **Port Monitoring** można monitorować ruch w określonym porcie. Przełącznik może monitorować tylko ruch w jednym kierunku, a więc<br>nadawanie lub odbiór. Jeżeli włączona jest opcja Port Mirroring (portów lustr

Dostępne są poniższe opcje:

- l **Port Mirroring** Włącza opcję portów lustrzanych.
- l **Source Port** Port, którego cały ruch będzie odwzorowywany w porcie monitorującym.
- l **Monitor Port** Port, który otrzymuje pełną kopię ruchu odbieranego przez port źródłowy.

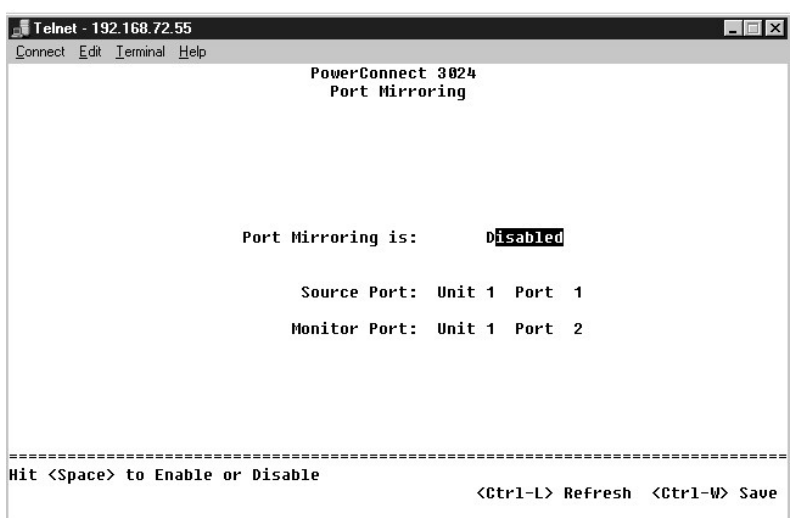

# <span id="page-44-1"></span>**Strona SNMP Management**

W menu **SNMP** dostępne są poniższe opcje:

- l **Community Table**
- l **Strona Host Table**
- l **Strona Trap Settings**

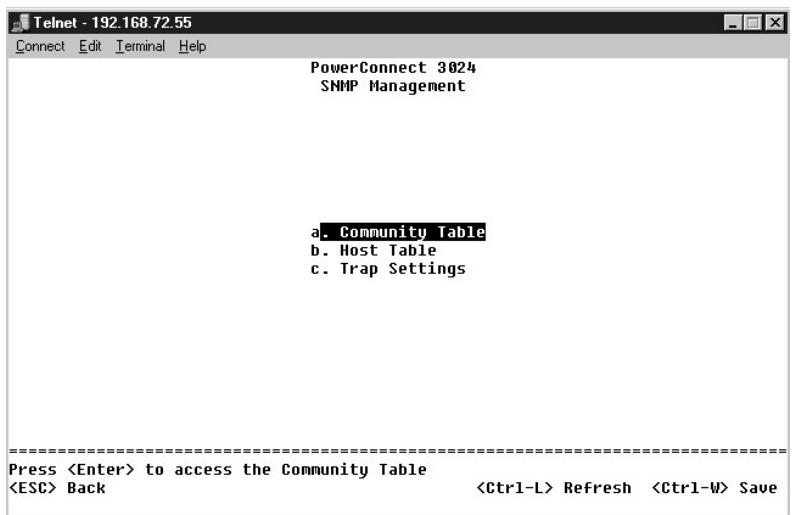

### **Strona Community Table**

Na stronie **Community Table** można tworzyć różne środowiska i dostosowywać dostęp. Łańcuch public (publiczny) domyślnie posiada uprawnienia Get (do odczytu).

Dostępne są poniższe opcje:

- l **Community Name** Należy wpisać nazwę środowiska, które użytkownik chce utworzyć.
- l **Get** Umożliwia członkom środowiska SNMP dostęp do informacji SNMP przełącznika z możliwością odczytu.
- l **Set** Umożliwia członkom środowiska SNMP dostęp do informacji SNMP przełącznika z możliwością zapisu.
- l **Trap** Umożliwia odbiór pułapek SNMP przez członków środowiska SNMP.

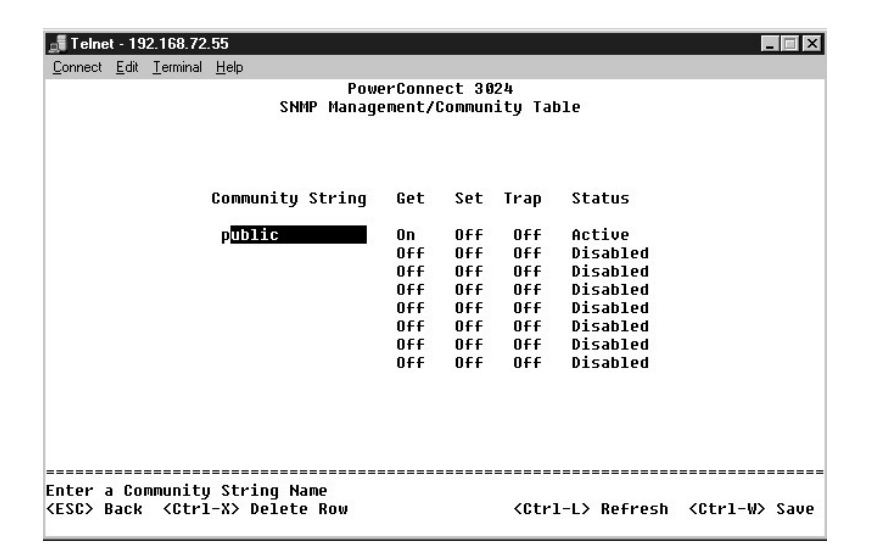

#### **Strona Host Table**

. Na stronie **SNMP Host Table** można przyznawać lub odbierać hostom prawa dost**ępu, które zostały** przyznane grupom środowisk. Prawa GET, SET i TRAP są<br>przypisane do nazwy środowiska, a następnie prawa te przypisywane są p

Jeżeli autoryzacja hosta jest wyłączona (ustawienie domyślne), przełącznik umożliwia dostęp dowolnemu menadżerowi SNMP. Jeżeli autoryzacja hosta jest<br>włączona, administrator może określić **w tabeli hostów do 16 menedżerów** 

Aby było możliwe korzystanie z tabeli hostów, musi zostać włączona autoryzacja hostów. Autoryzacja hostów to funkcja ochrony, za pomocą której można ograniczyć dostęp do przełącznika ze strony osób nie wymienionych w tabeli hostów.

Po włączeniu autoryzacji hostów należy dodać hosta do tej tabeli poprzez połączenie z portem konsoli. W przeciwnym razie przełącznik nie będzie mógł uzyskać dostępu do stacji końcowej za pomocą protokołu SNMP.

#### **Dodawanie hosta**

- 1. Wpisz nazwę hosta, adres IP i łańcuch środowiska. Po każdym wpisie naciskaj klawisz <Enter> w celu przejścia do następnego pola.
- 2. W polu **Status** naciskaj klawisz spacji do momentu wyświetlenia odpowiedniego stanu.
- 3. Naciśnij klawisze <Ctrl><w> w celu zapisania wszystkich zmian.

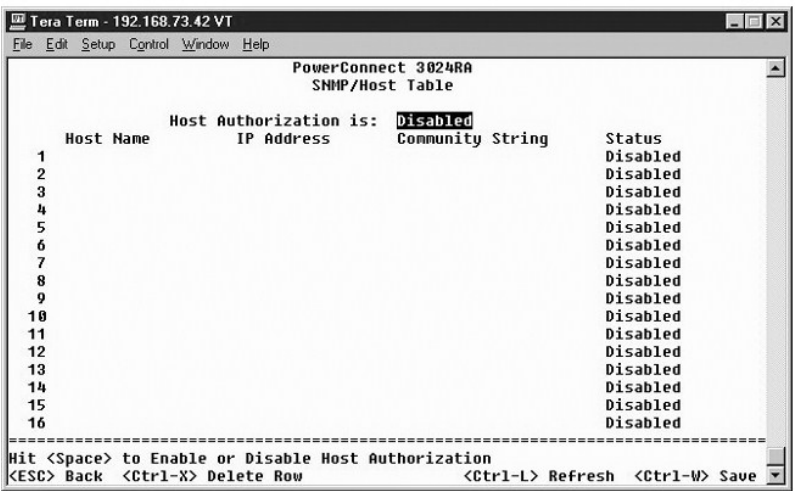

## **Strona Trap Settings**

Opcja SNMP Trap Setting umożliwia konfigurację pułapek stosowanych przy uwierzytelnianiu. Dostępne są następujące opcje:

- l **Authentication Trap**
	- ¡ **Enabled** Po niepowodzeniu autoryzacji hosta system generuje pułapkę SNMP.
	- ¡ **Disabled** System nie generuje pułapek przy uwierzytelnianiu.

Jeżeli zaistnieją warunki pułapki, powiadamiane są wszystkie hosty z łańcuchów środowisk, dla których określono uprawnienia pułapek.

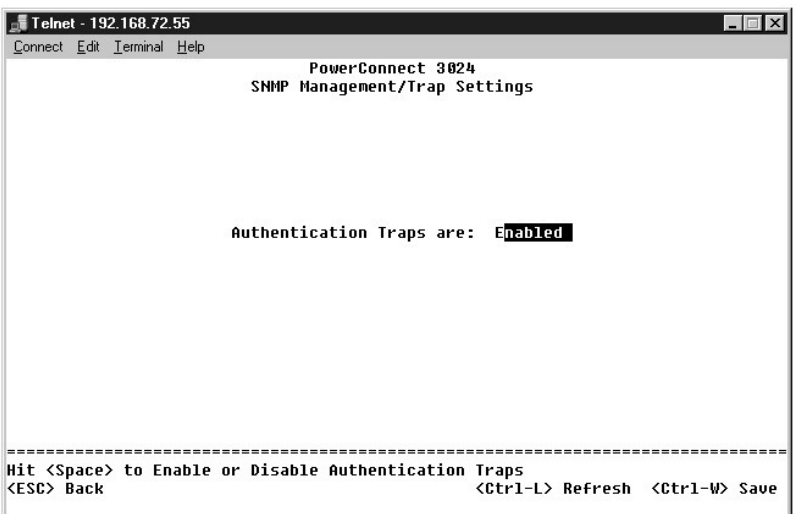

## <span id="page-46-0"></span>**Strona Multimedia Support**

Na tej stronie dostępne są dwa ustawienia: IGMP i High Priority Optimization.

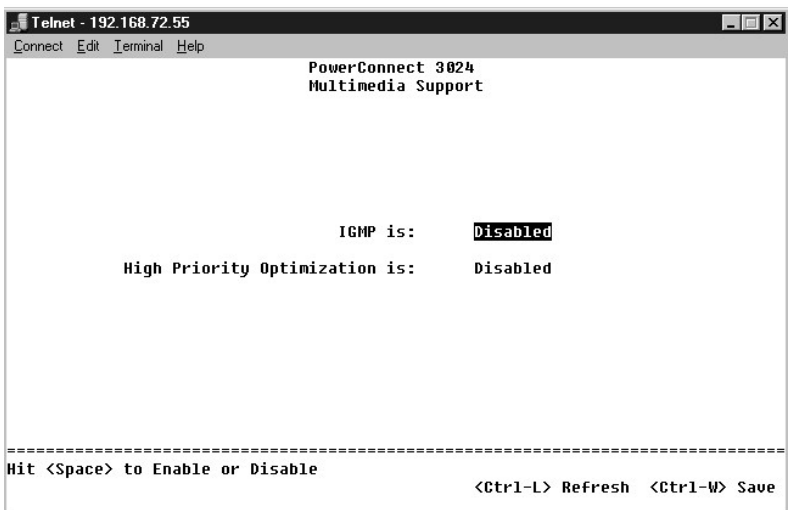

### **IGMP**

. Dzięki funkcji nasłuchiwania zgodnej z protokołem IGMP (Internet Group Management Protocol) można tak skonfigurować przełącznik, aby inteligentnie<br>przesyłał dalej ruch multiemisji. Na podstawie komunikatów zapytań i rapo

**UWAGA:** Protokół IGMP wymaga routera, który wykrywa obecność grup multiemisji w swoich podsieciach i przechowuje informacje o przynależności do grup.

Opcja IGMP może zostać ustawiona w następujący sposób:

l **Enabled** – System wykrywa zapytania i pakiety raportów IGMP i zarządza ruchem multiemisji IP za pośrednictwem przełącznika.

l **Disabled** – Przełącznik przesyła ruch dalej i ignoruje wszelkie żądania IGMP.

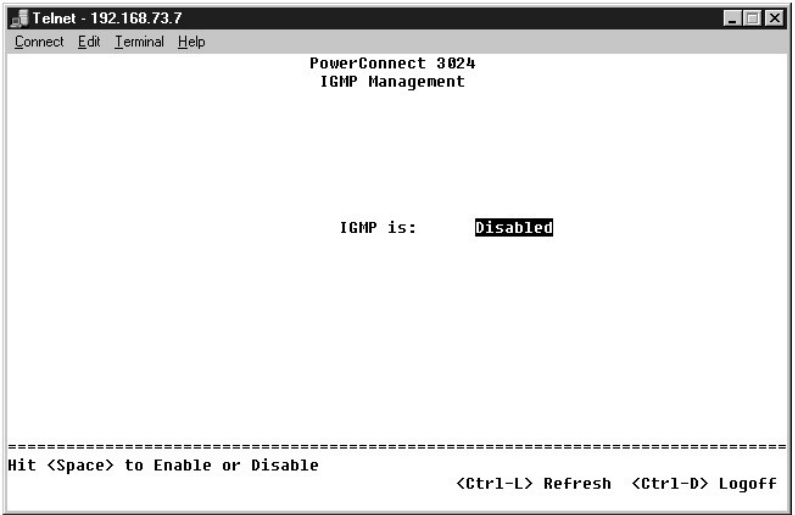

## **High-Priority Optimization**

**PRZYPOMNIENIE:** Włączenie optymalizacji według wysokich priorytetów może skutecznie wyłączyć sterowanie przepływem w przypadku pakietów o priorytecie normalnym.

Ustawienie High-Priority Optimization wprowadza w systemie bazujący na priorytetach algorytm zapobiegania blokadom w nagłówku wiersza. Algorytm ten<br>gwarantuje, że w przypadku wystąpienia zatorów w ruchu pakiety o normalnym

**UWAGA:** Włączenie optymalizacji według wysokich priorytetów może zwiększyć ogólną wydajność sieci, w których występuje ruch wrażliwy na czynnik<br>czasu i opatrzony priorytetami, na przykład ruch związany ze strumieniowymi t

# <span id="page-48-0"></span>**Strona Statistics**

Aby wyświetlić statystyki, należy wybrać pozycję **Statistics** i nacisnąć klawisz **Enter** . Wybranie pozycji **Reset** spowoduje zresetowanie ustawień statystyk.

**UWAGA:** Wartości liczników są sumowane od momentu ostatniego rozruchu systemu.

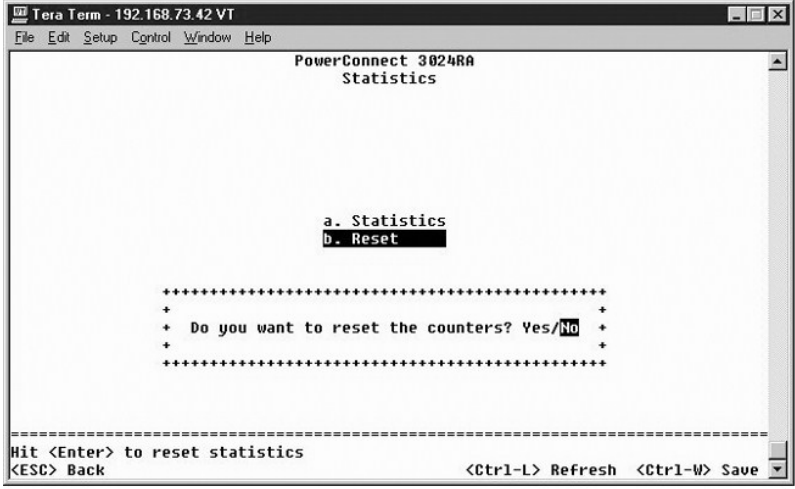

[Powrót do Spisu treś](file:///C:/data/Network/1j052/po/ug/index.htm)ci

<span id="page-49-0"></span>[Powrót do Spisu treś](file:///C:/data/Network/1j052/po/ug/index.htm)ci

### **Uaktualnienia oprogramowania Przewodnik użytkownika systemu Dell™ PowerConnect™ 3024**

### **Procedura uaktualnienia**

Oprogramowanie aplikacyjne można uaktualnić na miejscu. Nowe oprogramowanie musi znajdować się na serwerze TFTP, do którego można uzyskać dostęp za pomocą przełącznika.

Przed uaktualnieniem oprogramowania firmowego należy upewnić się, że opcja Port Trunking jest wyłączona.

- 1. Zanotuj bieżące ustawienia konfiguracyjne opcji Port Trunking.
- 2. Od każdego z połączeń dalekosiężnych odłącz wszystkie porty poza jednym.
- 3. Usuń wszystkie połączenia dalekosiężne za pomocą interfejsu zarządzania.
- 4. Zapisz wszystkie ustawienia konfiguracyjne w pamięci NVRAM.
- 5. Zresetuj przełącznik, aby uaktualnić oprogramowanie firmowe.

Aby uaktualnić oprogramowanie, należy przejść do ekranu **Firmware Upgrade**. Należy wykonać następujące czynności:

- 1. Przejdź do pozycji **System Manager/Firmware Upgrade** (w interfejsie konsoli lub sieci Web).
- 2. W pozycji **Boot from field** wybierz podczas normalnej pracy pozycję **Net**.

Przy tym ustawieniu moż**na przed uaktualnieniem wypróbować** nową wersję oprogramowania. Opcja ta powoduje uruchomienie oprogramowania z<br>lokalizacji internetowej określonej w <u>[punkcie 3](#page-49-1)</u>.

- <span id="page-49-1"></span>3. Sprawdź informacje takie jak adres IP serwera TFTP, adres IP bramy oraz nowa nazwa pliku i ścieżka dostępu do obrazu.
- 4. Kliknij przycisk **Apply** w interfejsie sieci Web lub naciśnij klawisze <Ctrl><w> w interfejsie konsoli.
- 5. Przejdź do ekranu **Reset** i ponownie uruchom system. Procedura rozruchowa pobiera nowy obraz, a następnie przekazuje mu sterowanie. System wykonuje nowy obraz.
- 6. Jeżeli zdecydujesz się na uaktualnienie do nowego obrazu, przejdź ponownie do ekranu **Firmware Upgrade**. Ustaw pole **Boot from** na wartość **Net &**<br>Save i kliknij przycisk Apply w interfejsie sieci Web lub naciśnij klawi
- 7. Przejdź do ekranu **Reset** i ponownie uruchom system.

Procedura rozruchowa pobiera nowy obraz, a następnie przekazuje mu sterowanie. System wykonuje nowy obraz. Nowa wersja zastępuje starą.

8. Upewnij się, że oprogramowanie zostało uaktualnione, przechodząc do ekranu **Firmware Upgrade** i sprawdzając informacje o wersji oprogramowania.

Jeżeli starsza wersja oprogramowania nie została zastąpiona, system nie mógł odnaleźć nowego oprogramowania i uruchomił poprzednią wersję.

**UWAGA:** Procedurę uaktualnienia należy wykonywać za pomocą interfejsu konsoli poprzez port szeregowy RS232. Jeżeli użytkownik korzysta z<br>sesji telnet lub samego interfejsu sieci Web, połączenie z przełącznikiem jest niedo

[Powrót do Spisu treś](file:///C:/data/Network/1j052/po/ug/index.htm)ci

#### <span id="page-50-0"></span>[Powrót do Spisu treś](file:///C:/data/Network/1j052/po/ug/index.htm)ci

### **Dodatek**

#### **Przewodnik użytkownika systemu Dell™ PowerConnect™ 3024**

- [Opis sieci VLAN](#page-50-1) **Przykł[ady sieci VLAN](#page-50-2)**
- Zwrot urządzeń [w celu dokonania naprawy gwarancyjnej lub zwrotu pieni](#page-57-1)ędzy
- Rozwi[ązywanie problemów](#page-55-0)
- [Zanim zadzwonisz](#page-58-0) [Kontakt z firm](#page-58-1)ą Dell

**O** [Informacje o produkcie](#page-57-0)

- **[Parametry techniczne](#page-55-1)** Zgodność [z normami](#page-65-0)
- **[Pomoc techniczna](#page-56-0)**
- [Problemy z zamówieniem](#page-57-2)
- <span id="page-50-1"></span>**Opis sieci VLAN**

Pakiety odbierane przez przełącznik traktowane są następująco:

- l Gdy do portu wchodzi nieoznaczony pakiet, system automatycznie oznacza pakiet za pomocą domyślnego numeru znacznika VLAN ID portu. Każdy port posiada domy**ślne ustawienie VLAN ID, które moż**e być konfigurowane przez użytkownika. Ustawienie domyślne to 1. Na ekranie **Port Manager** można<br>zmienić domyślne ustawienie VLAN ID każdego portu.
- l Gdy do portu wchodzi oznaczony pakiet, domyślne ustawienie VLAN ID nie ma wpływu na znacznik.
	- ¡ Pakiet przekazywany jest do sieci VLAN określonej przez jego numer znacznika VLAN ID.
	- ¡ Jeśli port, do którego wchodzi pakiet, nie należy do sieci VLAN określonej przez znacznik VLAN ID pakietu, system odrzuca pakiet.
	- o Jeśli port należy do sieci VLAN określonej przez identyfikator VLAN ID pakietu, system może przesła**ć pakiet do innych portów, które mają** ten sam<br>identyfikator VLAN ID.

**UWAGA:** Na ekranie **VLAN Membership** można zmienić ustawienia portu dotyczące przynależności do sieci VLAN.

- l Pakiety wychodzące z przełącznika są oznaczone lub nieoznaczone, zależnie od właściwości przynależności portu.
- l Jeśli do danego portu i sieci VLAN przypisana jest opcja **U**, pakiety wychodzące z przełącznika z tego portu i sieci VLAN są nieoznaczone. Jeśli do danego portu i sieci VLAN przypisana jest opcja **T**, pakiety wychodzące z przełącznika z tego portu i sieci VLAN są oznaczone odpowiednim<br>i**dentyfikatorem sieci VLAN, do której należ**y port.

#### <span id="page-50-2"></span>**Przykłady sieci VLAN**

W zamieszczonych poniżej przykładach przykład 1 przedstawia kolejne kroki przy konfiguracji prostej, dwugrupowej sieci VLAN. Przykład 2 przedstawia<br>kolejne kroki bardziej złożonej konfiguracji, ilustrując wszystkie możliwe

### **Przykład 1**

1. Na stronie VLAN Administration dodaj do listy nową sieć VLAN, która na ilustracji poniżej wyświetlana jest jako "New" z wartością VLAN ID równą 2.

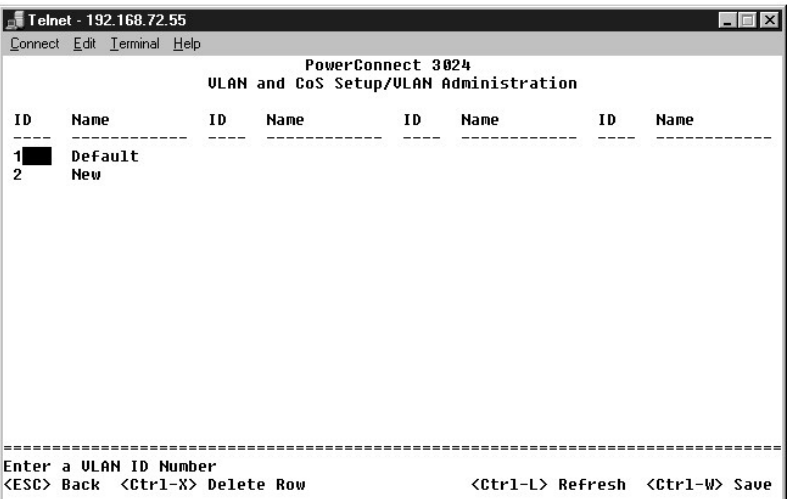

Na stronie **VLAN Membership** za pomocą klawisza spacji przełączaj wartości w macierzy do momentu, aż wszystkie wymagane porty będą należeć do

wybranej sieci VLAN.

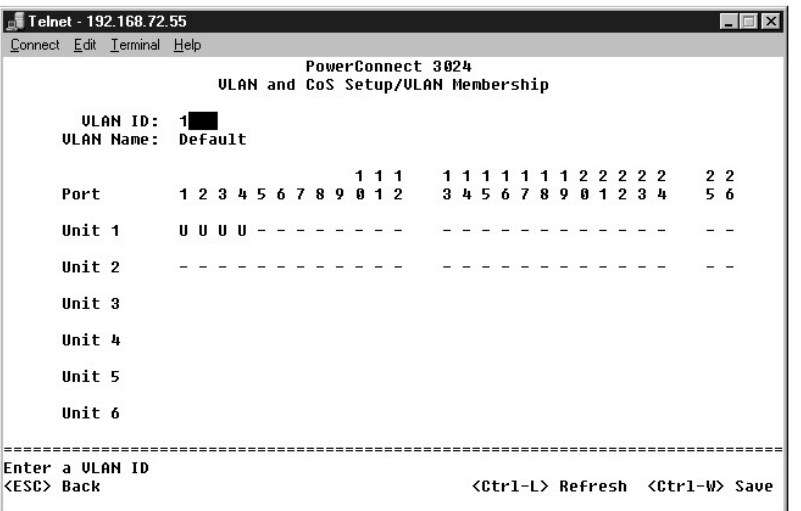

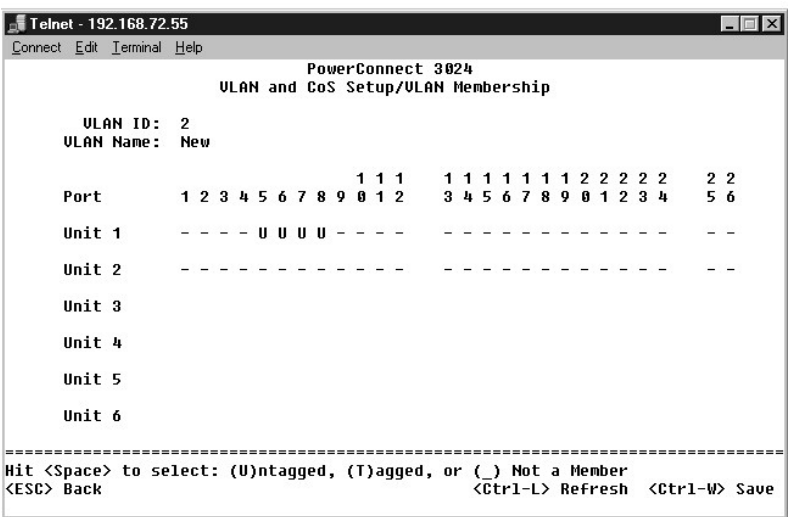

3. Aby umożliwić nieoznaczonym pakietom przynależność do nowej sieci VLAN, zmień wartości VLAN ID odpowiednich portów.

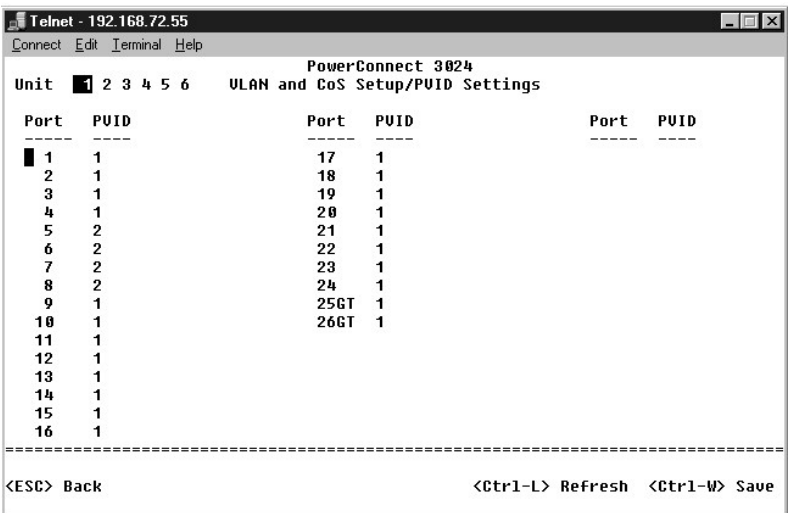

# **Przykład 2**

Przykład 2 przedstawia kolejne kroki bardziej złożonej konfiguracji, ilustrując wszystkie możliwe scenariusze w celu pełnego zrozumienia działania oznaczonych sieci VLAN.

1. Skonfiguruj sieci VLAN zgodnie z poniższą ilustracją:

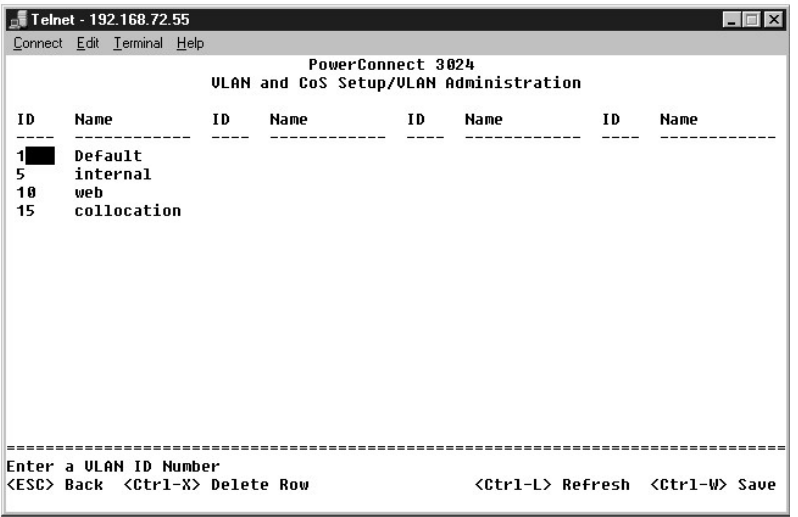

2. Skonfiguruj przynależność do sieci VLAN: W tym przykładzie uwzględniono dwie sieci VLAN przy wykorzystaniu wyłącznie stosu 1.

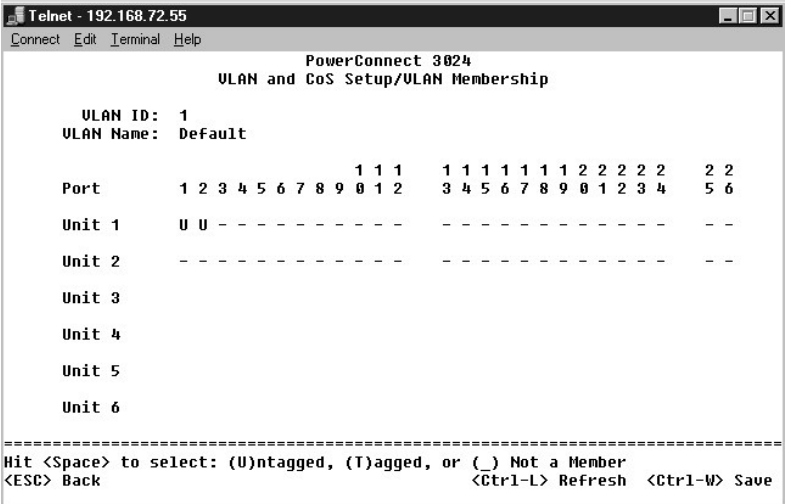

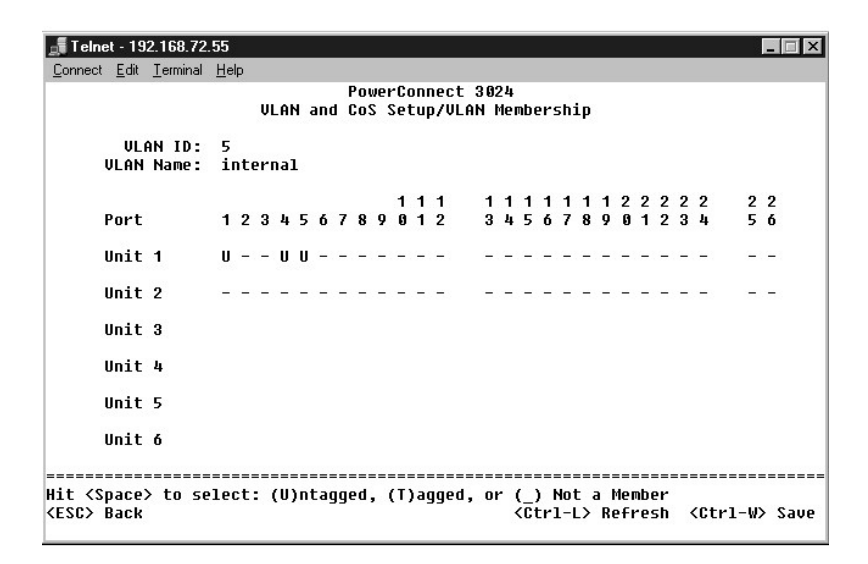

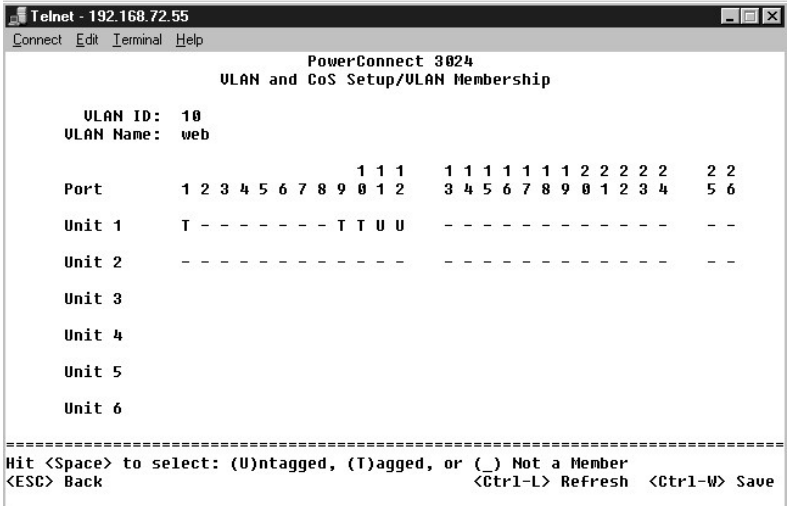

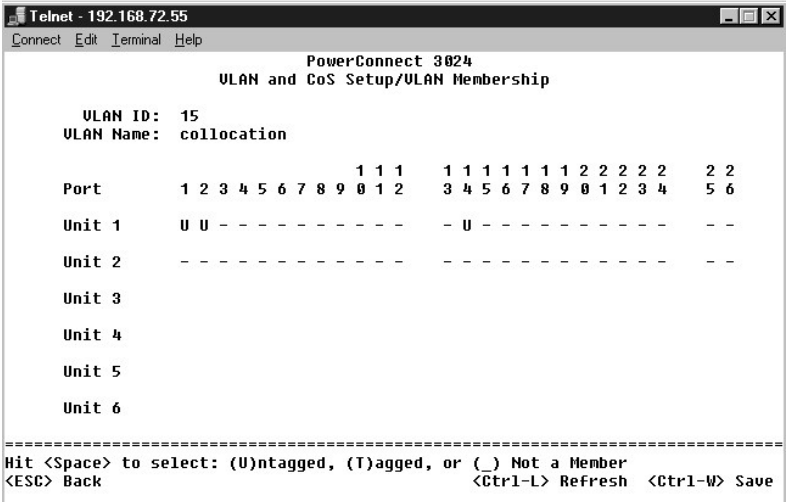

3. Skonfiguruj identyfikatory VLAN portów zgodnie z poniższą ilustracją:

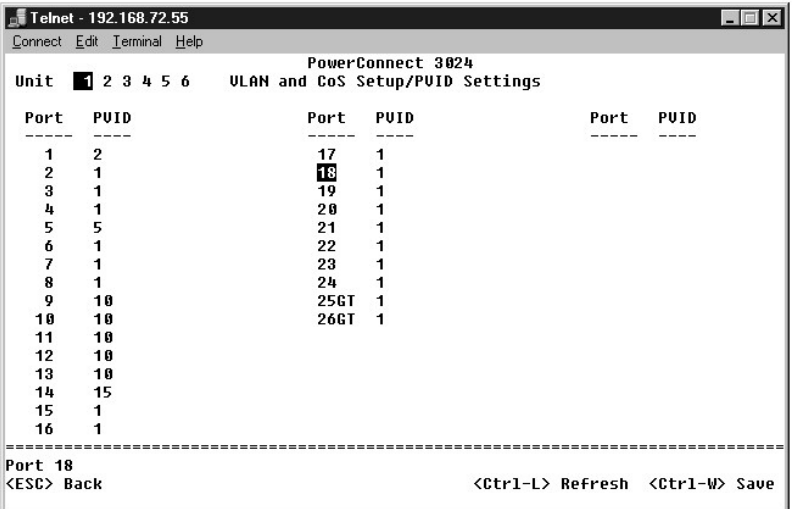

Porty pokazane na poprzedniej ilustracji mają następujące ustawienia identyfikatorów portów sieci VLAN. Ustawienia identyfikatorów sieci VLAN każdego portu można skonfigurować na stronie **PVID Settings**:

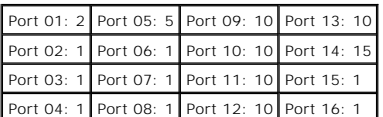

Ustawienia sieci VLAN określone w poprzednim procesie dają następujące wyniki:

- i Jeśli pakiet nieoznaczony wejdzie do portu 4, to przełącznik oznaczy taki pakiet wartością z**nacznika VLAN równą** 1. Ponieważ port 4 nie należy do<br>identyfikatora sieci VLAN o wartości 1, system odrzuci pakiet.
- l Jeśli pakiet oznaczony o wartości znacznika VLAN równej 5 wejdzie do portu 4, to ma dostęp do portów 3 i 1. Jeśli pakiet wyjdzie z portu 3 i/lub 1, zostanie pozbawiony swojego znacznika i wyjdzie z przełącznika jako pakiet nieoznaczony.
- i Jeżeli pakiet nieoznaczony wejdzie do portu 1, to przełącznik oznaczy taki pakiet wartością znacznika VLAN równą 2. Następnie zostanie on odrzucony,<br>ponieważ port 1 nie należy do identyfikatora sieci VLAN o wartości 2.
- ı Jeśli pakiet oznaczony o wartości znacznika VLAN równej 10 wejdzie do portu 9, to ma dostęp do portów 1, 10, 11 i 12. Jeśli pakiet wyjdzie z portu 1<br>Iub 10, zostanie oznaczony wartością identyfikatora VLAN równą 10. Jeśl
- i Jeśli pakiet oznaczony o warto**ści znacznika VLAN równej 1 wejdzie do portu 9, zostanie odrzucony, ponieważ** port 9 nie należy do identyfikatora sieci<br>VLAN o wartości 1.

### <span id="page-55-0"></span>**Rozwiązywanie problemów**

Ta sekcja opisuje sposób określania i diagnozowania problemów z przełącznikiem. Jeżeli wystąpi problem, który nie został tu opisany i nie można go<br>rozwiązać, należy skontaktować się z dostawcą.

#### **Diody LED**

W poniższych sekcjach opisano sposoby rozwiązywania problemów związanych z diodami LED:

l Wszystkie diody LED są wyłączone

Należy sprawdzić, czy spełnione są następujące warunki:

- ¡ Kabel do podłączenia przełącznika. Należy upewnić się, że stosowany jest kabel RJ-45 (sieciowy), a nie kabel RJ-11 (telefoniczny).
- o Należy upewnić się, że przewód zasilający jest mocno podłączony do odpowiedniego przełącznika i źródła zasilania. Jeśli połączenie jest<br>prawidłowe, a wciąż nie ma zasilania, przewód zasilający może być uszkodzony.
- o Należy sprawdzić, czy po obu stronach przełącznika jest wystarczająca przestrzeń dla zapewnienia odpowiedniego przepływu powietrza.

**UWAGA:** Temperatura pracy przełącznika nie może przekroczyć 40°C. Nie należy wystawiać przełącznika na bezpośrednie działanie promieni słonecznych ani w pobliżu wylotów ciepłego powietrza lub grzejników.

l Po włączeniu zasilania dioda LED autotestu świeci na pomarańczowo.

¡ Odpowiedni przełącznik nie przeszedł pomyślnie autotestu po włączeniu zasilania na skutek problemu wewnętrznego. Więcej informacji można znaleźć w sekcji "[Pomoc techniczna](#page-56-0)"

### **Porty**

W poniższej sekcji opisano sposoby rozwiązywania problemów związanych z portami:

l Port nie działa

Należy sprawdzić, czy spełnione są następujące warunki:

- ¡ Połączenia kablowe są prawidłowe i kable są podłączone do prawidłowych portów po obu stronach łącza.
- o Stan portu jest skonfigurowany jako "Enable", a w przełączniku włączona jest funkcja automatycznego uzgadniania. Więcej informacji można znaleźć w sekcji "Stron

#### **Interfejsy**

W poniższych sekcjach opisano sposoby rozwiązywania problemów związanych z interfejsami przełącznika:

l Terminal nie może uzyskać dostępu do przełącznika

Należy sprawdzić, czy spełnione są następujące warunki:

- o Terminal jest prawidłowo skonfigurowany i pracuje jako terminal VT100.
- o Stosowany jest prawidłowy kabel pseudomodemu.
- o Ustawienia terminala są prawidłowe. Więcej informacji można znaleźć w sekcji "[Instalacja](file:///C:/data/Network/1j052/po/ug/3024c24.htm#1099632)".

l Przeglądarka sieci Web nie może uzyskać dostępu do przełącznika.

Należy sprawdzić, czy spełnione są następujące warunki:

- o Informacje IP dotyczące przełącznika są skonfigurowane prawidłowo.
- o Przełącznik jest włączony.

## <span id="page-55-1"></span>**Parametry techniczne**

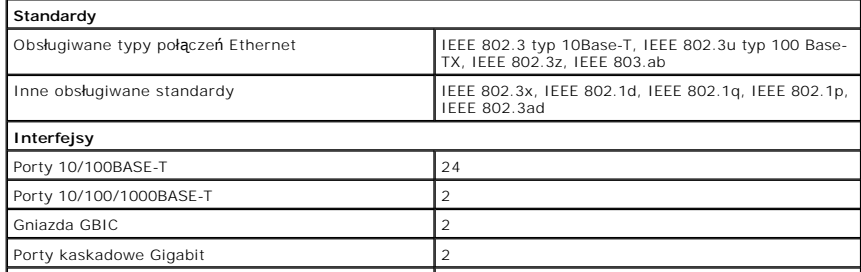

<span id="page-56-1"></span>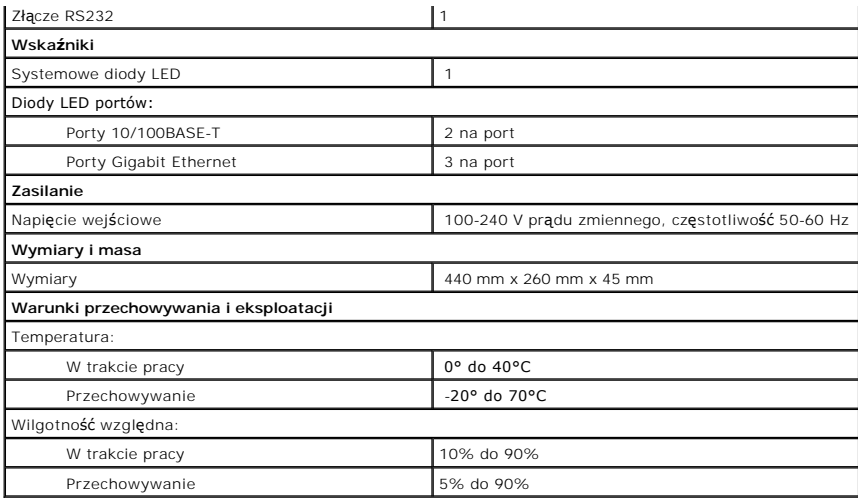

## <span id="page-56-0"></span>**Pomoc techniczna**

Jeżeli użytkownik potrzebuje pomocy w rozwiązaniu problemu technicznego, firma Dell jest gotowa do udzielenia takiej pomocy.

- 1. Zrób kopię Diagnostycznej listy kontrolnej, a następnie wypełnij ją.
- 2. Skorzystaj z szerokiej gamy usług elektronicznych firmy Dell, dostępnych w witrynie pomocy technicznej firmy Dell w sieci Web (**support.euro.dell.com**) –<br>w celu uzyskania pomocy dotyczącej instalacji i procedur rozwi**ąz**
- 3. Jeśli wykonanie powyższych czynności nie rozwiązało problemu, skontaktuj się z firmą Dell.

**UWAGA**: Do działu pomocy technicznej należy dzwonić z telefonu położonego niedaleko komputera lub bezpośrednio przy nim, aby pracownik pomocy<br>**technicznej mógł** przeprowadzić użytkownika przez wszelkie niezb**ę**dne procedu

**UWAGA:** System kodów Express Service Code (Kod ekspresowej obsługi) firmy Dell może nie być dostępny we wszystkich krajach.

. Po usłyszeniu sygnału z automatycznego systemu telefonicznego firmy Dell należy wprowadzi**ć swój kod Express Service Code (Kod ekspresowej**<br>obsługi), aby przekierować połączenie bezpośrednio do właściwego personelu obsłu wskazówkami.

Aby uzyskać informacje na temat korzystania z pomocy technicznej, należy zapoznać się z sekcją "Usł[uga pomocy technicznej](#page-57-3)".

**UWAGA: Niektóre z poniż**ej wymienionych usług nie s**ą** zawsze dostępne we wszystkich miejscach poza kontynentalnym obszarem USA. Aby uzyskać<br>informacje na temat dostępności tych usług, należy skontaktować się z lokalnym p

## **Usługi elektroniczne**

Można skorzystać z pomocy technicznej firmy Dell pod adresem **support.euro.dell.com**. Na stronie WELCOME TO DELL SUPPORT należy wybrać odpowiedni<br>region i podać wymagane dane, aby uzyskać dostęp do narzędzi pomocy i inform

Z firmą Dell można skontaktować się elektronicznie, korzystając z poniższych adresów:

l Sieć Web

**www.dell.com/** 

**www.dell.com/ap/** (tylko dla krajów regionu Azji/Pacyfiku)

**www.euro.dell.com** (tylko dla Europy)

**www.dell.com/la/** (dla krajów Ameryki Łacińskiej)

l Anonimowy serwer FTP (file transfer protocol)

**ftp.dell.com/**

Logowanie jako użytkownik: anonymous. Jako hasła należy użyć własnego adresu e-mail.

l Electronic Support Service (Elektroniczna usługa pomocy)

mobile\_support@us.dell.com

support@us.dell.com

<span id="page-57-4"></span>apsupport@dell.com (tylko dla krajów regionu Azji/Pacyfiku)

**support.euro.dell.com** (tylko dla Europy)

l Electronic Quote Service (Elektroniczna usługa informacji o cenach)

sales@dell.com

apmarketing@dell.com (tylko dla krajów regionu Azji/Pacyfiku)

l Electronic Information Service (Elektroniczna usługa informacyjna)

info@dell.com

### **Usługa AutoTech**

Zautomatyzowana pomoc techniczna firmy Dell – AutoTech – zawiera zarejestrowane odpowiedzi na najczęściej zadawane pytania klientów firmy Dell dotyczące komputerów przenośnych i stacjonarnych.

W przypadku kontaktowania się z usługą AutoTech należy użyć telefonu z wybieraniem tonowym, aby wybrać tematy odpowiadające pytaniom użytkownika.

Usługa AutoTech jest dostępna 24 godziny na dobę, przez 7 dni w tygodniu. Dostęp do tej usługi jest mo<mark>żliwy również</mark> za pośrednictwem pomocy technicznej.<br>W celu uzyskania numeru telefonicznego należy zapoznać się z <u>numer</u> W celu uzyskania numeru telefonicznego należy zapoznać się z num

#### **Zautomatyzowana obsługa stanu zamówienia**

Aby sprawdzić stan dowolnego zamówionego produktu firmy Dell, można przejść do witryny **support.euro.dell.com lub skontaktować się** ze zautomatyzowaną obsługą stanu zamówienia. Automat prosi użytkownika o podanie informacji potrzebnych do zlokalizowania zamówienia i dostarczenia<br>sprawozdania na jego temat. W celu uzyskania numeru telefonicznego należy zap

### <span id="page-57-3"></span>**Usługa pomocy technicznej**

Usługa pomocy technicznej firmy Dell jest dostępna 24 godziny na dobę, przez 7 dni w tygodniu. Za jej pomocą można uzyskać odpowiedzi na pytania dotyczące sprzętu firmy Dell. Personel pomocy technicznej wykorzystuje komputerowe rozwiązania diagnostyczne w celu zapewnienia użytkownikom szybkich i dokładnych odpowiedzi.

Aby skontaktować się z pomocą techniczną, należy zapoznać się z sekcją "[Pomoc techniczna](#page-56-0)", a następnie zadzwonić pod numer właściwy dla kraju użytkownika, zamieszczony w sekcji "Kont

## <span id="page-57-2"></span>**Problemy z zamówieniem**

Jeżeli występują problemy z zamówieniem, takie jak brak części, niewłaściwe części lub błędy na fakturze, należy skontaktować się z firmą Dell w celu<br>uzyskania pomocy. Przed wybraniem numeru należy przygotować fakturę lub merami kontaktowymi dla regionu użytkownika.

### <span id="page-57-0"></span>**Informacje o produkcie**

Jeżeli potrzebne są informacje o innych produktach firmy Dell lub gdy użytkownik chce złożyć zamówienie, należy odwiedzić witrynę sieci Web firmy Dell pod adresem **www.dell.com**. Numer telefonu do specjalisty od spraw sprzedaży znajduje się w sekcji z [numerami kontaktowymi](#page-58-1) dla regionu użytkownika.

## <span id="page-57-1"></span>**Zwrot urządzeń w celu dokonania naprawy gwarancyjnej lub zwrotu pieniędzy**

Należy przygotować wszystkie elementy, które mają być oddane zarówno do naprawy, jak i do zwrotu, zgodnie z poniższymi wskazówkami:

1. Zadzwoń do firmy Dell, aby uzyskać numer usługi Return Material Authorization Number (Autoryzacja zwrotu materiałów), a następnie napisz go wyraźnie w widocznym miejscu na zewnętrznej stronie pudełka.

W celu uzyskania numeru telefonicznego należy zapoznać się z [numerami kontaktowymi](#page-58-1) dla regionu użytkownika.

- 2. Dołącz kopię faktury oraz list opisujący przyczynę zwrotu.
- 3. Dołącz kopię Diagnostycznej listy kontrolnej informującą, jakie testy przeprowadzono i jakie komunikaty o błędach zostały wyświetlone przez program Dell Diagnostics.
- 4. W przypadku zwrotu dołącz wszystkie akcesoria, które należą do zwracanego przedmiotu lub przedmiotów (kable zasilania, dyskietki z oprogramowaniem, przewodniki itd.).
- 5. Zapakuj sprzęt przeznaczony do zwrotu w oryginalne (lub odpowiadające oryginalnemu) opakowanie.

. Użytkownik jest odpowiedzialny za pokrycie kosztów wysyłki. Użytkownik jest również odpowiedzialny za ubezpieczenie każdego zwracanego produktu i<br>bierze na siebie ryzyko ewentualnej jego utraty podczas wysyłki do firmy D

Zwroty, przy których nie zostało spełnione dowolne z powyżej wymienionych wymagań, będą odrzucane przez firmę Dell i zwracane użytkownikowi.

## <span id="page-58-2"></span><span id="page-58-0"></span>**Zanim zadzwonisz**

**UWAGA:** Przed wybraniem numeru należy przygotować swój kod ESC (Express Service Code). Dzięki niemu automatyczny system telefoniczny firmy Dell może sprawniej obsługiwać odbierane połączenia.

. Należy pamiętać o wypełnieniu Diagnostycznej listy kontrolnej. Jeżeli jest to możliwe, należy pamiętowy przed<br>uzyskania pomocy technicznej oraz połączyć się z aparatu telefonicznego znajdującego się przy komputerze lub w

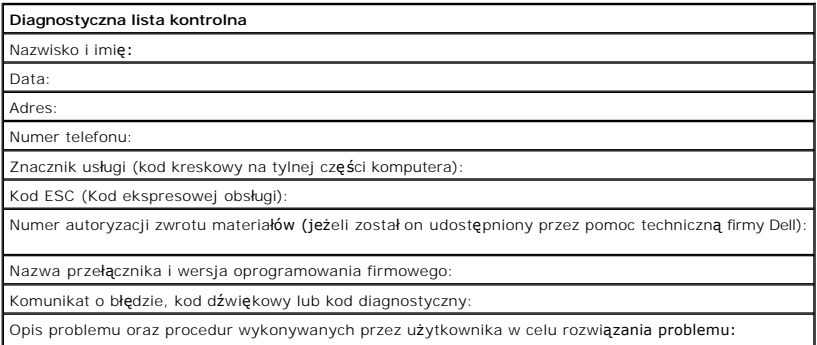

## <span id="page-58-1"></span>**Kontakt z firmą Dell**

Aby skontaktować się elektronicznie z firmą Dell, można skorzystać z poniższych witryn sieci Web:

- l **www.dell.com**
- l **support.euro.dell.com** (pomoc techniczna)
- i **premiersupport.dell.com (p**omoc techniczna dla klientów związanych z edukacją, rządem, służbą zdrowia oraz średnich i dużych przedsiębiorstw, w<br>tym klientów o statusie Premier, Platinum i Gold)

Konkretne adresy w sieci Web dla określonego kraju można znaleźć w sekcji dotyczącej odpowiedniego kraju w poniższej tabeli.

**UWAGA:** Z numerów bezpłatnych można korzystać w kraju, dla którego zostały wymienione.

Jeżeli wystąpi potrzeba skontaktowania się z firmą Dell, należy skorzystać z adresów elektronicznych, numerów telefonów i numerów kierunkowych, które wymieniono w poniższej tabeli. Jeżeli potrzebna jest pomoc w określeniu właści**wych numerów, to należ**y skontaktować się z operatorem lokalnych lub<br>międzynarodowych połączeń telefonicznych.

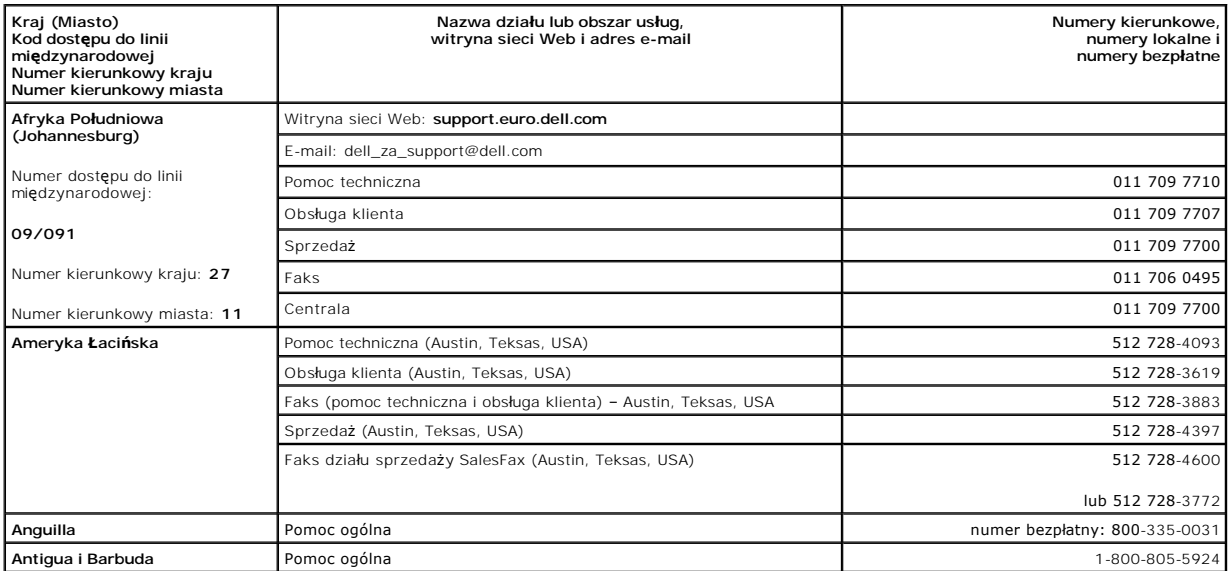

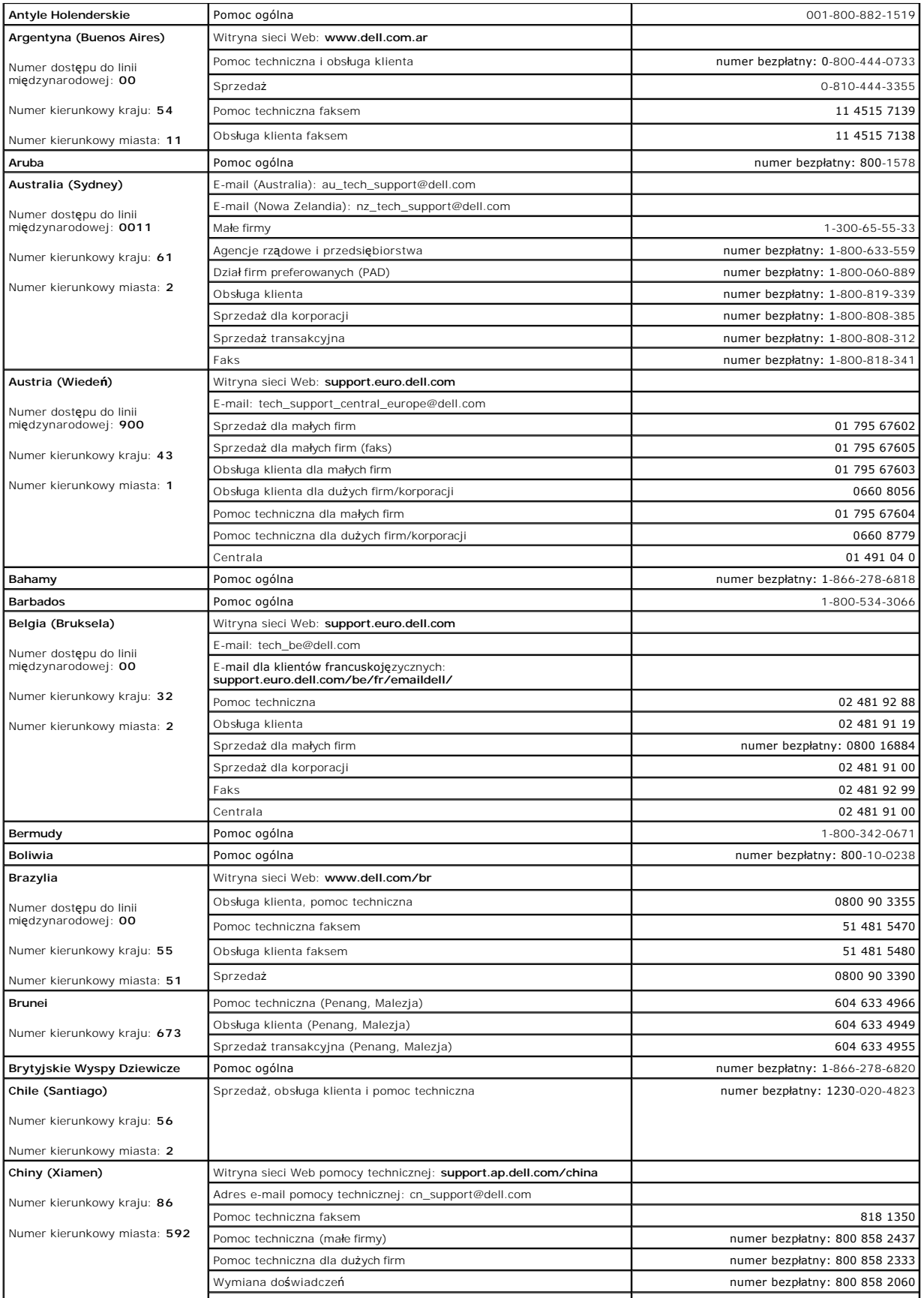

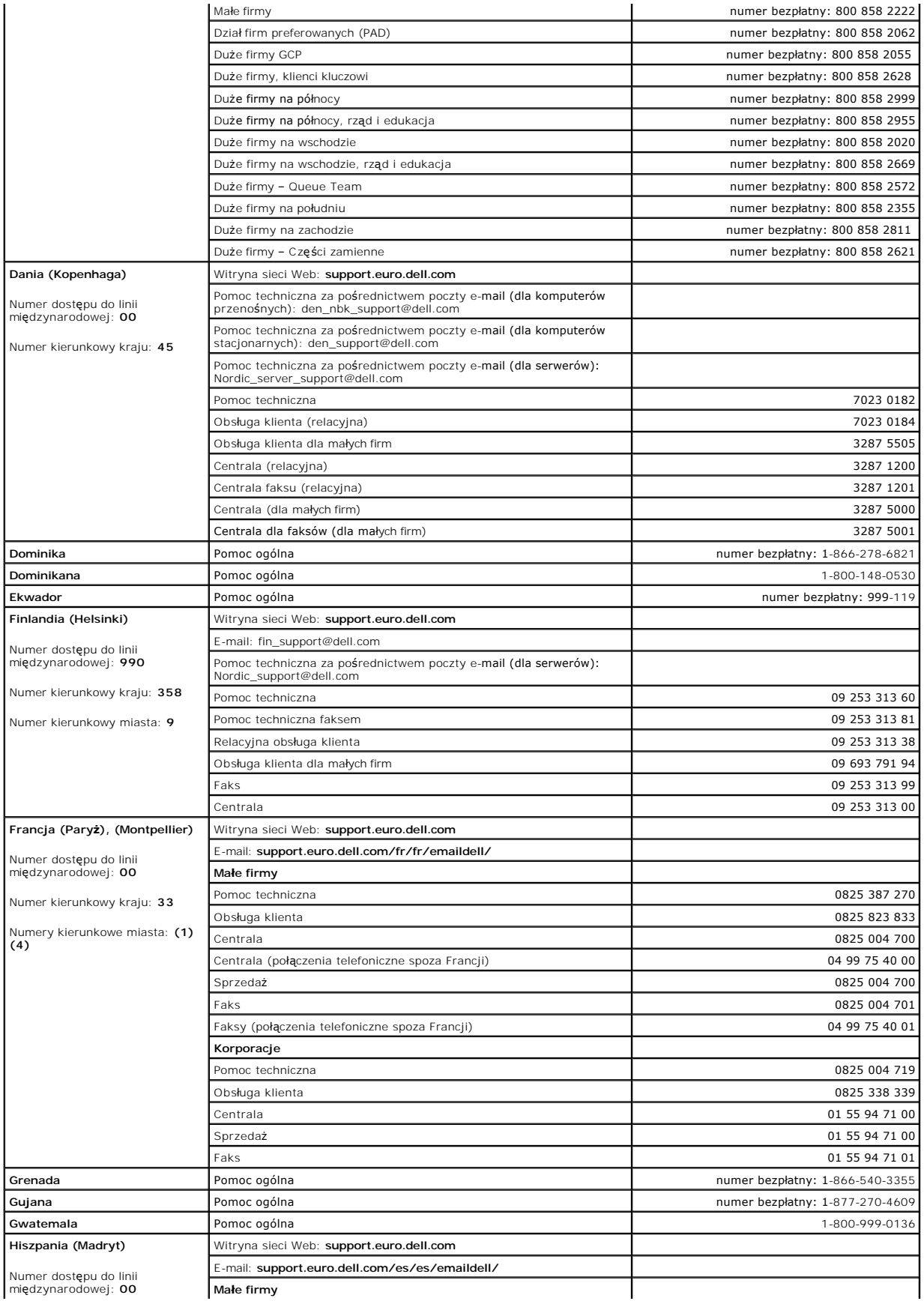

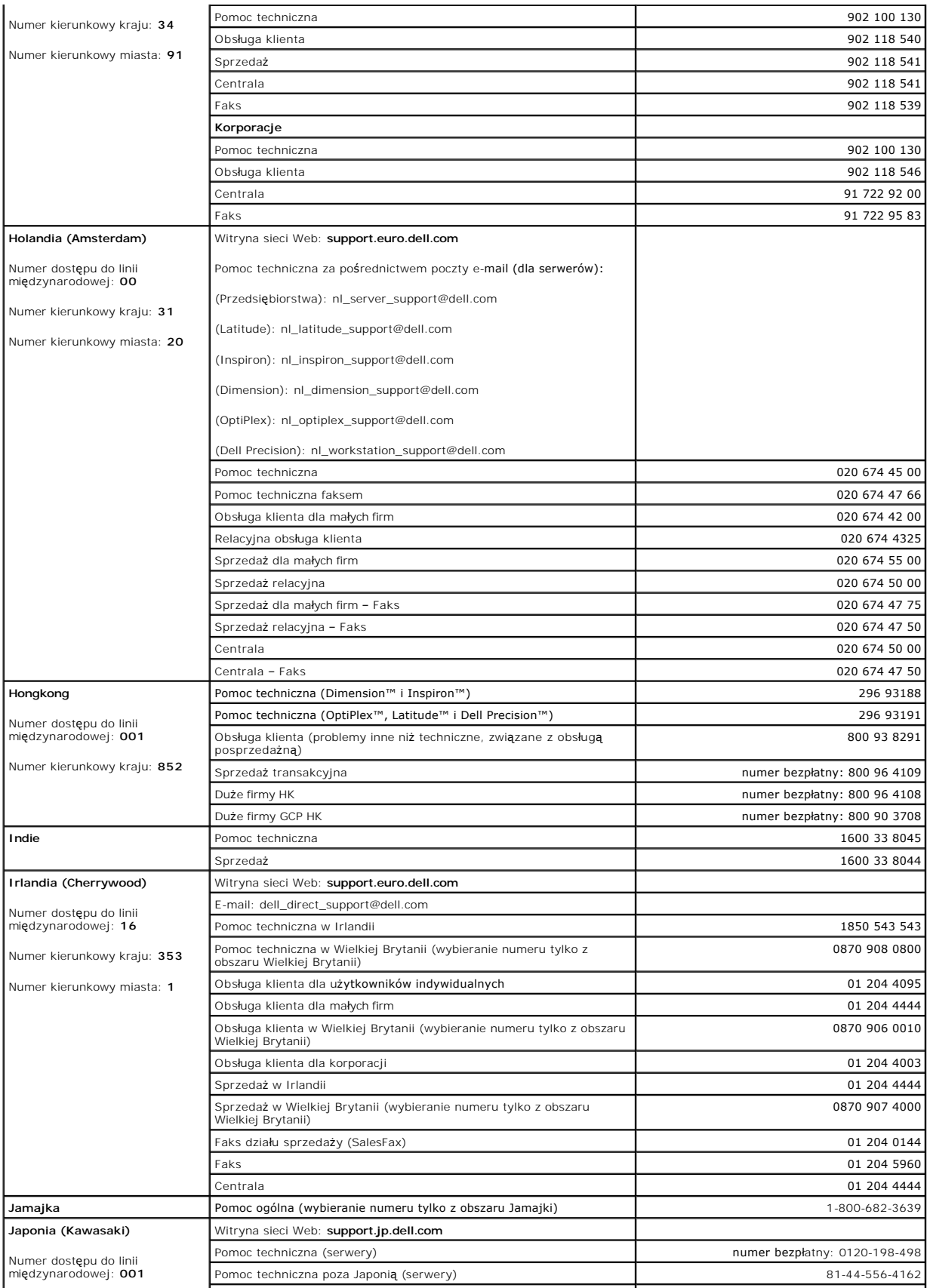

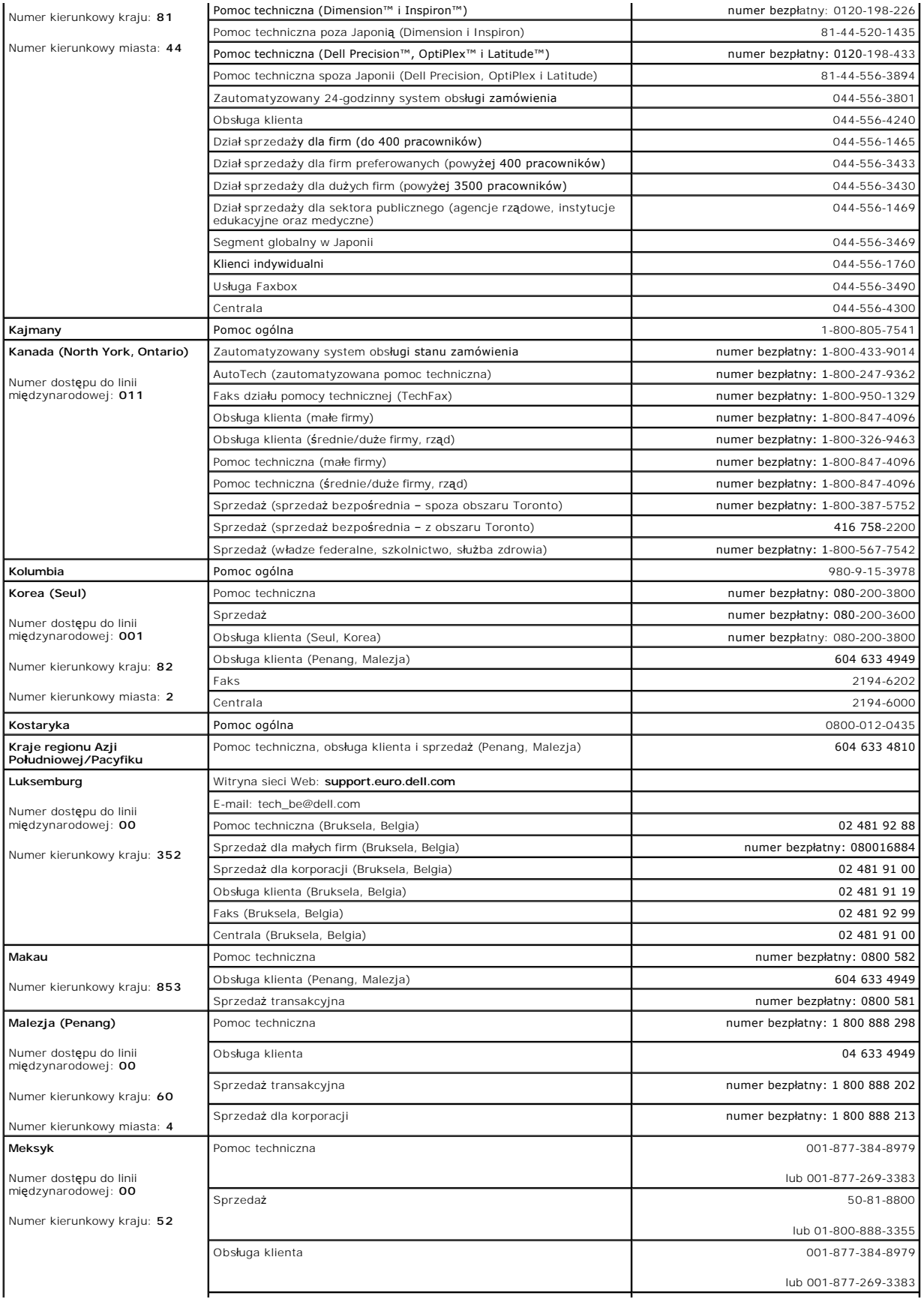

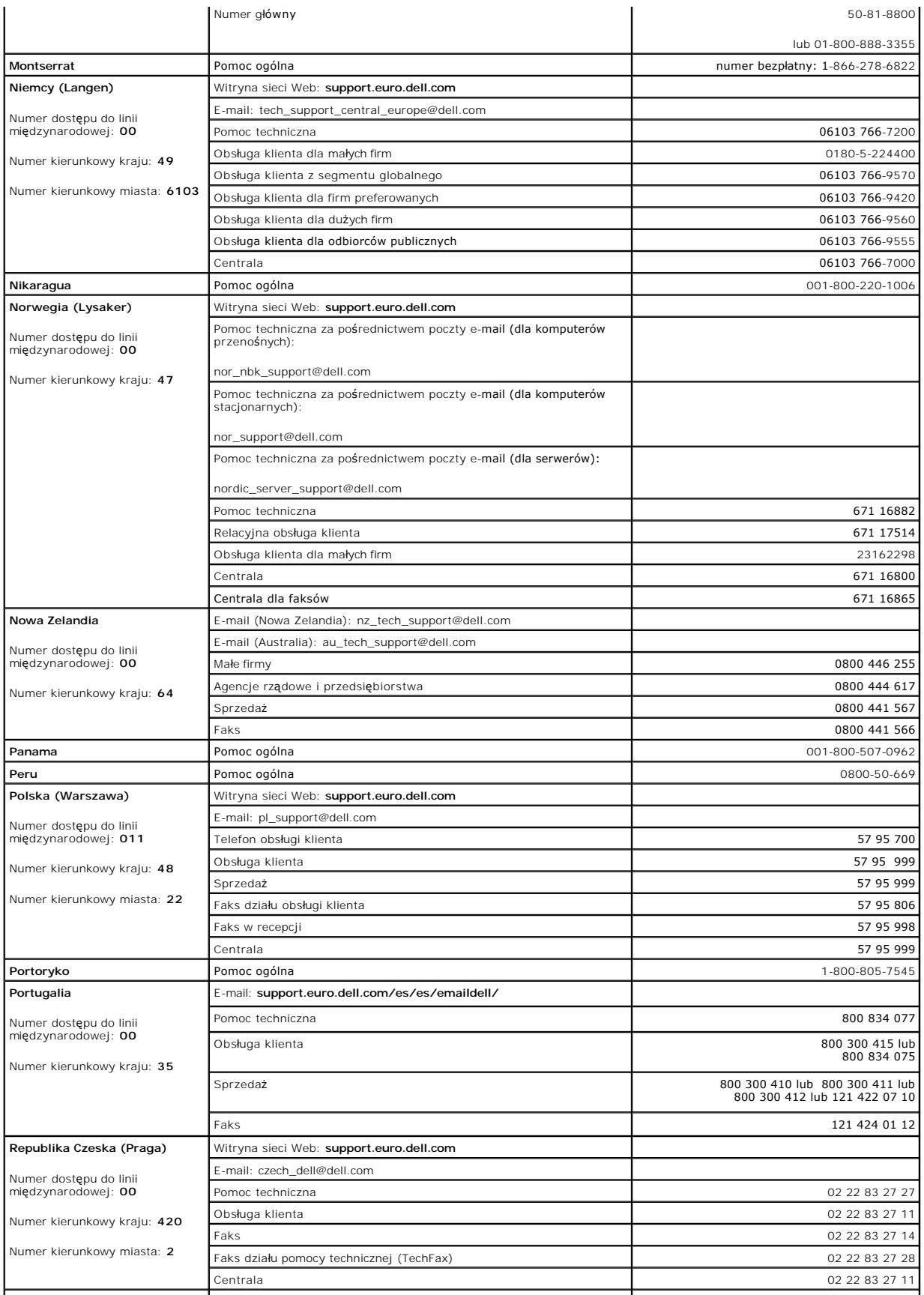

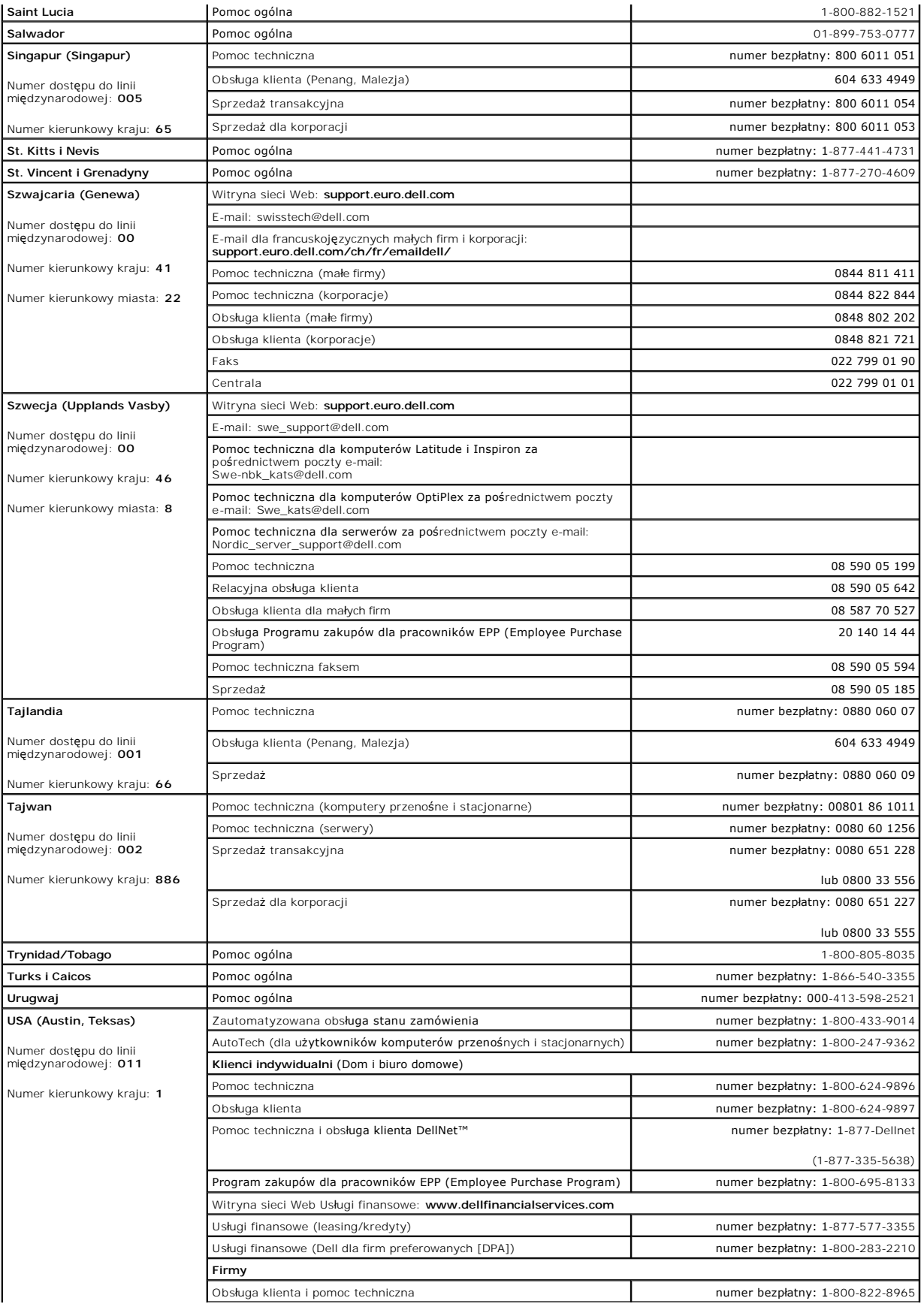

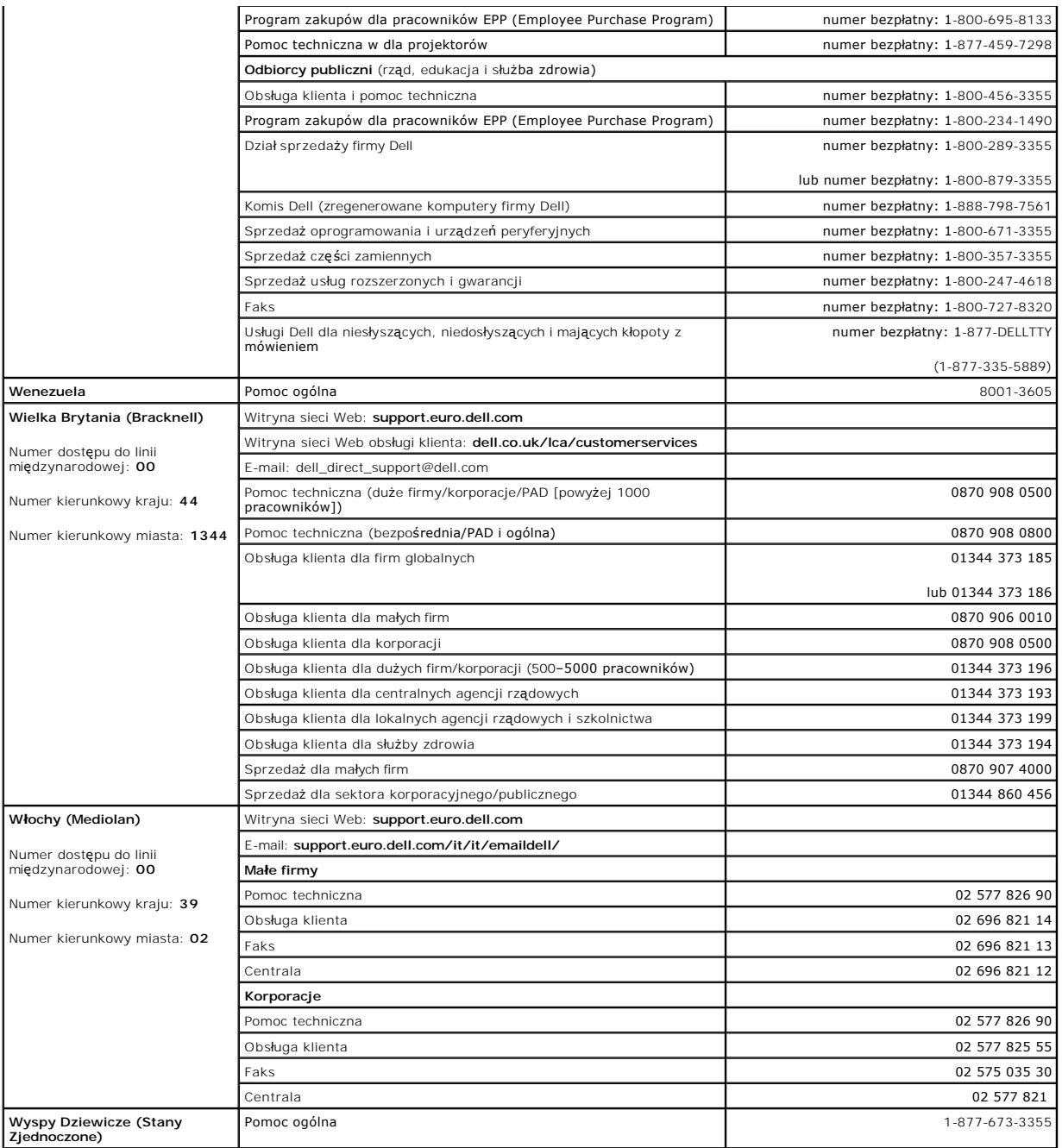

# <span id="page-65-0"></span>**Zgodność z normami**

### **Oświadczenie o zgodności z normami FCC**

To urządzenie generuje i używa sygnałów o częstotliwości radiowej. W przypadku instalacji i korzystania niezgodnego z zaleceniami dostarczonymi z<br>urządzeniem, urządzenie może powodować zakłóc**enia komunikacji radiowej i te** 

Niniejszy sprzęt przeszedł pomyślnie testy zgodności z wymogami dla urządzeń komputerowych klasy A, zgodnie ze specyfikacjami określonymi w przepisach<br>FCC podczęść B części 15, które mają zapewniać odpowiednią ochronę prze

Aby określić, czy ten sprzęt powoduje zakłócenia, należy wykonać następujący test: gdy odbiornik radiowy lub telewizyjny jest zakłócany, gdy przełącznik<br>Ethernet jest włączony, należy wyłączyć przełącznik. Jeśli zakłócenia

Zalecane są następujące sposoby postępowania, które mogą wyeliminować zakłócenia:

- l Tam gdzie jest to bezpieczne, należy zmienić orientację anteny radiowej lub telewizyjnej.
- Odsunąć radio, telewizor lub inny odbiornik od przełącznika.
- i Przełącznik Ethernet podłączyć do innego gniazda zasilania, tak aby przełącznik i odbiornik znajdowały się w osobnych odgałęzieniach sieci elektrycznej.<br>elektrycznej.
- l W razie konieczności można zasięgnąć dodatkowej porady w miejscu zakupu lub u doświadczonego technika radiowo-telewizyjnego.

**OSTROŻNIE: Do podłączania sprzętu sieciowego nie należy używać kabla RJ-11 (kabel telefoniczny).**

#### **Normy FCC (tylko USA)**

#### **Klasa A**

Niniejszy sprzęt przeszedł pomyślnie testy zgodności z wymogami dla urządzeń cyfrowych klasy A, w rozumieniu Części 15 przepisów FCC. Wymogi stawiane<br>sprzętowi tej klasy mają zapewniać należytą ochronę przeciwko zakłócenio generuje, wykorzystuje i może emitować sygnały o częstotliwości radiowej. W przypadku instalacji i korzystania niezgodnego z zaleceniami producenta<br>promieniowanie to może powodować zakłócenia komunikacji radiowej. Korzysta

Niniejsze urządzenie spełnia wymogi zawarte w Części 15 przepisów FCC. Korzystanie z niego jest możliwe pod dwoma warunkami:

- l Urządzenie nie może powodować szkodliwych zakłóceń.
- l Urządzenie musi być zdolne do przyjmowania zakłóceń, nawet takich, które mogą powodować nieprawidłowości funkcjonowania.

#### **Normy IC (tylko Kanada)**

Większość systemów komputerowych i innych urządzeń cyfrowych firmy Dell zalicza się do urządzeń cyfrowych klasy B, zgodnie z normą Interference-Causing Equipment Standard #3 (ICES-003) Industry Canada (IC). Aby ustalić, **do której klasy (A lub B) należy** posiadany system komputerowy (lub inny sprzęt cyfrowy<br>firmy Dell), należy odczytać wszystkie etykiety rejestracyjne umi

This Class B (or Class A, if so indicated on the registration label) digital apparatus meets the requirements of the Canadian Interference-Causing Equipment Regulations.

Cet appareil numérique de la Classe  $\rm{B}$  (ou Classe  $\rm{A},$  si ainsi indiqué sur l'étiquette d'enregistration) respecte toutes les exigences du Reglement sur le Materiel Brouilleur du Canada.

## **Normy CE (Unia Europejska)**

Oznakowanie symbolem ►► określa zgodność niniejszego komputera firmy Dell z Dyrektywami EMC i Low Voltage Directive, obowiązującymi w Unii<br>Europejskiej. Takie oznakowanie świadczy o spełnianiu przez system Dell poniższych

Zestaw 1: Dla standardowych urządzeń komputerowych Dell z zasilaczami AC

- i EN 55022 "Limits and Methods of Measurement of Radio Interference Characteristics of Information Technology Equipment" (Limity i metody pomiaru<br>charakterystyki zak**łóceń** radiowych dla sprz**ę**tu komputerowego).
- 1 EN 55024 "Information technology equipment Immunity characteristics Limits and methods of measurement" (Sprzęt komputerowy -Charakterystyka odporności – Limity i metody pomiaru).
- ı EN 61000-2-3 "Electromagnetic compatibility (EMC) Part 3 (Zgodność elektromagnetyczna EMC Część 3): Limits **Section 2 (Limity sekcja 3):**<br>Limits for harmonic current emissions (Equipment input current up to urządzenia do 16 A na fazę]).
- l EN 61000-3-3 "Electromagnetic compatibility (EMC) Part 3 (Kompatybilność elektromagnetyczna EMC Część 3): Limits Section 3 (Limity –<br>"sekcja 3): Limitation of voltage fluctuations and flicker in low-voltage sup sekcja 3): Limitation of voltage fluctuations and flicker in low-voltage supply systems for equipment with rated current up to and including 16 A" (Limity<br>fluktuacji i migotania napięcia w systemach zasilających o niskim n
- 1 EN 60950 "Safety of Information Technology Equipment" (Bezpieczeństwo sprzętu komputerowego).

Systemów zasilanych prądem stałym o napięciu 48 woltów (prąd stały) dotyczy następujący zestaw standardów. Informacje, czy określony system spełnia<br>wymagania normy EN 50082-1 lub EN 50082-2, znajdują się w "Deklaracji zgod

Zestaw 2: Dla systemów zasilanych prądem stałym o napięciu -48 woltów (prąd stały)

- 1 EN 55022 "Information Technology Equipment Radio Disturbance Characteristics Limits and Methods of Measurement" (Sprzęt komputerowy -<br>Charakterystyka zakł**ócania pracy odbiorników fal radiowych** Limity i metody p
- ı EN 50082-1 "Electromagnetic Compatibility Generic Immunity Standard Part 1: Residential, Commercial and Light Industry" (Kompatybilność<br>elektromagnetyczna  **ogólny standard odpornoś**ci, część 1: Zastosowania domow
- ı EN 50082-2 "Electromagnetic Compatibility Generic Immunity Standard Part 2: Industrial Environment" (Kompatybilność elektromagnetyczna –<br>ogólny standard odporności, część 2: Środowisko przemysłowe).
- 1 EN 60950 "Safety of Information Technology Equipment" (Bezpieczeństwo sprzętu komputerowego).

**UWAGA:** Zawarte w normie EN 55022 wymagania dotyczące emisji fal radiowych przewidują podział na dwie kategorie sprzętu:

- l Klasa A dla typowych środowisk komercyjnych.
- l Klasa B dla typowych środowisk domowych.

OSTRZEZENIE O INTERFERENCJI RF: Niniejsze urządzenie jest produktem klasy A. W środowisku domowym produkt ten może powodować zakłócenia<br>w odbiorze fal radiowych. W takim przypadku może być konieczne podjęcie odpowiednich d

Stosownie do wymogów powyższych norm sporządzono dokument z deklaracją zgodności ("Declaration of Conformity"). Dokument ten dostępny jest do<br>wglądu w firmie Dell Products Europe BV w Limerick, Irlandia.

## **Normy NOM (tylko Meksyk)**

Poniższe informacje są umieszczane na urządzeniu opisywanym w tym dokumencie, stosownie do wymagań oficjalnych norm obowiązujących w Meksyku (NOM):

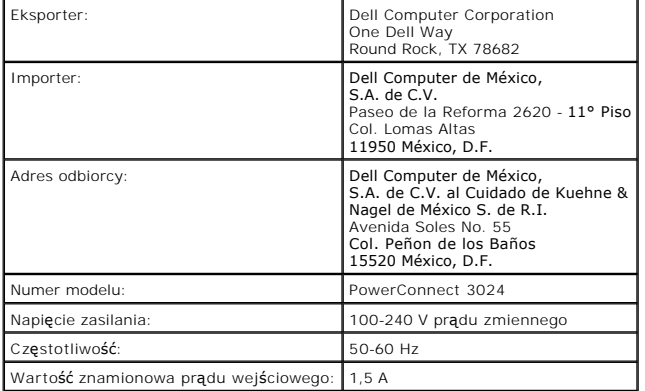

## **Normy VCCI (tylko Japonia)**

### **Klasa A ITE**

この装置は、情報処理装置等電波障害自主規制協議会(VCCI*) の*<br>基準に基づくクラス A 情報技術装置です。この装置を家庭環境で<br>使用すると電波妨害を引き起こすことがあります。この場合には<br>使用者が適切な対策を講ずるよう要求されることがあります。

. Zgodnie z klasyfikacją sprzętu komputerowego Ochotniczej Komisji Kontrolnej ds. Zakłóceń (Voluntary Control Council for Interference, VCCI) niniejszy<br>produkt zalicza się do klasy A. Korzystanie z tego urządzenia w budynk

**Oznakowanie urządzeń klasy A ITE VCCI** 

**VCCI** 

[Powrót do Spisu treś](file:///C:/data/Network/1j052/po/ug/index.htm)ci

<span id="page-68-0"></span>[Powrót do Spisu treś](file:///C:/data/Network/1j052/po/ug/index.htm)ci

### **Ostrożnie: Instrukcje dotyczące bezpieczeństwa Przewodnik użytkownika systemu Dell™ PowerConnect™ 3024**

Stosowanie się do poniższych zaleceń dotyczących bezpieczeństwa pozwoli uniknąć sytuacji zagrażających<br>bezpieczeństwu użytkownika lub grożących uszkodzeniem komputera. **Ogólne**  l Należy zwrócić uwagę na oznaczenia dotyczące obsługi i stosować się do nich. Nie należy dokonywać naprawy żadnego produktu w sposób inny od opisanego w dokumentacji systemu. Otwieranie lub zdejmowanie pokryw, które oznaczono symbolem trójkąta z piorunem, może narazić użytkownika na porażenie prądem elektrycznym. Napraw elementów umieszczonych w tych miejscach powinien dokonywać przeszkolony pracownik serwisu technicznego. l Jeżeli zaistnieje dowolna z niżej wymienionych sytuacji, należy wyłączyć produkt z gniazda elektrycznego i wymienić podzespół lub skontaktować się z przeszkolonym usługodawcą: o Kabel zasilania, przedłużacz lub wtyczka są uszkodzone. o Do wnętrza produktu wpadł jakiś przedmiot. o Produkt został wystawiony na działanie wody. o Produkt został upuszczony na ziemię lub uszkodzony. o Produkt nie działa prawidłowo, kiedy użytkownik postępuje zgodnie z instrukcją obsługi. l Należy trzymać system z dala od grzejników i źródeł ciepła. Ponadto nie należy zasłaniać otworów wentylacyjnych. l Nie należy na elementy systemu upuszczać jedzenia ani rozlewać płynów i nie należy nigdy używać produktu w mokrym środowisku. Jeżeli system zamoczy się, należy postępować zgodnie z odpowiednią sekcją przewodnika rozwiązywania problemów lub skontaktować się z przeszkolonym usługodawcą. l Nie należy wsuwać żadnych przedmiotów w otwory i szczeliny systemu. Grozi to pożarem lub porażeniem prądem wskutek zwarcia elementów elektrycznych znajdujących się wewnątrz urządzenia. l Należy korzystać z produktu tylko z zatwierdzonymi urządzeniami. l Przed zdejmowaniem pokryw lub dotykaniem wewnętrznych elementów należy pozostawić produkt do ostygnięcia. Produkt można podłączać tylko do zewnętrznego źródła zasilania o typie zgodnym z oznaczeniami na etykiecie znamionowej dotyczącej elektryczności. Jeżeli użytkownik nie ma pewności co do<br>wymaganego źródła zasilania, należy skontaktować się z usługodawcą lub miejscową firmą energetyczną. l Należy używać tylko zatwierdzonych kabli. Jeżeli użytkownikowi nie dostarczono kabla zasilania do systemu lub do jakiegoś opcjonalnego składnika systemu, zasilanego prądem zmiennym, należy kupić<br>kabel zasilania dopuszczony do użytku w danym kraju. Kabel zasilania musi spełniać wymagania<br>produktu w zakresie napięcia i p znamionowe oznaczone na produkcie. **PRZYPOMNIENIE:** Aby uniknąć uszkodzenia systemu, należy sprawdzić czy przełącznik wyboru napięcia (jeśli jest dostępny) na zasilaczu jest ustawiony na napięcie, które najbardziej odpowiada<br>źródłu zasilania prądem zmiennym w regionie użytkownika. Należy także upewnić się, że monitor i<br>podłączone urządzenia speł użytkownika. l Aby zapobiec niebezpieczeństwu porażenia prądem, kabel zasilacza systemu i kable zasilania urządzeń peryferyjnych należy podłączyć do prawidłowo uziemionych gniazd elektrycznych. Kable te sa wyposażone we wtyczki z trzema bolcami, co zapewnia właściwe uziemienie. Nie należy używać<br>przejści**ówek ani usuwać** bolca uziemiającego z kabla. Jeżeli wymagane jest użycie przedłużacza, powinien to być przedłuż**acz trój**żyłowy z gniazdem i wtyczk**ą** umożliwiaj**ą**cymi przył**ą**czenie do<br>uziemienia. l Należy przestrzegać wartości znamionowych przedłużaczy i listew zasilających. Należy upewnić się, że suma natężenia prądu wszystkich urządzeń podłączonych do przedłużacza lub listwy zasilającej nie przekracza 80 procent znamionowego limitu natężenia prądu przedłużacza lub listwy zasilającej. l Aby zabezpieczyć system przed nagłymi, przejściowymi wzrostami i spadkami napięcia w sieci elektrycznej, należy używać zabezpieczenia antyprzepięciowego, kondycjonera sieciowego lub zasilacza awaryjnego (UPS).

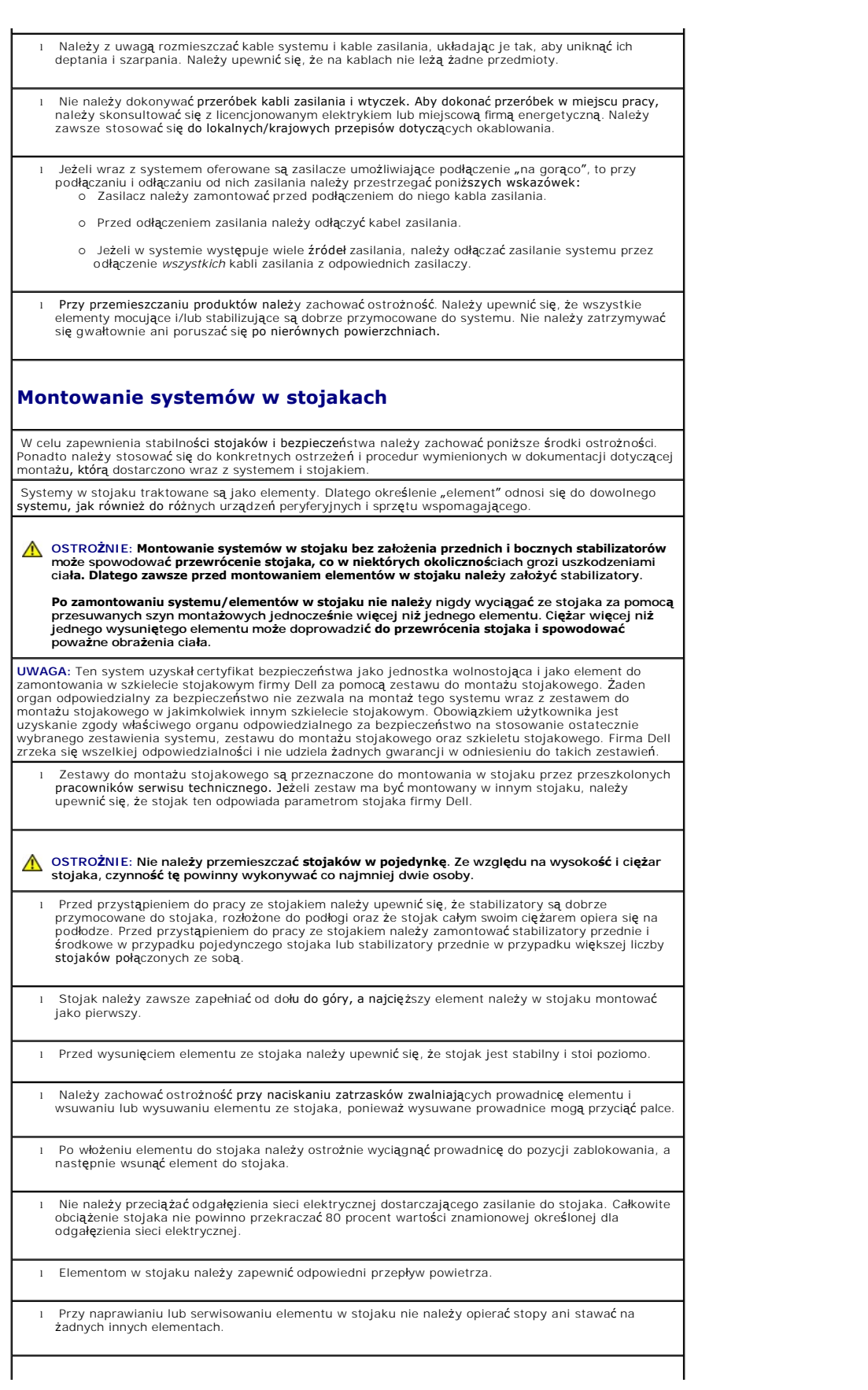

- **OSTROŻNIE: Wszelkie połączenia z zasilaniem prądu stałego i z uziemieniem musi wykonać**  wykwalifikowany elektryk. Przy wykonywaniu wszelkich instalacji elektrycznych należy<br>stosować się do wła**ściwych przepisów lokalnych i krajowych oraz do przyjętych sposobów postępowania.**
- **OSTROŻNIE: Nie należy nigdy usuwać przewodu uziomowego ani użytkować sprzętu bez**  odpowiednio zainstalowanego przewodu uziomowego. Jeżeli nie ma pewności co do<br>odpowiedniego uziemienia, należy skontaktować się z odpowiednim organem nadzoru.

OSTROZNIE: Obudowę systemu należy uziemić przez podłączenie do ramy szkieletu stojakowego.<br>Nie należy podłączać zasilania do systemu przed podłączeniem przewodów uziomowych.<br>Wykonaną instalację zasilającą i uziomową musi s **nadzoru. W przypadku pominięcia lub odłączenia przewodu uziomowego powstaje sytuacja zagrożenia energetycznego.**

**Opcje modemów, urządzeń telekomunikacyjnych i urządzeń sieci lokalnych** 

- l Nie wolno podłączać ani używać modemu podczas burzy z piorunami. Istnieje ryzyko porażenia prądem elektrycznym na skutek uderzenia pioruna.
- l Nie należy nigdy podłączać ani używać modemu w wilgotnym środowisku.
- l Nie należy podłączać kabla modemu ani telefonu do gniazda kontrolera interfejsu sieci (NIC).
- l Przed otwarciem pokrywy produktu, dotknięciem lub montażem elementów wewnętrznych lub dotknięciem kabla lub gniazda modemu bez izolacji należy odłączyć kabel modemu.

## **Podczas pracy wewnątrz systemu**

### **Ochrona przed wyładowaniami elektrostatycznymi**

Wyładowania elektrostatyczne mogą uszkodzić delikatne elementy znajdujące się wewnątrz systemu. Aby zapobiec uszkodzeniom spowodowanym przez wyładowania elektrostatyczne, należy usunąć ładunki elektrostatyczne z ciała przed dotknięciem dowolnego elementu elektronicznego, na przykład<br>mikroprocesora. Można to zrobić, dotykając od czasu do czasu niemalowanej metalowej powierzchni na obudowie.

Aby zapobiec uszkodzeniom spowodowanym przez wyładowania elektrostatyczne, można też wykonać następujące czynności:

- l Podczas wyjmowania z opakowania transportowego elementów wrażliwych na wyładowania elektrostatyczne nie należy usuwać opakowania antyelektrostatycznego do czasu instalacji<br>**elementów w systemie. Przed zdję**ciem opakowania antyelektrostatycznego należy usun**ąć ł**adunki elektrostatyczne z ciała.
- l Przed transportem wrażliwych elementów należy je włożyć do antyelektrostatycznego pojemnika lub opakowania.
- l Wszystkie wrażliwe elementy należy przechowywać i użytkować w środowisku bezpiecznym od wyładowań elektrostatycznych. W miarę możliwości należy używać antyelektrostatycznych podkładek na podłogę lub biurko i antyelektrostatycznego paska uziomowego.

**UWAGA:** W skład systemu mog**ą również** wchodzić karty z obwodami drukowanymi lub inne elementy<br>zawierające akumulatory. Również te akumulatory należy oddać do punktu utylizacji akumulatorów i baterii.<br>Informacje na temat kartą lub elementem.

[Powrót do Spisu treś](file:///C:/data/Network/1j052/po/ug/index.htm)ci